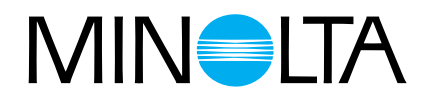

# Dimâge Scan Multi

# **Software Bedienungsanleitung**

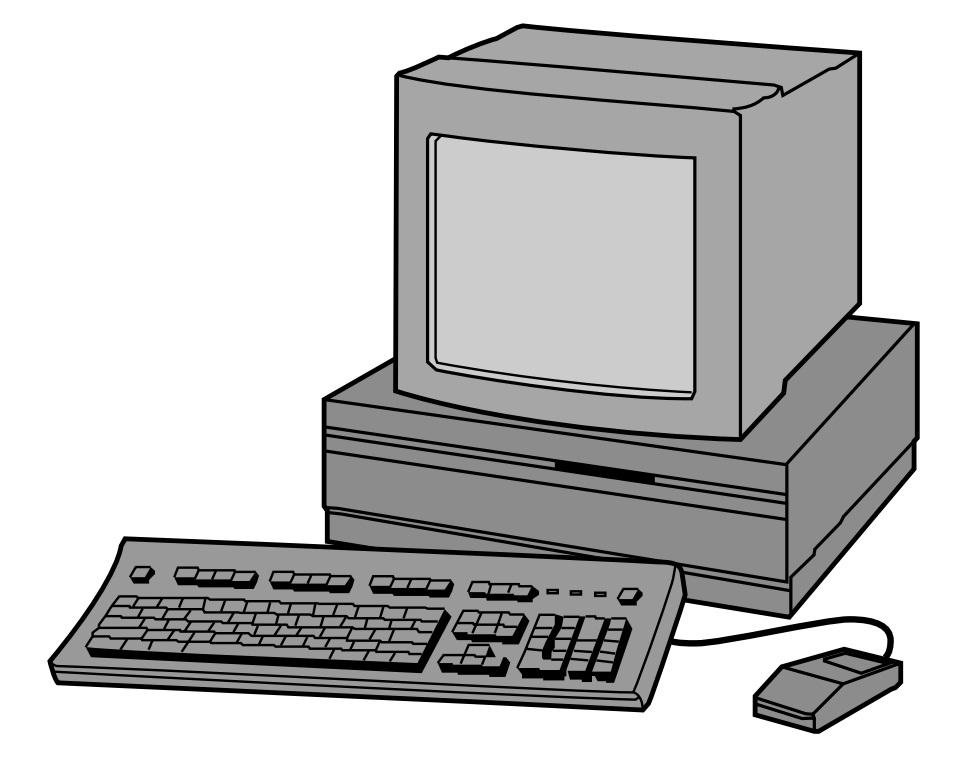

Vielen Dank für Ihre Entscheidung, den Minolta Dimâge Scan Multi zu verwenden. Der Dimâge Scan Multi ist ein digitaler Film-Scanner, der sich für mehrere Filmformate nutzen läßt - für Filme im Mittelformat, 35mm-Kleinbildfilme, 16mm-Filme und APS Filme. Filme des Advanced Photo Systems können mit dem optionalen APS Filmhalter gescannt werden.

Diese Bedienungsanleitung gibt Ihnen alle notwendigen Informationen, um Sie mit den Funktionen des Scanners vertraut zu machen. Bitte lesen Sie diese vor Inbetriebnahme sorgfältig durch, damit Sie die Möglichkeiten des Geräts sinnvoll einsetzen können..

Diese Bedienungsanleitung enthält keine Anweisungen zur grundsätzlichen Bedienung des Computers (Mac OS, Windows 95, oder Windows NT). Für die Arbeit mit der Dimâge Scan Multi Software ist es erforderlich, über Kenntnisse im Umgang mit der Maus sowie den Standardmenüs und Befehlen zu verfügen.

Diese Bedienungsanleitung enthält keine Anweisungen zur:

- grundsätzlichen Bedienung des Computers.
- die Anwendung von Window 95, Windows NT oder Mac OS.
- die Anwendung von Adobe Photoshop, Paint Shop Pro oder Corel Draw.

Die Beispiele in dieser Bedienungsanleitung beziehen sich auf Windows 95. Bei der Arbeit mit Windows NT oder Macintosh können sich einige Bildschirmansichten von den hier gezeigten Beispielen unterscheiden.

Microsoft, Windows<sup>®</sup>, Windows 95<sup>®</sup> und Windows NT<sup>®</sup> sind eingetragene Warenzeichen der Microsoft Corporation.

Macintosh<sup>™</sup>, Apple<sup>®</sup>, und Power Macintosh<sup>®</sup> sind eingetragene Warenzeichen der Apple Computer, Inc.

Adobe<sup>®</sup> und Photoshop™ sind eingetragene Warenzeichen der Adobe Systems Incorporated.

Corel Draw™ ist eingetragenes Warenzeichen der Corel Corporation.

Paint Shop Pro ist Urheberrecht der Met's Corporation.

Alle anderen aufgeführten Warenzeichen sind Eigentum der jeweiligen Eigentümer.

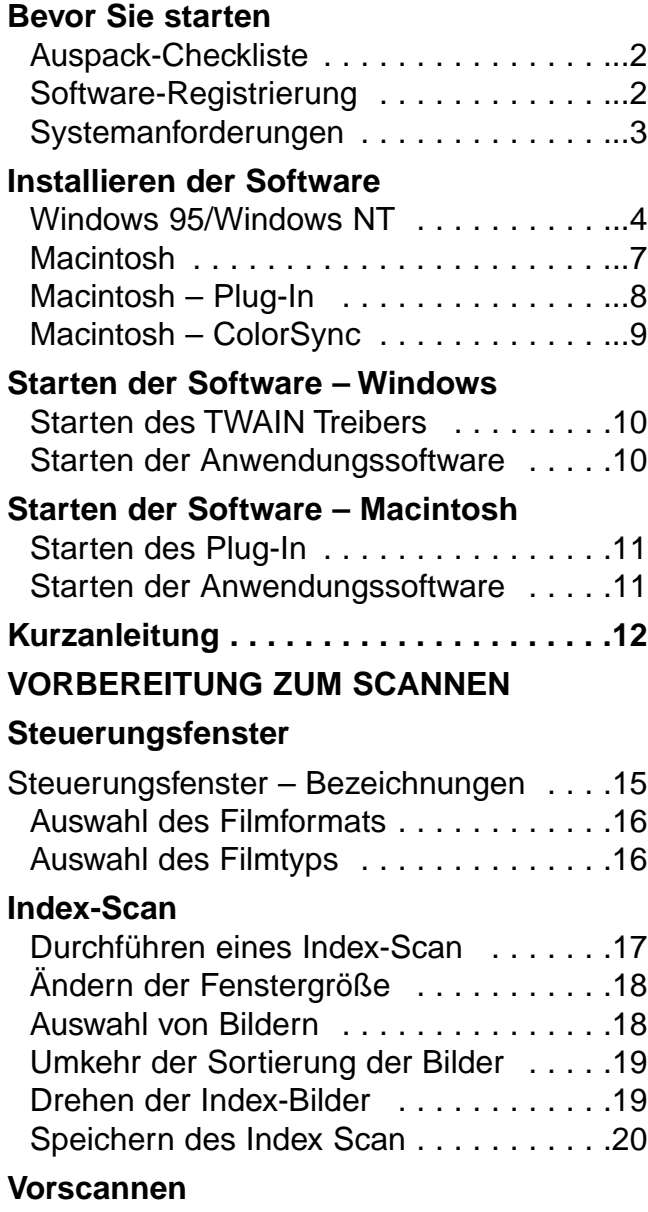

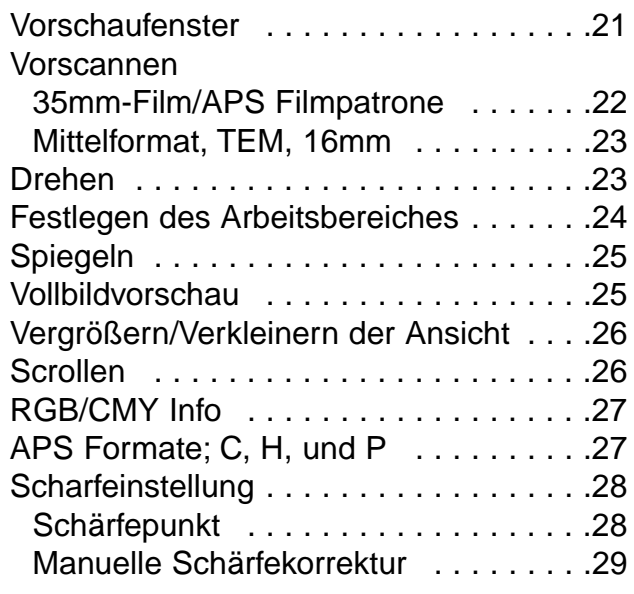

### **[BILDKORREKTUR](#page-31-0)**

### **[Variationen](#page-32-0)**

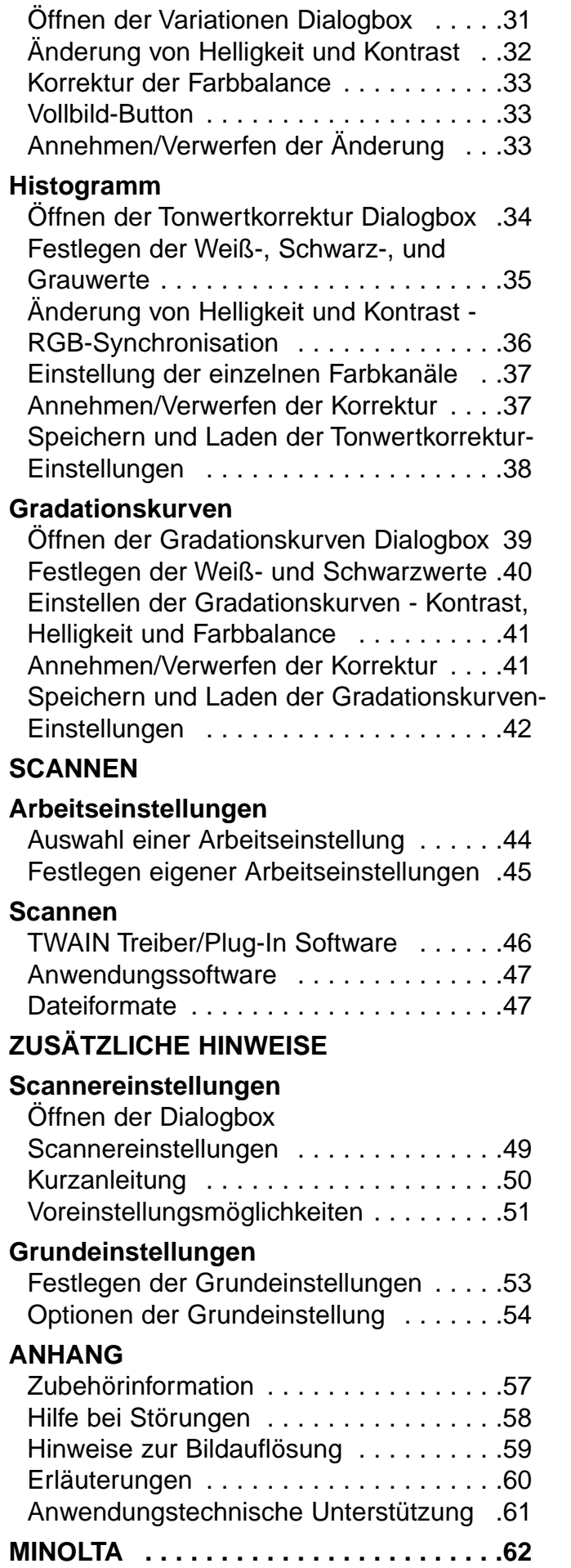

### <span id="page-3-0"></span>AUSPACK-CHECKLISTE

Überprüfen Sie den Inhalt der Verpackung. Sollten einige Teile fehlen, wenden Sie sich bitte an Ihren Fotofachhändler oder an einen Minolta-Service.

- **Minolta Dimâge Scan Multi Scanner**
- **35mm Filmhalter FH-M1**
- **35mm Diahalter SH-M1**
- **Filmhalter für Mittelformat-Filme MH-M1**
- **Filmmasken:**
	- **6 x 4.5 Medium Format Film Mask**
	- **6 x 6 Mittelformat Filmmaske**
	- **6 x 7 Mittelformat Filmmaske**
	- **6 x 9 Mittelformat Filmmaske**
	- **APS-Halter Filmmaske**
	- **16mm Filmmaske**
- **Netzkabel PW-M2**
- **SCSI Kabel SC-11**
- **Dimâge Scan Multi CD-ROM v1.0 (Scann-Software, Bedienungsanleitungen)**
- **Kurzanleitung**
- **Garantiekarte und Software-Registrierung.**

### SOFTWARE-REGISTRIERUNG

Bevor Sie diese Software in Gebrauch nehmen, lassen Sie sich bitte registrieren.

Wenn Sie sich registrieren lassen, erhalten Sie technische Unterstützung sowie Updates und Produktinformationen. Senden Sie das ausgefüllte Formular ohne es freizumachen ein.

• Die Angaben in dem Fragebogen werden vertraulich behandelt und sind lediglich für den Minolta Anwendungsservice bestimmt.

### <span id="page-4-0"></span>SYSTEM REQUIREMENTS

### **MACINTOSH**

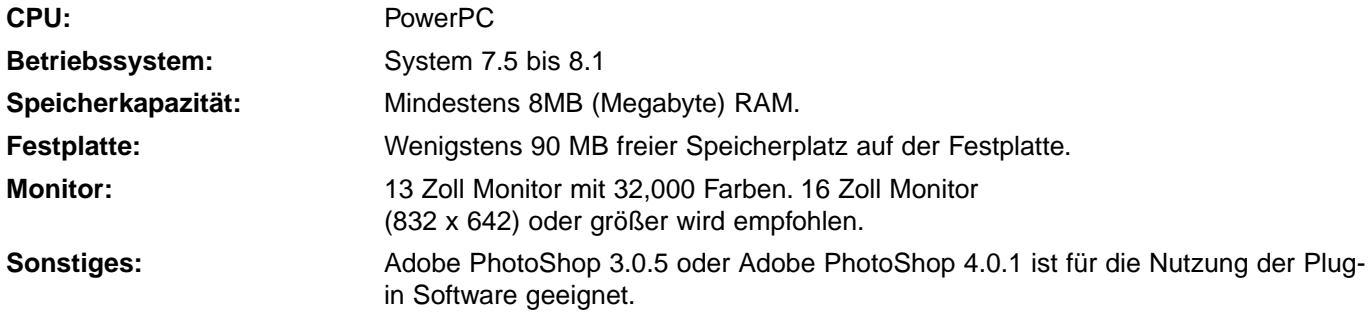

## **PC/AT**

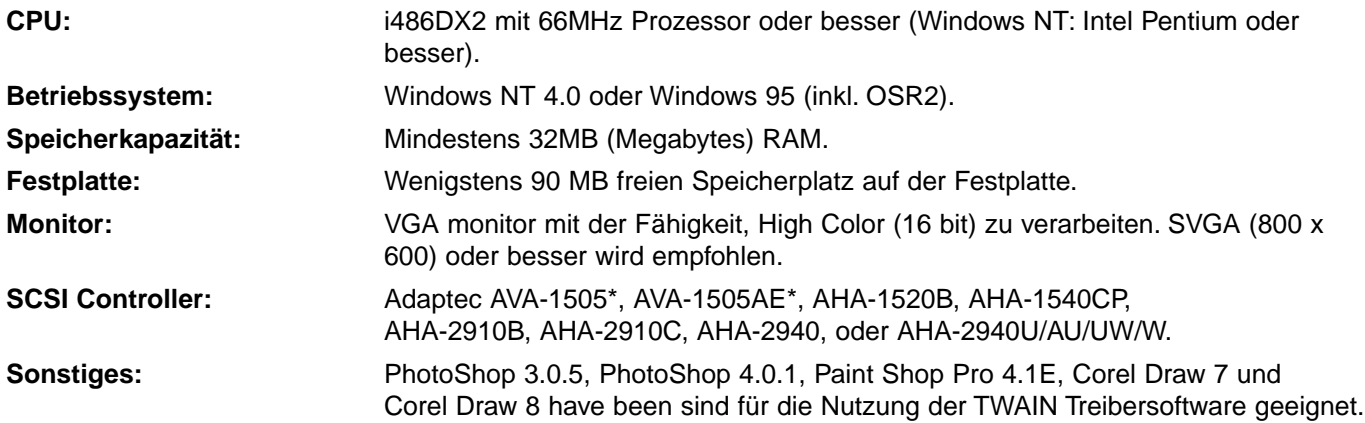

\*Adaptec AVA-1505, AVA-1505AE sind nur für Windows 95 empfohlen.

### **INSTALLIEREN DER SOFTWARE**

### <span id="page-5-0"></span>WINDOWS 95/WINDOWS NT

- Es wird vorausgesetzt, daß das Laufwerk D als CD-ROM-Laufwerk verwendet wird.
- **1.Schalten Sie zuerst den Dimâge Scan Multi und dann den Computer ein.**
- **2.Starten Sie Windows 95 oder Windows NT.**

#### **3.Dieser Schritt ist abhängig davon, mit welcher Software Sie arbeiten…**

#### **Windows 95**

• Die Dialogbox neuer Hardware-Komponenten erscheint..

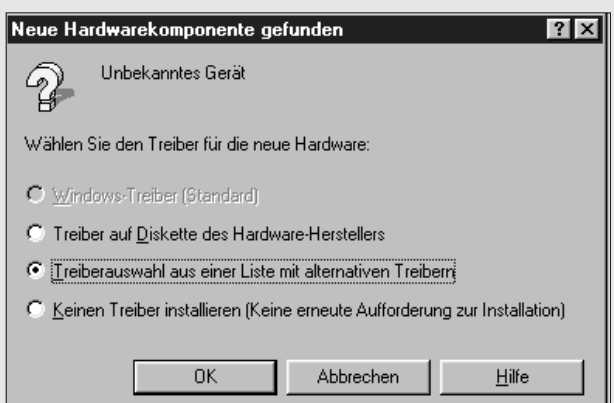

#### **3.Klicken sie auf Abbrechen.**

• Diese Dialogbox erscheint mehrmals. Wiederholen Sie diesen Schritt, bis die Dialogbox nicht mehr erscheint.

### **Windows 95 Release 2 (OSR2)**

- Die Ansicht mancher Dialogboxen und/oder Bezeichnungen darin können variieren.
- Folgende Dialogbox erscheint.

## Assistent für Gerätetreiber-Updates Der Assistent installiert folgendes: **Hobekanntes Gerät** Dazu werden lokale Laufwerke, das Netzwerk und das<br>Internet nach dem aktuellsten Treiber durchsucht. Legen Sie die zum Gerät gehörige Diskette bzw. CD ein. Es empfiehlt sich, den aktualisierten Treiber automatisch<br>suchen zu lassen. Klicken Sie dazu auf 'Weiter'.<br>Soll der Treiber automatisch gesucht werden? △ Zurück 【 Weiter > Abbrechen

#### **3a. Klicken Sie auf Weiter.**

• Eine ähnliche Dialogbox erscheint.

#### **3b. Klicken Sie auf Fertig.**

• Diese Dialogbox erscheint mehrmals. Wiederholen Sie diesen Schritt, bis die Dialogbox nicht mehr erscheint.

### **Windows NT**

**3.Wählen Sie START – EINSTELLUNGEN – SYSTEMSTEUERUNG und doppelklicken Sie dann auf das Icon des SCSI Adapters . Überprüfen Sie ob der Minolta #2883 Scanner als Gerät erkannt und angezeigt wird.**

• Sollte Minolta #2883 nicht erscheinen, schalten Sie das System aus und überprüfen Sie alle Verbindungen. Wiederholen Sie den Vorgang.

- **4.Legen Sie die Dimâge Scan Multi CD-ROM in das CD-ROM-Laufwerk.**
- **5 Wählen Sie aus dem START-Menü AUSFÜHREN…**
	- Die Ausführen Dialogbox erscheint.

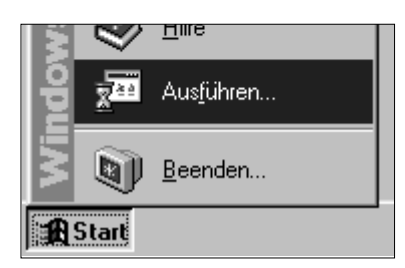

### **6.Wählen Sie**

### **"D:\European\Deutsch\Setup.exe" aus dem Öffnen Drop-down Listenfeld, klicken Sie dann auf OK.**

- Wenn ein anderes Laufwerk als D als CD-ROM-Laufwerk verwendet wird, ersetzen Sie das D durch den entsprechenden Buchstaben.
- Die Software Lizenzbestimmungen erscheinen..
- **7.Nachdem Sie die Lizenzbestimmungen gelesen haben, klicken Sie auf Ja.**
	- Die Wählen Sie das Zielverzeichnis Dialogbox erscheint.

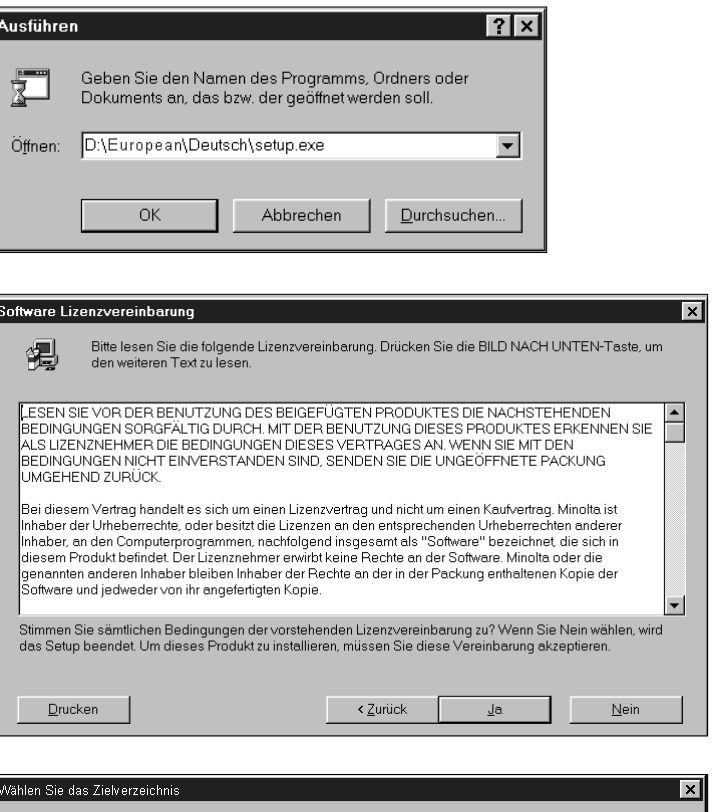

- **8.Klicken Sie auf Durchsuchen… , um ein anderes Verzeichnis zu wählen. Klicken Sie auf Weiter.**
	- Die Setup-Typ Dialogbox erscheint.

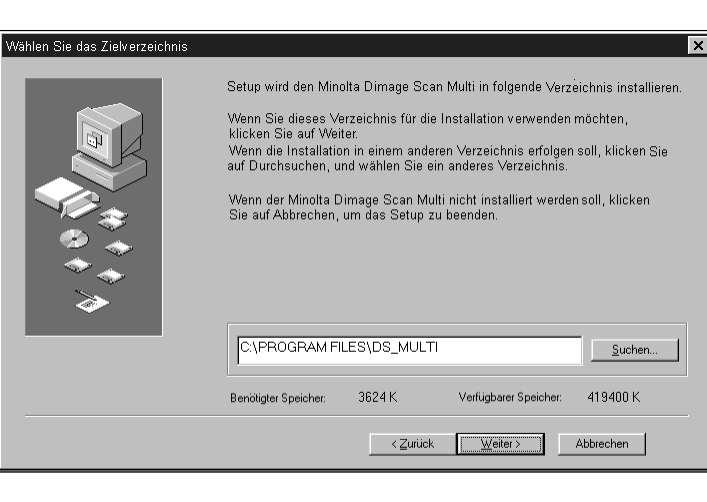

- **9.Wählen Sie entweder Normal oder Twain Datei, klicken Sie dann auf Weiter.**
	- Die Dialogbox Programmgruppe auswählen erscheint.

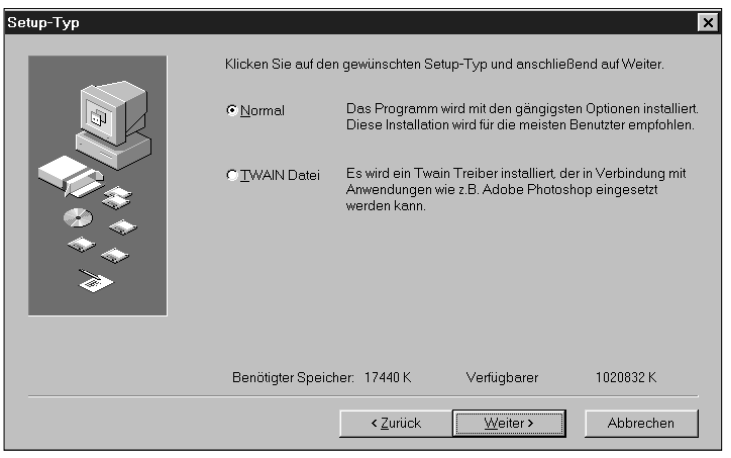

#### **10. Klicken Sie auf Weiter.**

- Setup wird gestartet.
- Nach beendeter Installation erscheint eine Meldung, die über die erfolgte Installation informiert.

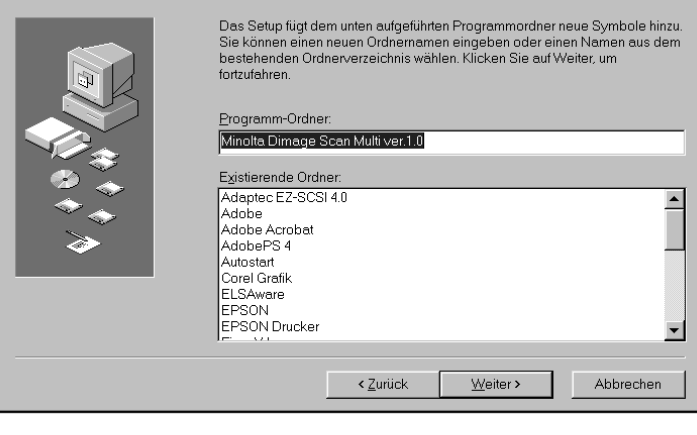

 $\overline{\mathbf{x}}$ 

Setup ist abgeschlossen. Der Minolta Dimage Scan Multi ver.1.0 ist nun installiert!

Setup is complete.<br>Please read Readme file.

Programmgruppe auswählen

### **11. Klicken Sie auf Schließen.**

• Eine Meldung fordert Sie auf, den Computer neu zu starten.

**12. Klicken Sie auf Ja.**

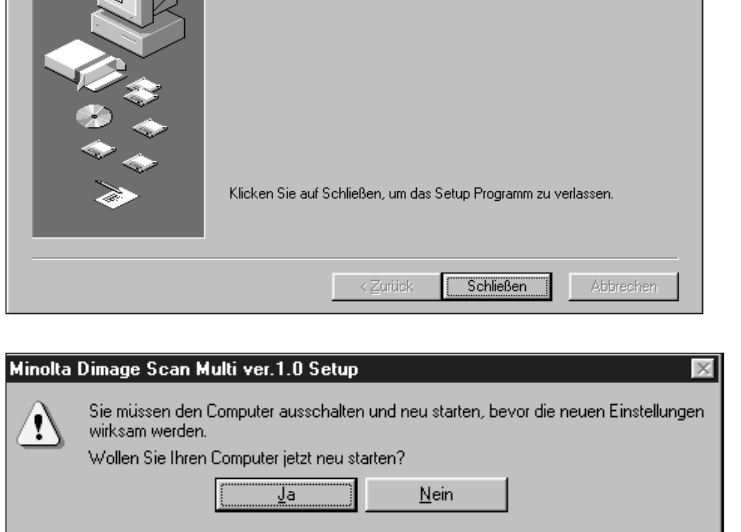

### **Dimâge Scan Multi Setup hat folgende Dateien auf Ihrer Festplatte installiert:.**

ds\_multi.exe Readme.txt Job twain.dll twain32.dll twunk\_16.exe twunk\_32.exe dsm\_tw.ini Dsmulti.hlp Dsmultij.hlp ds\_multi.dll dsm\_resj.dll DS\_multi.ds

### <span id="page-8-0"></span>**MACINTOSH**

**1.Legen Sie die Dimâge Scan Multi CD-ROM in das CD-ROM-Laufwerk.**

• Das Dimâge Scan Multi CD-ROM Icon erscheint auf dem Desktop.

- **2.Doppelklicken Sie auf das Dimâge Scan Multi CD-ROM Icon.**
	- Es erscheinen Ordner mit den verschiedenen Sprachen.

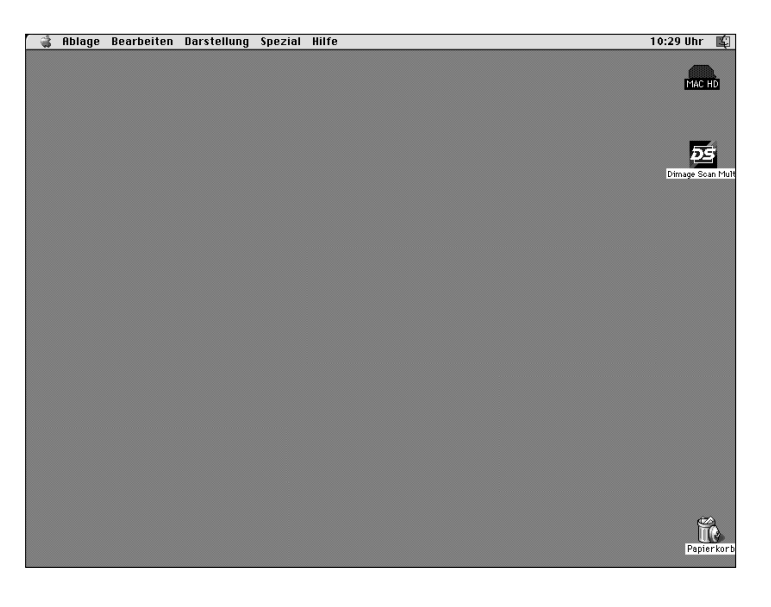

### **3.Doppelklicken Sie auf den Ordner Europe mit der deutschen Sprache.**

• Das Dimâge Scan Multi Installer Icon erscheint.

#### **4.Doppelklicken Sie auf das Dimâge Scan Multi Installer Icon.**

• Der Startbildschirm des Installationsprogramms erscheint.

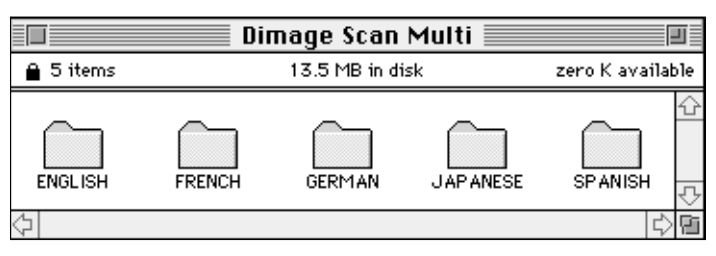

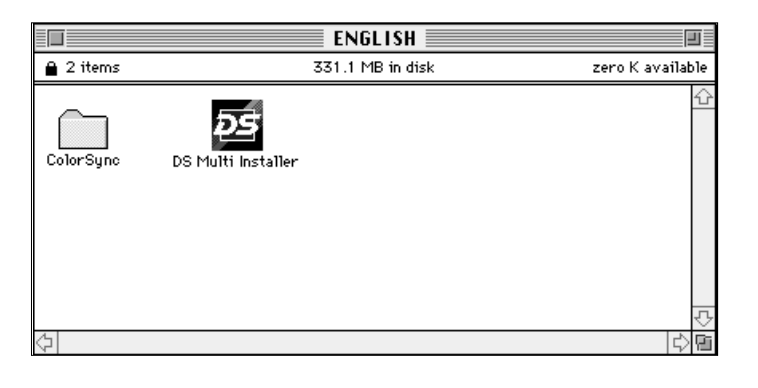

### **5.Klicken Sie auf Fortfahren…**

• Die Software Lizenzbestimmungen erscheinen.

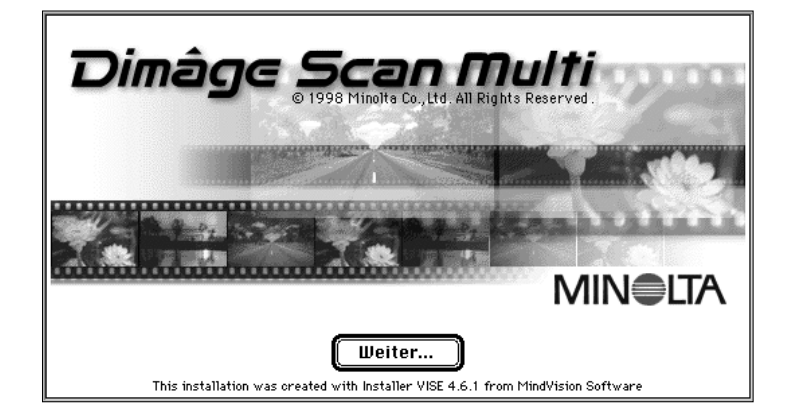

#### <span id="page-9-0"></span>**6.Klicken Sie auf Akzeptieren.**

• Der Dimâge Scan Multi Installer erscheint.

- **7.Legen Sie den Installationstyp und den Zielpfad fest, klicken Sie dann auf Installieren.**
	- Die Installation wird gestartet. Nach beendeter Installation erscheint eine Meldung, die über die erfolgte Installation informiert.

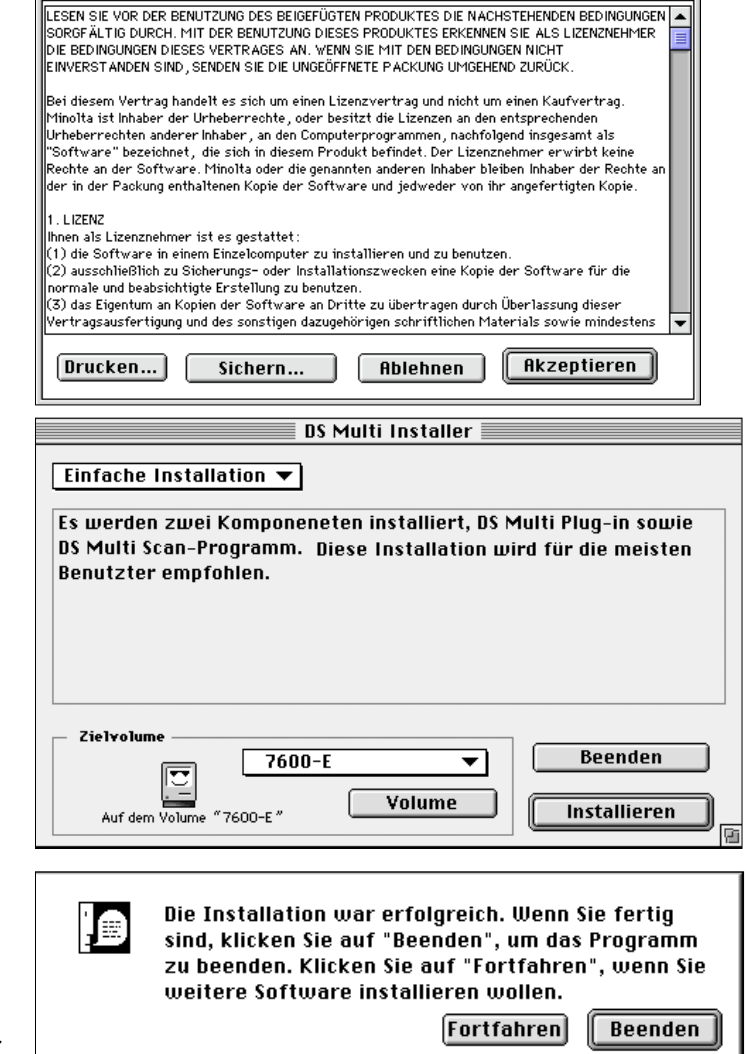

#### **8.Click on Quit.**

#### **Klicken Sie auf Beenden.**

- Das Installationsprogramm hat einen neuen Ordner mit dem Titel Dimâge Scan Multi angelegt.
- Bei Auswahl der einfachen Installation enthält der Dimâge Scan Multi Ordner folgende Dateien: DS Multi Hilfedatei, DS Multi Plug-in und ReadMe Datei.

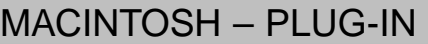

Ziehen Sie nach erfolgter Installation das DS Multi Plug-in von dem Dimâge Scan Multi Ordner auf den für die Hostanwendung geeigneten Ordner.

#### **Adobe Photoshop 3.0.5**

• Öffnen Sie den Photoshop Plug-in Ordner. Ziehen Sie das DS Multi Plug-in auf den Import/Export Ordner in dem Zusatzmodule-Ordner.

### **Adobe Photoshop 4.0.1**

• Öffnen Sie den Photoshop Plug-in Ordner. Ziehen Sie das DS Multi Plug-in auf den Import/Export Ordner in dem Zusatzmodule-Ordner..

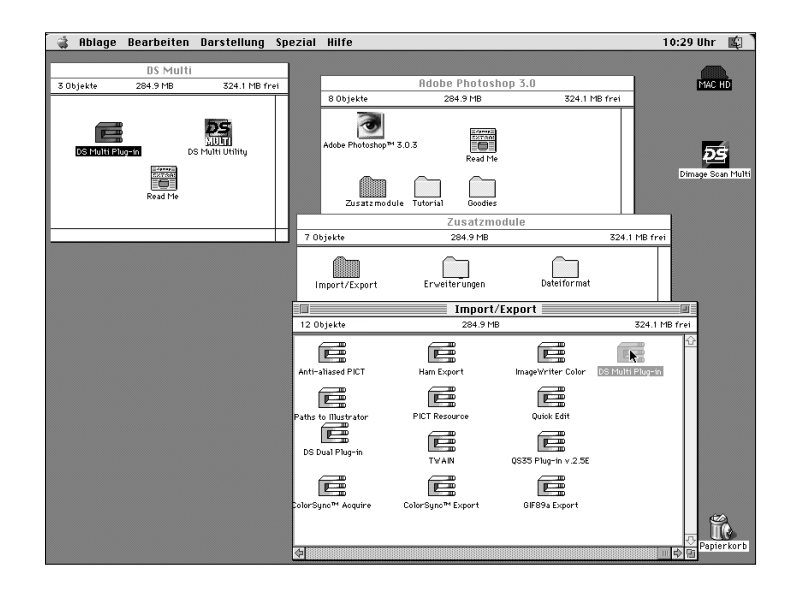

### <span id="page-10-0"></span>MACINTOSH – COLORSYNC™2.0

Mit ColorSync kann die Farbpalette Ihrer Geräte (Monitor, Scanner, Drucker etc.) untereinander angepaßt werden. Dadurch wird die Ausgabe eines Bildes in den korrekten Farben vereinfacht und beschleunigt.

Die Dimâge Scan Multi Treibersoftware ist mit in der Software enthaltenen ColorSync 2.0 kompatibel.Wenn bereits ColorSync 1.0 auf Ihrem Computer installiert ist, sollten Sie diese Version vor der Installation von ColorSync 2.0 entfernen.

#### **Entfernen von ColorSync 1.0:**

Zum Entfernen von ColorSync 1.0 aus Ihrem System ziehen sie folgende Dateien auf den Papierkorb:

**ColorSync™**-Systemerweiterung aus dem Ordner Systemerweiterungen.

**ColorSync™ Systemprofil** Kontrollfeld aus dem Ordner Kontrollfelder.

**ColorSync™ Profile** Ordner aus dem Ordner Preferences.

#### **Installieren von ColorSync 2.0**

Die mitgelieferte ColorSync Software kann direkt von der Dimâge Scan Multi CD-ROM installiert werden.

- **Mit Mac OS 7.5 und 7.5.2 oder höher befolgen Sie nur die Schritte 1, 2, 6, und 7.**
- **Bei Verwendung von Adobe Photoshop 4.0 oder höher in jedem Mac OS System, braucht Schritt 7 nicht durchgeführt werden.**
- **1.Legen Sie die Dimâge Scan Multi CD-ROM in das CD-ROM-Laufwerk, doppelklicken Sie dann auf das Dimâge Scan Multi Icon.**

• Die Ordner mit den verschiedenen Sprachen erscheinen.

- **2.Öffnen Sie mit einem Doppelklick den deutschen Ordner (German), doppelklicken Sie dann auf den ColorSync Ordner.**
- **3.Ziehen Sie die ColorSync™ Systemerweiterung auf den Systemordner. Klicken Sie auf OK .**
- **4.Ziehen Sie das ColorSync™ Systemprofil Kontrollfeld auf den Systemordner. Klicken Sie auf OK**
- **5.Ziehen Sie den Ordner ColorSync™ Profile auf den Preferences Ordner im Systemordner.**
- **6.Ziehen Sie die DS Multi Profile auf den ColorSync™ Profile Ordner im Preferences Ordner im Systemordner.**
- **7.Ziehen Sie den ColorSync Filter auf den Ordner mit den Adobe Photoshop Filtern im Zusatzmodule Ordner.**

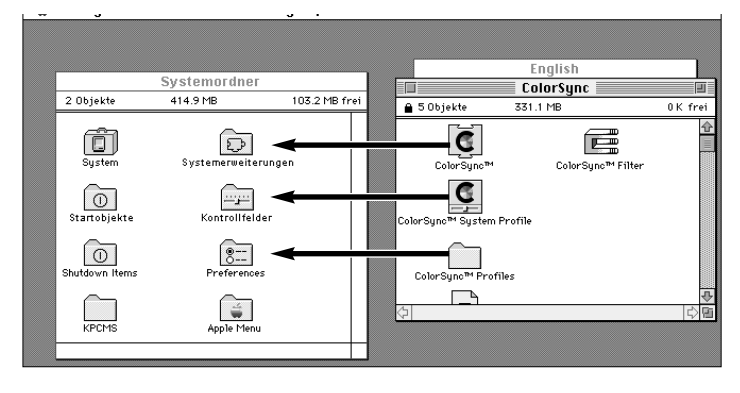

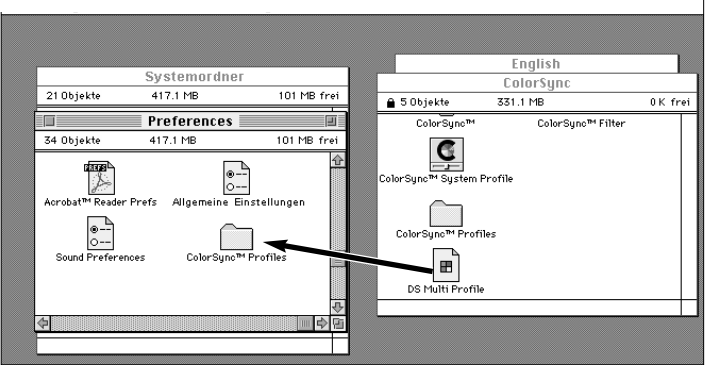

<span id="page-11-0"></span>Die Anwendungssoftware ist eine eigenständige Anwendung zur Steuerung des Scanners. Der TWAIN Treiber steuert die Software über eine andere Anwendung, wie z.B. Ihre Bildverarbeitungssoftware.

### STARTEN DES TWAIN TREIBERS

Dieses Beispiel beschreibt die Anwendung von Adobe Photoshop 4.0.1. Bei anderen Anwendungen können die Steuerungsbefehle variieren.

- **1.Öffnen Sie die Hostanwendung.**
- **2.Wählen Sie Datei Importieren – TWAIN\_32 Quelle wählen…**
	- Die Dialogbox "Quelle Wählen" erscheint.

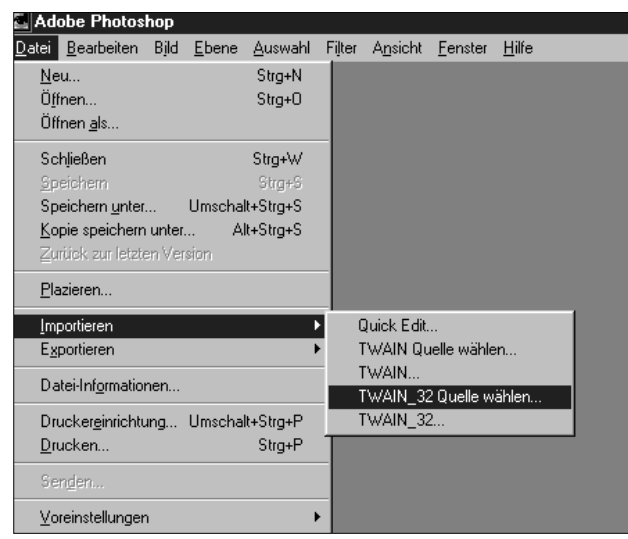

**3.Wählen Sie DS\_Multi 1.0, klicken Sie dann auf Auswählen.**

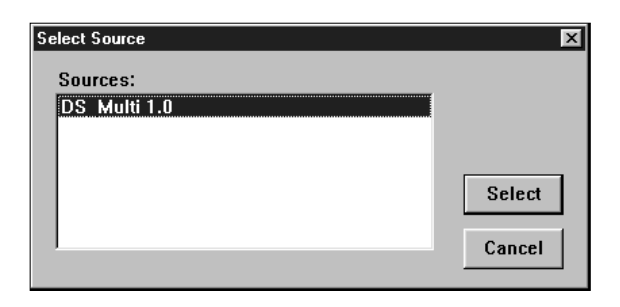

#### **4.Wählen Sie Datei – Importieren – TWAIN\_32.**

• Es erscheint kurz der Startbildschirm. Nach abgeschlossener Initialisierung öffnet sich das Steuerungsfenster.

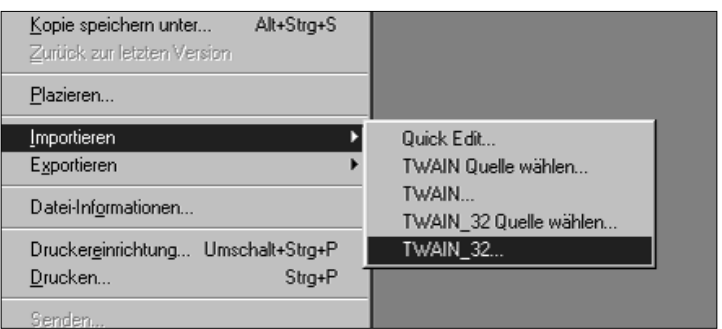

### STARTEN DER ANWENDUNGSSOFTWARE

#### **Wählen Sie Start – Programme – Minolta Dimâge Scan Multi – DS Multi Anwendung.**

• Es erscheint kurz der Startbildschirm. Nach abgeschlossener Initialisierung öffnet sich das Steuerungsfenster (S. 15)

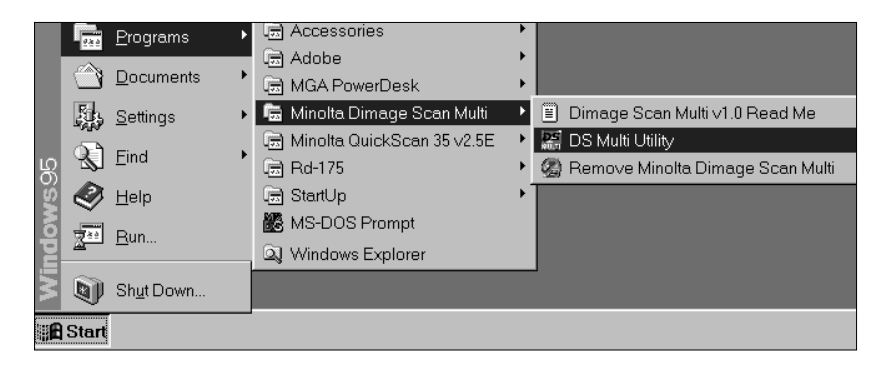

### **STARTEN DER SOFTWARE – MACINTOSH**

<span id="page-12-0"></span>Die Anwendungssoftware ist eine eigenständige Anwendung zur Steuerung des Scanners. Das Plug in steuert die Software über Adobe Photoshop.

### STARTEN DES PLUG-IN

- **1.Starten Sie Adobe Photoshop.**
- **2.Photoshop 3.0.5:**
	- **Wählen Sie Ablage Importieren DS Multi Plug-in Ver. 1.0.**

**Photoshop 4.0.1:**

**• Wählen Sie Ablage – Importieren – DS Multi Plug-in Ver. 1.0.**

**3.Es erscheint kurz der Startbildschirm. Nach abgeschlossener Initialisierung öffnet sich das Steuerungsfenster.**

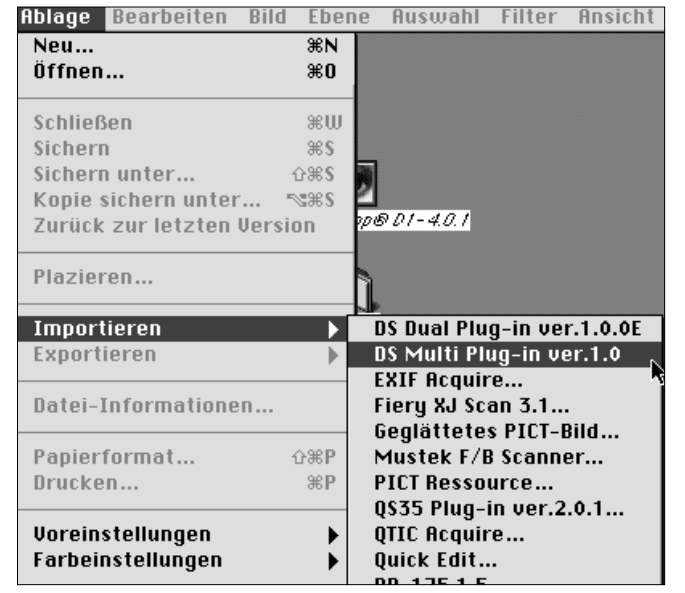

### STARTEN DER ANWENDUNGSSOFTWARE

#### **1.Öffnen Sie den DS Multi Ordner.**

• Dieser Ordner befindet sich in dem während der Installation gewählten Verzeichnis.

#### **2.Doppelklicken Sie auf das DS Multi Anwendungs-Icon.**

• Es erscheint kurz der Startbildschirm. Nach abgeschlossener Initialisierung öffnet sich das Steuerungsfenster.

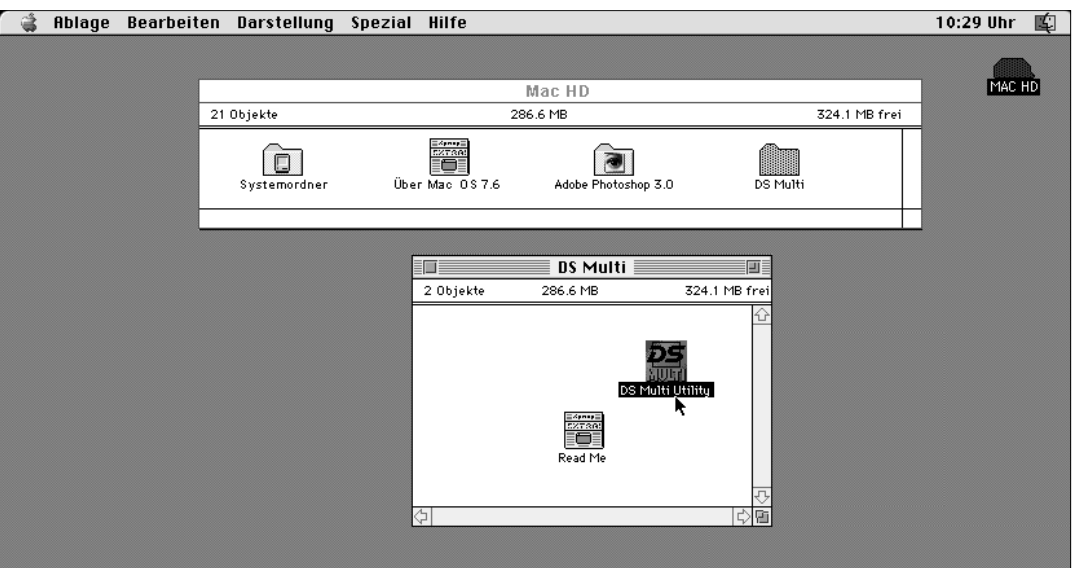

### **KURZANLEITUNG**

<span id="page-13-0"></span>Diese Kurzanleitung soll Sie mit den Grundfunktionen Ihres neuen Scanners vertraut machen. Auf zusätzliche Informationen wird mit den in Paranthese angegebenen Seitennummern verwiesen.

.<br>İmage Scan Multi

 $\overline{35m}$ 

- **1.Legen Sie das Filmformat fest (S. 16).**
- **2.Legen Sie den Filmtyp fest (S. 16).**
- Dimage Scan Multi  $\sqrt{35mm}$  $\overline{\mathbf{z}}$   $\overline{\mathbf{r}}$ Farbnegativfilm Farbnegativfilm<br>SAV Negativfilm<br>SAV Negativfilm<br>SAV Positivfilm 8 8 8 9 8
- **3.Legen Sie den Filmstreifen in den Filmhalter, und setzen Sie den Filmhalter in den Scanner, wie in der Bedienungsanleitung zur Hardware beschrieben, ein .**
- **4.Bei 35mm Kleinbildfilmen und APS Filmpatronen klicken Sie auf den Index-Scan Button (S. 17).**

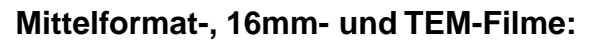

- **5.Klicken Sie auf den Vorscan Button (S. 23).**
	- Das zum Vorscannen gewählte Bild wird im Vorschaufenster geöffnet. (S. 21).

• Das zum Vorscannen gewählte Bild wird im Vorschaufenster geöffnet (S. 21).

**auf den Vorscan Button (S. 22).**

**35mm-Kleinbildfilme und APS Filmpatrone: 5.Klicken Sie zuerst auf ein Bild und dann**

**MEDIA** A

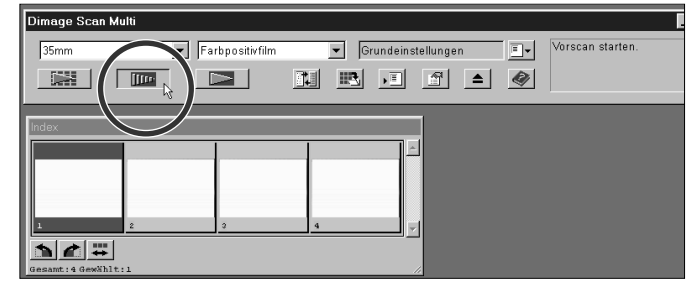

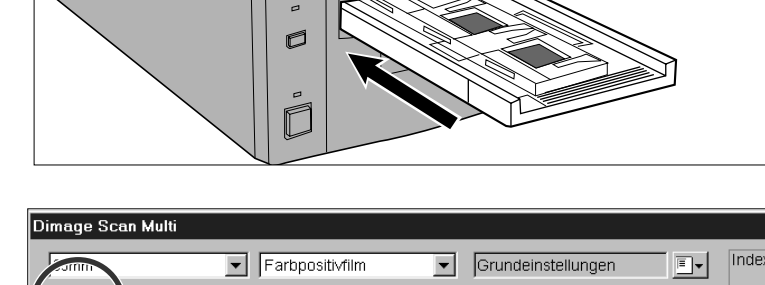

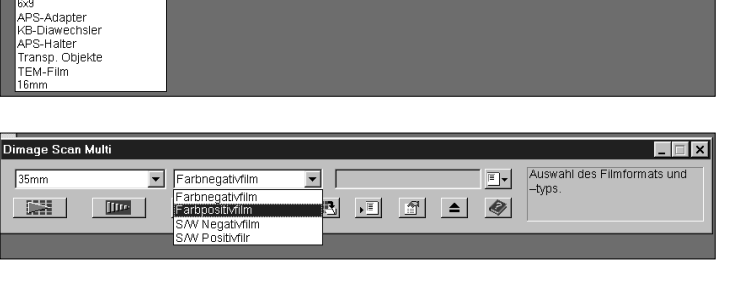

 $\overline{\mathbf{z}}$   $\overline{\mathbf{r}}$ 

Farbnegativfilm

 $\blacksquare$ 

 $\sqrt{10}$ 

藤

 $\Box$ 

 $\overline{\mathbf{L}}$ 

Auswahl des Filmformats und<br>-typs.

 $\overline{E}$ 

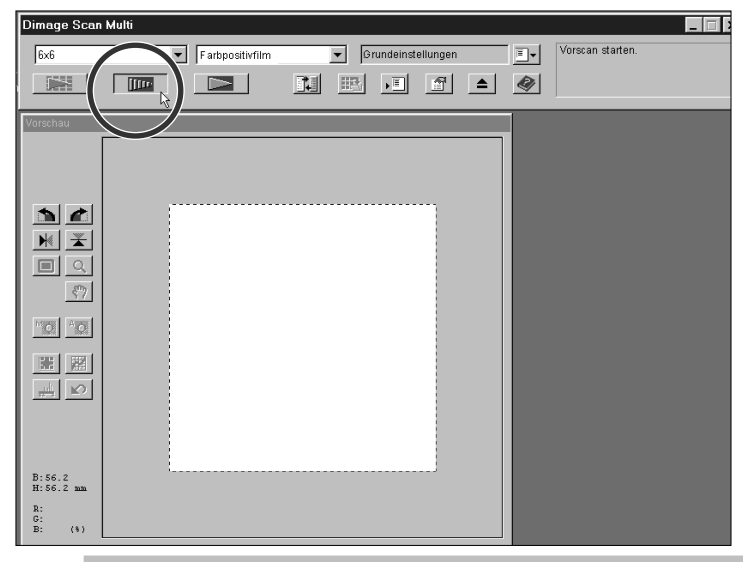

- **6.Falls erforderlich, legen Sie den Punkt für die automatische Scharfeinstellung oder die Schärfe manuell fest (S. 28 – 29).**
	- Das Vorscannen wird erneut gestartet.
- **7.Legen Sie den Arbeitsbereich fest, drehen und spiegeln Sie das Bild wie gewünscht (S. 23 – 25).**

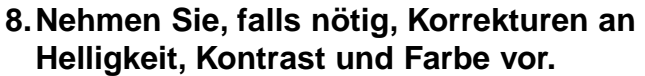

- Es gibt drei Korrekturmöglichkeiten: Variationen (S. 31) Tonwerte (S. 34) Gradationskurven (S. 39)
- Anfängern wird die Korrektur über die Variationsfenster empfohlen.

### **9.Klicken Sie auf den Button**

Arbeitseinstellung laden **F**. wählen Sie **dann die Kategorie und den Arbeitstitel (S. 44).**

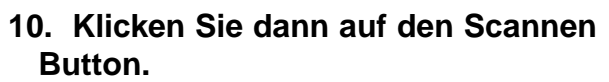

- TWAIN/Plug-in: Das Scannen wird gestartet. Das Bild wird in Ihrer Anwendungssoftware geöffnet (S. 46).
- Anwendung: Sie werden aufgefordert, einen Dateinamen, ein Dateiformat und das Zielverzeichnis zu bestimmen. Das Scannen wird gestartet. Nach abgeschlossenem Scanvorgang kehrt der Computer zur Anwendungssoftware zurück, und das Bild wird im angegebenen Verzeichnis gespeichert. (S. 47).

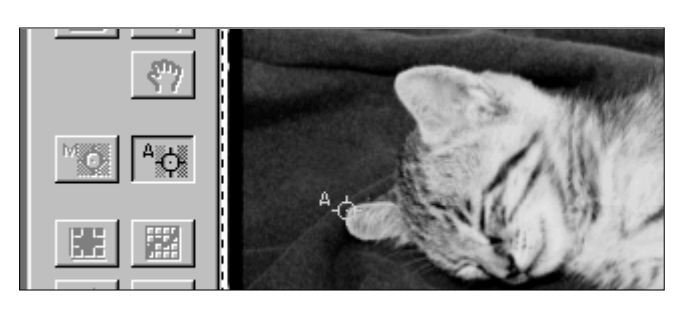

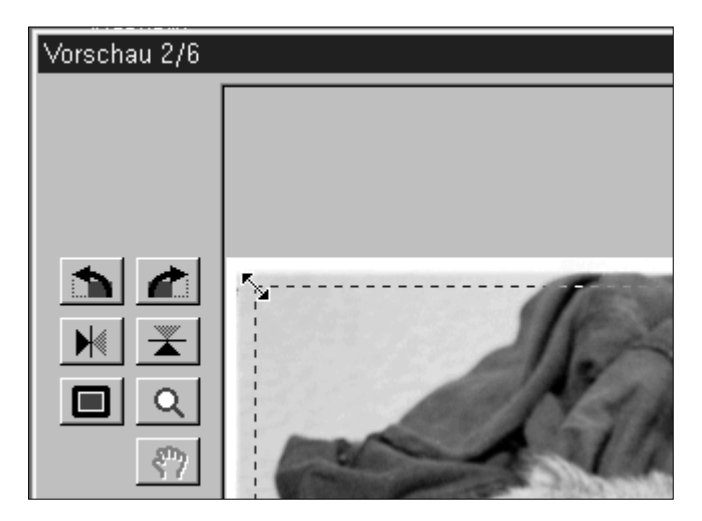

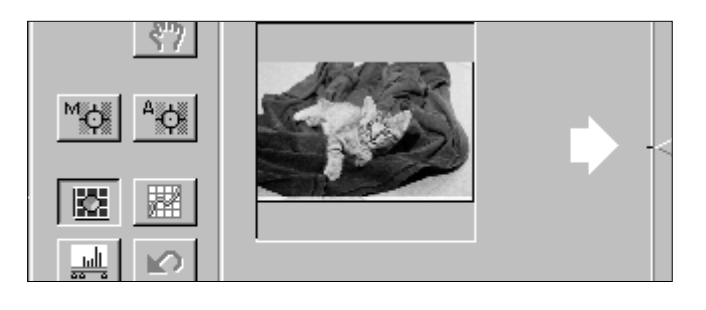

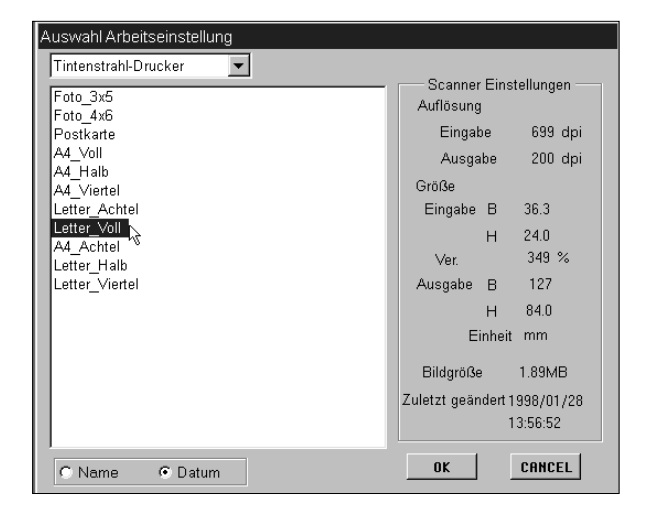

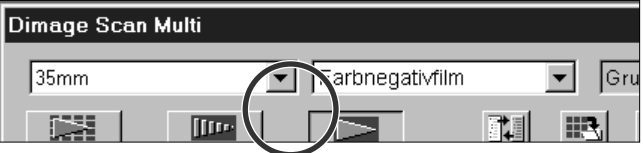

# <span id="page-15-0"></span>**VORBEREITUNG ZUM SCANNEN**

<span id="page-16-0"></span>Beim Starten der Software öffnet sich das Steuerungsfenster. Dies ist das Hauptfenster der Dimâge Scan Multi Software.

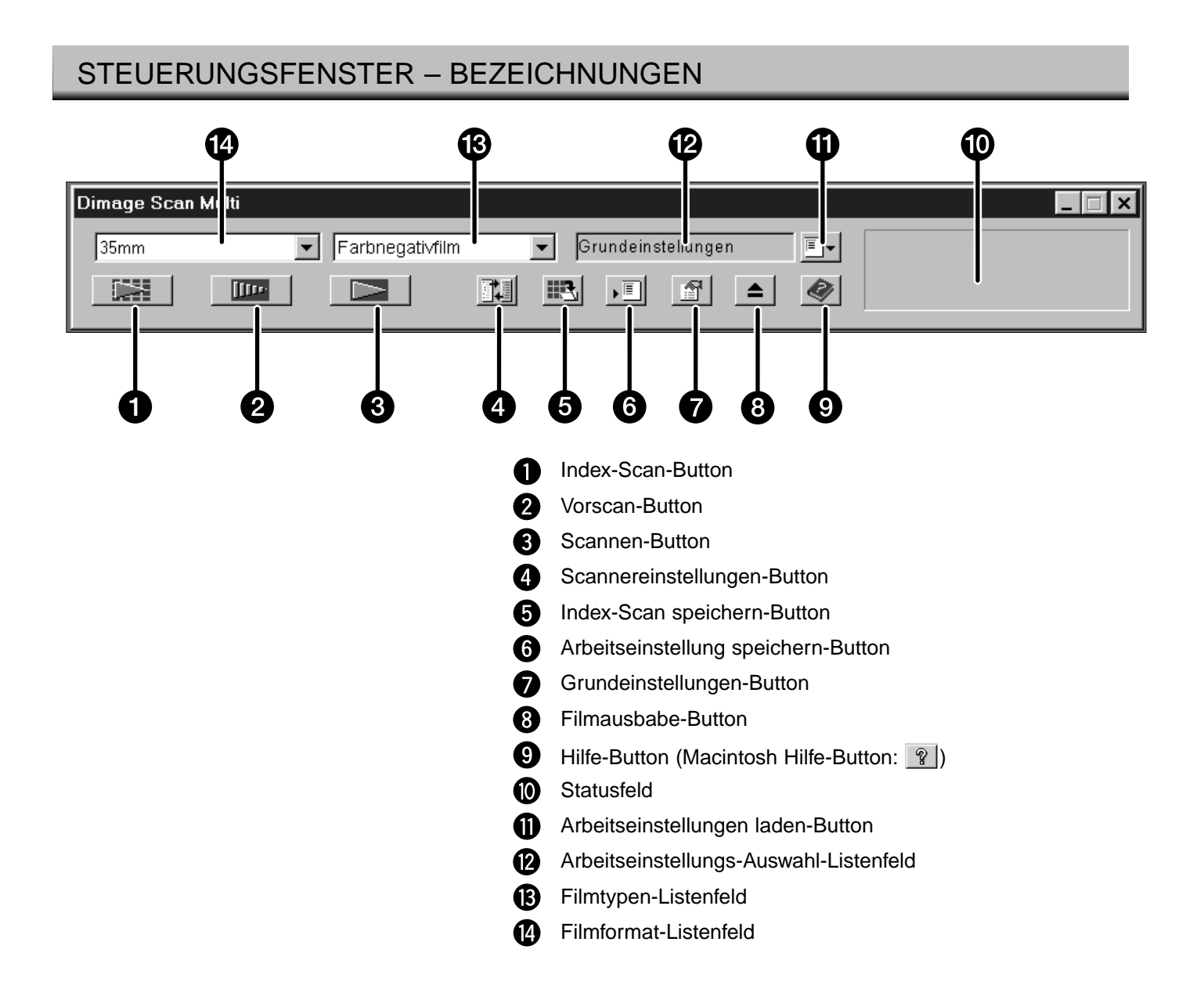

### <span id="page-17-0"></span>AUSWAHL DES FILMFORMATS

### **1.Wählen Sie im Steuerungsfenster aus dem Drop-down Listenfeld das Filmformat.**

- Bei Auswahl einer Filmgröße im Mittelformat (6x4.5, 6x6, 6x7, 6x9), TEM, oder 16mm öffnet sich das Vorschaufenster. (Siehe Vorschaufenster S. 21).
- Bei Auswahl von 35mm-Kleinbildfilm oder APS Filmpatrone öffnet sich das Index-Fenster (S. 17).

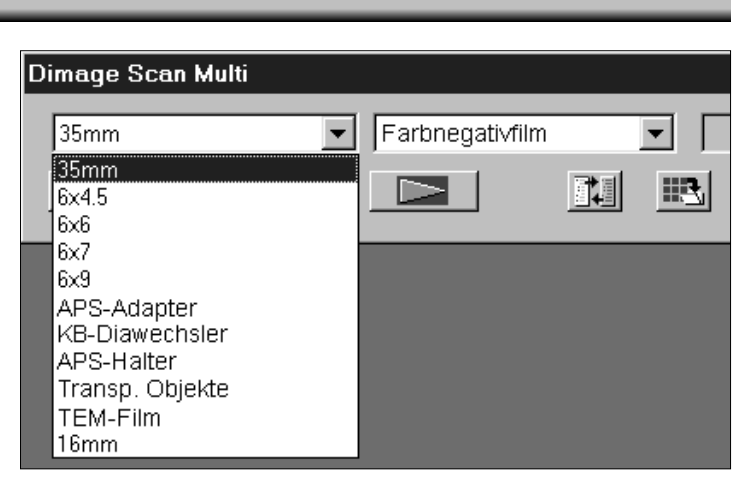

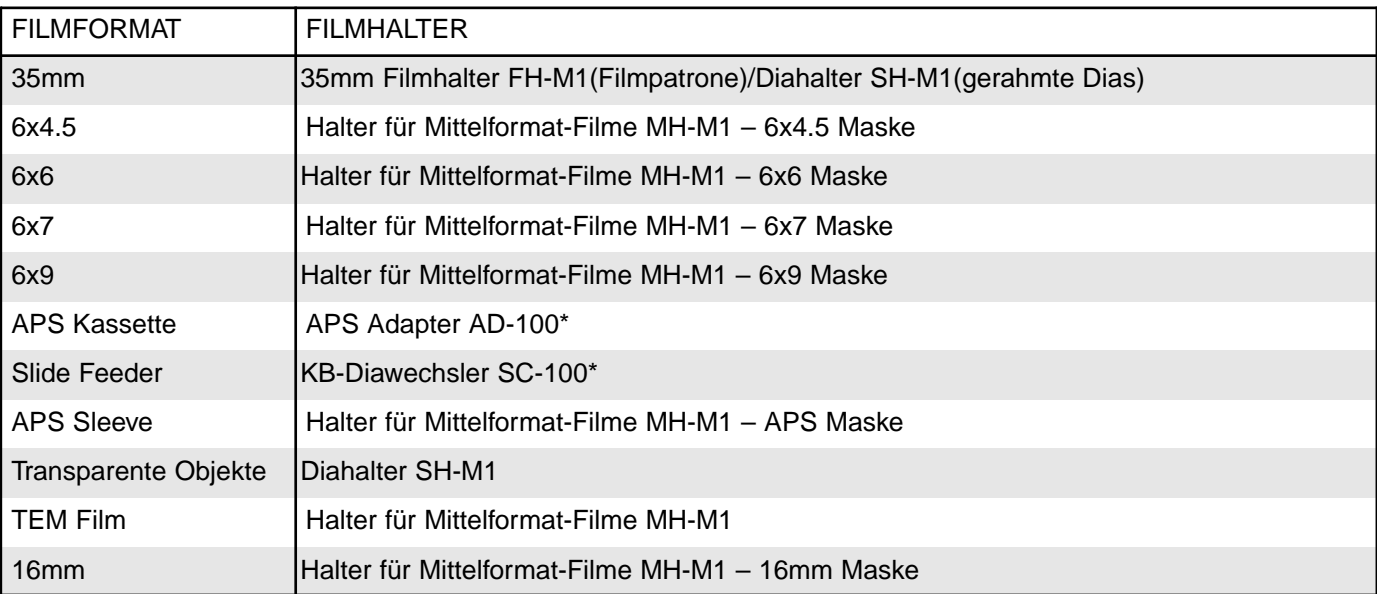

\* Der APS Adapter AD-100 und der KB-Diawechsler SC-100 sind als Sonderzubehör erhältlich (S. 57).

### AUSWAHL DES FILM TYPS

### **1.Wählen Sie im Steuerungsfenster aus dem Drop-down Listenfeld den Filmtyp.**

• Die Auswahl eines Filmtyps ist abhängig von der zuvor gewählten Filmformat.

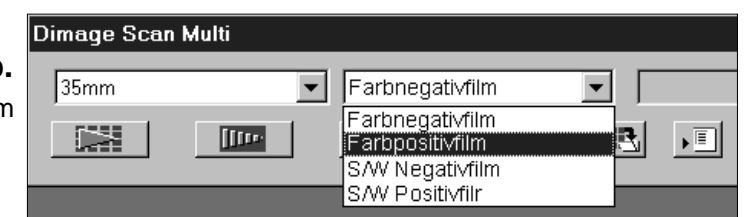

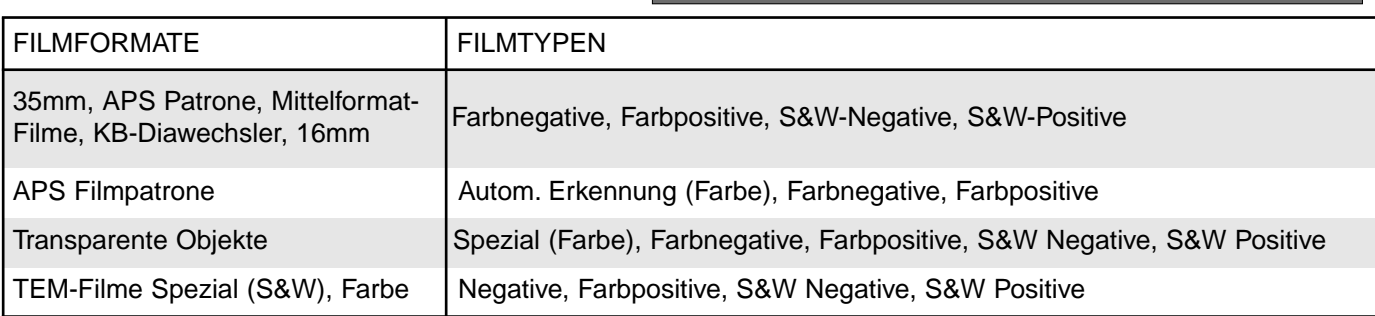

### **INDEX-SCAN**

<span id="page-18-0"></span>Der Index-Scan führt einen Scanprozess mit niedriger Auflösung für jedes Bild durch und zeigt eine Ansicht aller Bilder im Index-Fenster. Der Index-Scan kann mit 35mm-Filmen (im 35mm Filmhalter FH-M1 oder Diahalter SH-M1) und APS Filmpatronen (unter Verwendung des als Sonderzubehör erhältlichen APS Adapters AD-100) vorgenommen werden.

Es ist nicht erforderlich, vor dem Vorscannen und Scannen einen Index-Scan vorzunehmen.

### DURCHFÜHREN EINES INDEX-SCAN

- **1.Setzen Sie den Filmhalter, wie in der Bedienungsanleitung zur Hardware beschrieben, in den Scanner ein.**
	- Index-Scans können nur unter Verwendung des 35mm Filmhalters, Diahalters oder des optionalen APS Adapters vorgenommen werden.

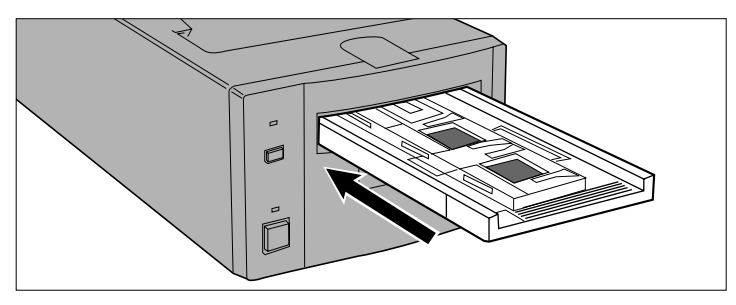

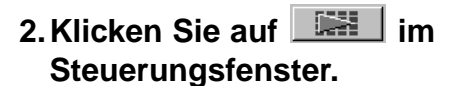

- Alle Bilder werden gescannt und im Index-Fenster geöffnet.
- Bei Verwendung des 35mm Filmhalters werden die Bilder in folgender Reihenfolge gescannt: 1, 2, 4, 3, 5, 6.

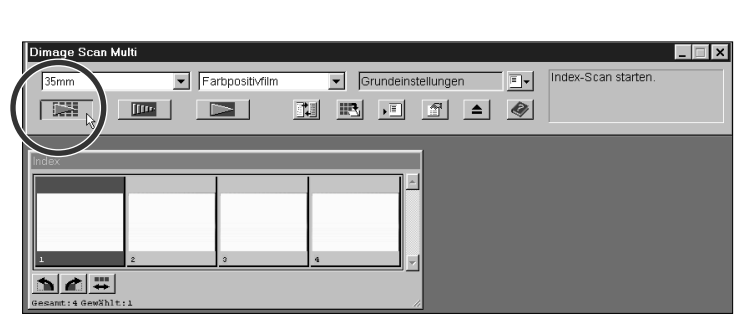

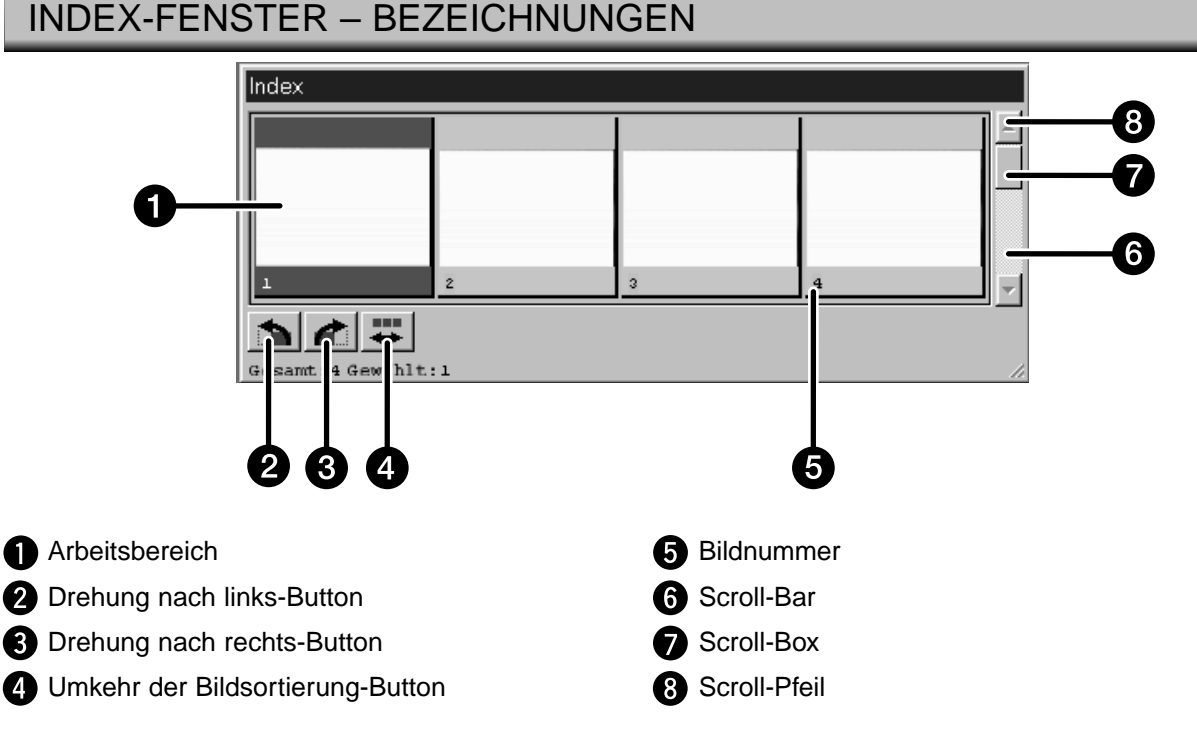

- Die im Index-Fenster erscheinende Bildnummer entspricht der des Filmhalters; sie steht in keinem Zusammenhang mit der Bildnummer auf dem Film.
- In den Grundeinstellungen können folgende Einstellungen für den Index-Scan vorgenommen werden (S. 53).
- Index-Scan Vorgabe: Geschwindigkeit oder Qualität.
- Index-Fenster Scrollrichtung: Horizontal oder Vertikal.
- Abbruch des Index-Scan:
- Windows: Drücken der "ESC"-Taste. Macintosh: Drücken Sie "Befehl" und "." (Punkt).

### <span id="page-19-0"></span>ÄNDERN DER FENSTERGRÖSSE

Ändern Sie die Fenstergröße des Index-Fensters nach Wunsch. Die Position der Bilder ändert sich entsprechend.

#### **Klicken Sie auf die untere Fensterecke und ziehen Sie das Fenster auf die gewünschte Größe.**

• Größe und Form der Index-Bilder verändern sich nicht.

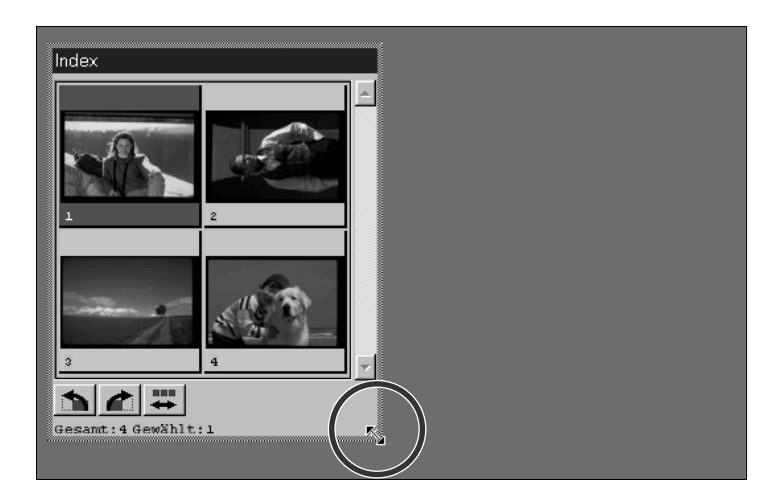

### AUSWAHL VON BILDERN

Ausgewählte Bilder können gedreht oder vorgescannt werden. Ausgewählte Bilder werden von einem Rahmen umrandet.

#### **Wählen Sie ein Bild durch Mausklick aus.**

• Ein Rahmen umrandet das ausgewählte Bild.

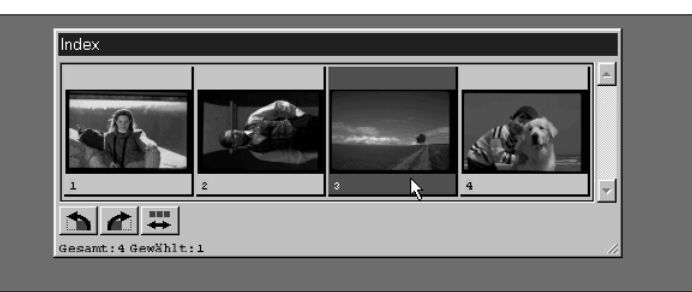

#### **Windows**

- Klicken Sie bei gedrückter Strg-Taste weitere Bilder an.
- Klicken Sie bei gedrückter Shift-Taste auf das erste und letzte Bild, das gescannt werden soll.
- Auswahl aller Bilder durch Drücken der Tasten Strg und A.
- Aufheben der Auswahl aller Bilder durch Drücken der Tasten Strg, Shift und R.

#### **Macintosh**

- Klicken Sie bei gedrückter Befehlstaste weitere Bilder an.
- Klicken Sie bei gedrückter Shift-Taste auf das erste und letzte Bild, das gescannt werden soll.
- Auswahl aller Bilder durch Drücken der Befehlstaste und A.
- Aufheben der Auswahl aller Bilder durch Drücken der Befehlstaste, Shift und R.

### <span id="page-20-0"></span>UMKEHR DER SORTIERUNG DER BILDER

Bei einigen Kameras wird der Film so zurückgespult, daß das letzte Bild am Anfang des Films erscheint. Um die Bilder chronologisch zu sortieren, kann die Bildfolge umgekehrt werden.

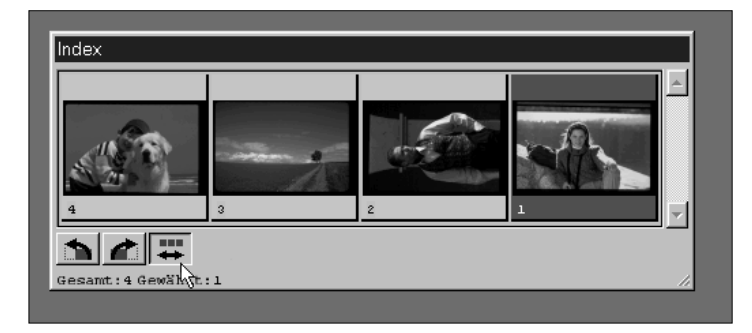

**Klicken Sie auf im Index-Fenster.**

### DREHEN DER INDEX-BILDER

Korrigieren Sie die Ausrichtung der Index-Bilder im Index-Fenster.

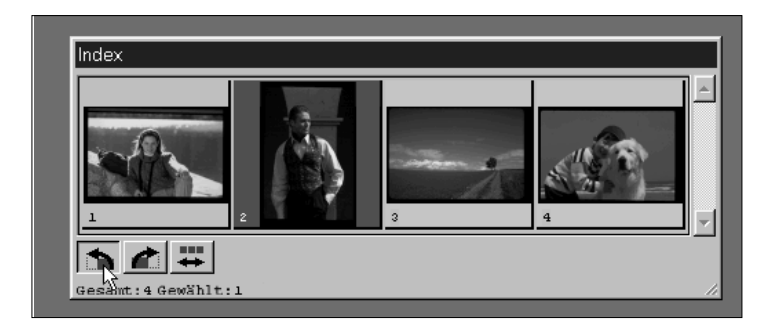

### **Wählen Sie ein Bild durch Mausklick**

### aus, klicken Sie dann auf **b** oder **d**.

- Das ausgewählte Bild wird um 90° nach rechts oder links gedreht.
- Das Drehen des Index-Bildes hat keine Auswirkung auf das Vorscannen oder Scannen.

### <span id="page-21-0"></span>SPEICHERN DES INDEX SCAN

Der Index-Scan kann als Bilddatei gespeichert und in einer anderen Anwendung geöffnet und bearbeitet werden.

#### 1. Klicken Sie auf  $\mathbb{E}$ .

• Die Speichern Dialogbox Ihres Betriebssystems erscheint.

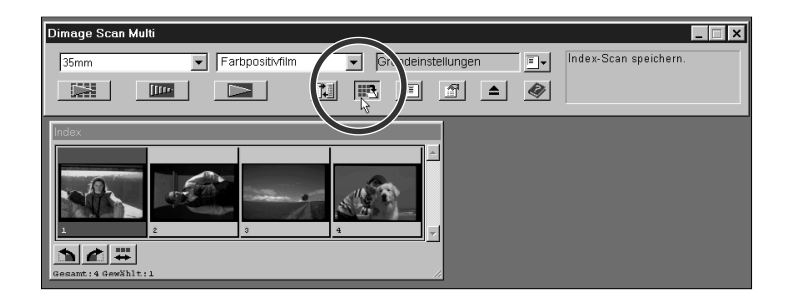

#### **2.Geben Sie einen Dateinamen, den Dateityp und das Zielverzeichnis ein, klicken Sie dann auf OK.**

• Windows: Der Index-Scan wird als BMP-Dateiformat gespeichert. Macintosh: Der Index-Scan wird als PICT-Dateiformat gespeichert.

Ist durch Abbruch des Index-Scan oder Wechseln des Filmhalters eine leere Bildfläche im Index-Fenster entstanden, wird ein Index-Scan für die leere Bildfläche gestartet.

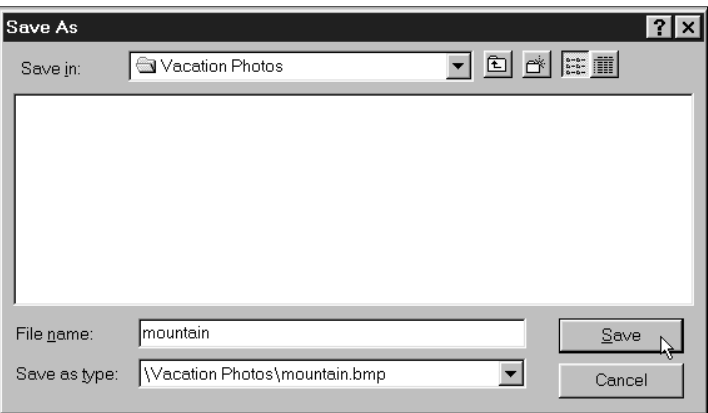

### **VORSCANNEN**

<span id="page-22-0"></span>Vor dem endgültigen Scannen ist es erforderlich, das Bild vorzuscannen. Korrigieren Sie am vorgescannten Bild die Schärfe, Helligkeit, Farbe oder Kontrast, und verändern Sie die Größe des Arbeitsbereichs für das Scannen.

### VORSCHAUFENSTER

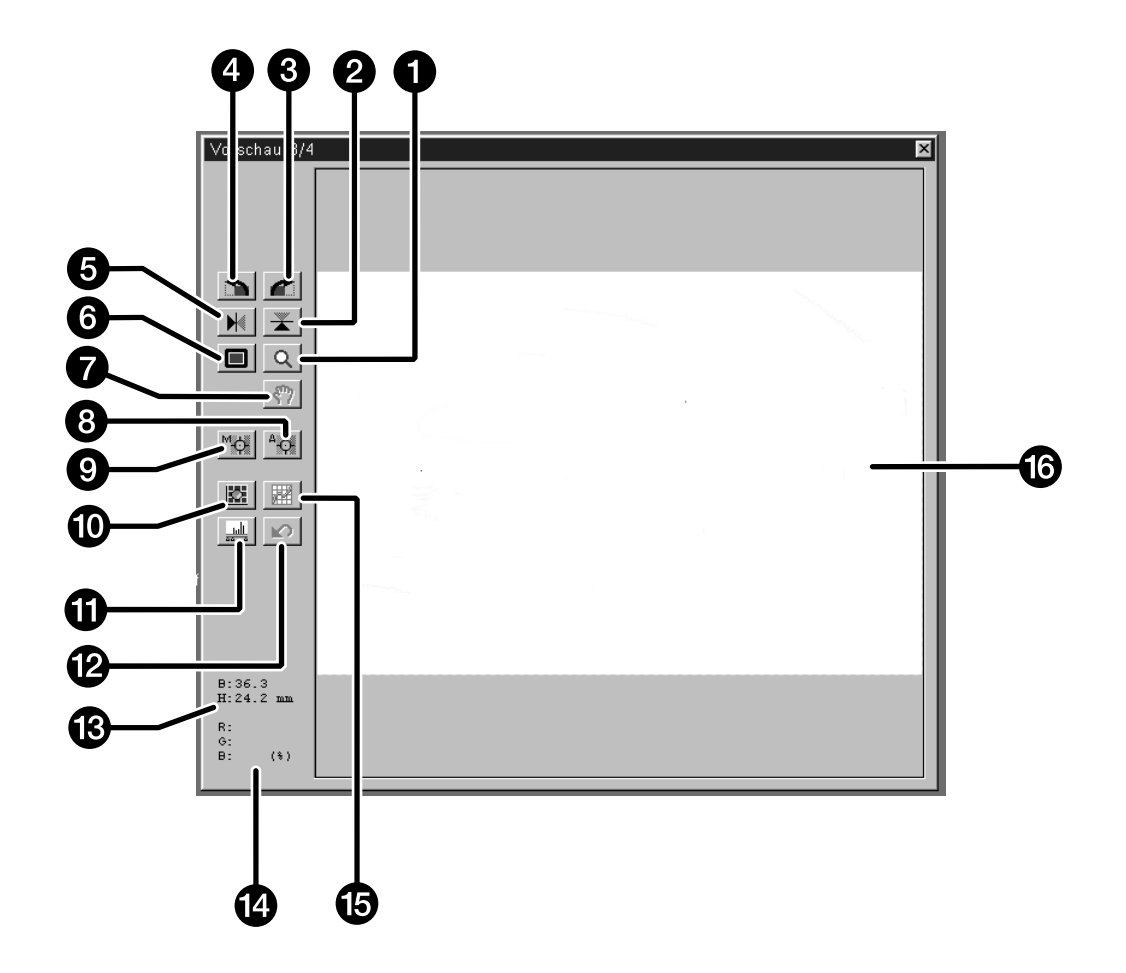

- $\bullet$ Zoom-Button
- **2** Vertikal spiegeln-Button
- ❸ Drehung nach rechts-Button
- **4** Drehung nach links-Button
- **6** Horizontal spiegeln-Button
- **6** Vollbild-Button
- Scroll-Button の
- Schärfepunkt-Button ❸
- $\boldsymbol{\Theta}$ Manuelle Scharfeinstellung-Button
- **1** Variationen-Button
- **f** Histogramm-Button
- **2** Zurücksetzen aller Einstellungen-Button
- Größe des Arbeitsbereichs (Breite und Höhe)
- **RGB/CMY-Werte**
- Gradationskurven-Button 侗
- a<br> Arbeitsbereich

### <span id="page-23-0"></span>35MM-FILM (APS FILMPATRONE)

Farbe, Kontrast, Schärfe, Bildausrichtung und Helligkeit können vor dem endgültigen Scannen an dem Vorschaubild korrigiert werden, so daß das Bild in bestmöglicher Qualität gescannt wird.

Dimage Scan Multi

35mm

- **1.Wählen Sie Filmtyp und -format, und setzen Sie dann den Filmhalter ein.**
	- Das Index-Fenster öffnet sich.

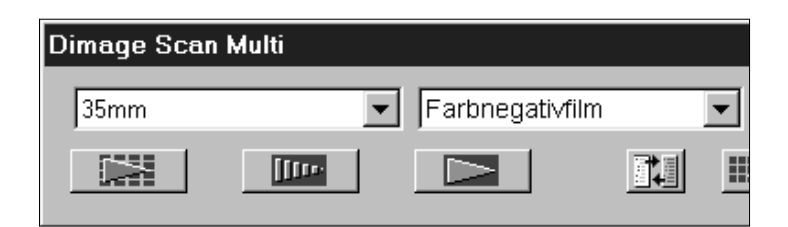

 $\blacktriangleright$  Farbpositivfilm

rti

### **Optional – Durchführen des Index-Scan:**

#### **2.Klicken Sie auf den index-Scan Button .**

• Die Index-Bilder erscheinen im Index-Fenster.

#### **3.Klicken Sie auf den Arbeitsbereich der gewünschten Bildnummer im Index-Fenster.**

- Ein Rahmen umrandet ausgewählte Bilder.
- Es können mehrere Bilder ausgewählt werden (S. 18).

#### **4.Klicken Sie im Steuerungsfenster**

#### $\overline{\mathbf{a}}$ uf  $\overline{\mathbf{m}}$

• Nach abgeschlossenem Vorscannen erscheinen die vorgescannten Bilder im Vorschaufenster.

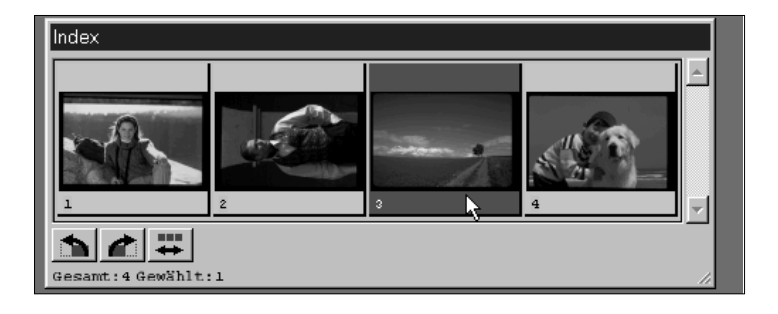

**Iffre** 

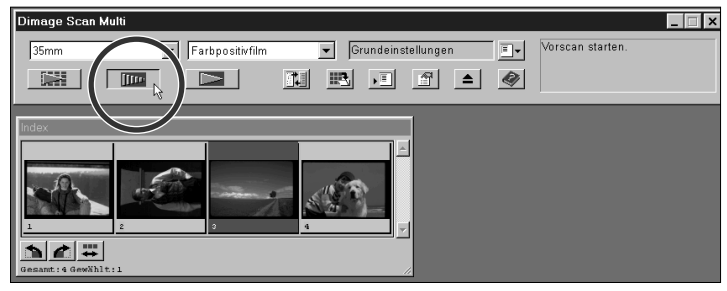

Bei Vorscannen mehrerer Bilder: Es kann jeweils nur ein Bild im Vorschaufenster angezeigt werden. Klicken Sie auf das Index-Bild, das im Vorschaufenster angezeigt werden soll. Änderungen, die an einem Vorschaubild vorgenommen wurden, gehen nicht verloren, wenn ein anderes Bild vorgescannt wird.

Zur Durchführungsart des Index-Scan gibt es zwei Optionen, Geschwindigkeit oder Qualität. Die gewünschte Option wählen Sie im Fenster Grundeinstellungen (S. 53).

### <span id="page-24-0"></span>MITTELFORMAT, TEM, 16MM

Farbe, Kontrast, Schärfe, Bildausrichtung und Helligkeit können vor dem endgültigen Scannen an dem Vorschaubild korrigiert werden, so daß das Bild in bestmöglicher Qualität gescannt wird.

- **1.Wählen Sie Filmtyp und -format, und setzen Sie dann den Filmhalter ein.**
	- Das Vorschaufenster öffnet sich.

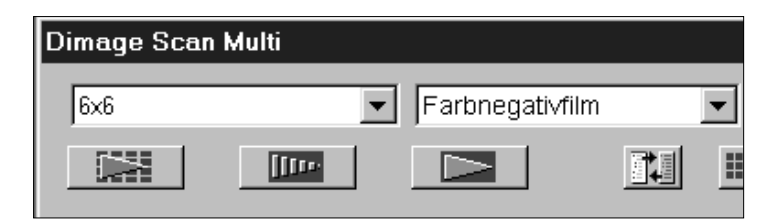

#### **2.Klicken Sie im Steuerungsfenster auf den Vorscannen-Button.**

• Nach abgeschlossenem Vorscannen erscheinen die vorgescannten Bilder im Vorschaufenster..

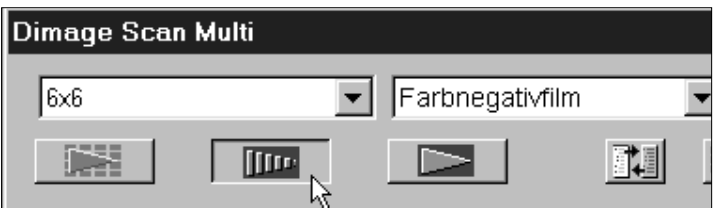

### DREHEN

Verwenden Sie für die Bildausrichtung vor dem Scannen die Buttons Drehung nach links **in und Drehung nach** rechts  $\blacksquare$ .

### Klicken Sie auf **c**, um das Bild um 90° nach rechts zu drehen.

#### Klicken Sie auf **D**, um das Bild um 90° nach links zu drehen.

• Die Änderungen werden im Vorschaufenster angezeigt.

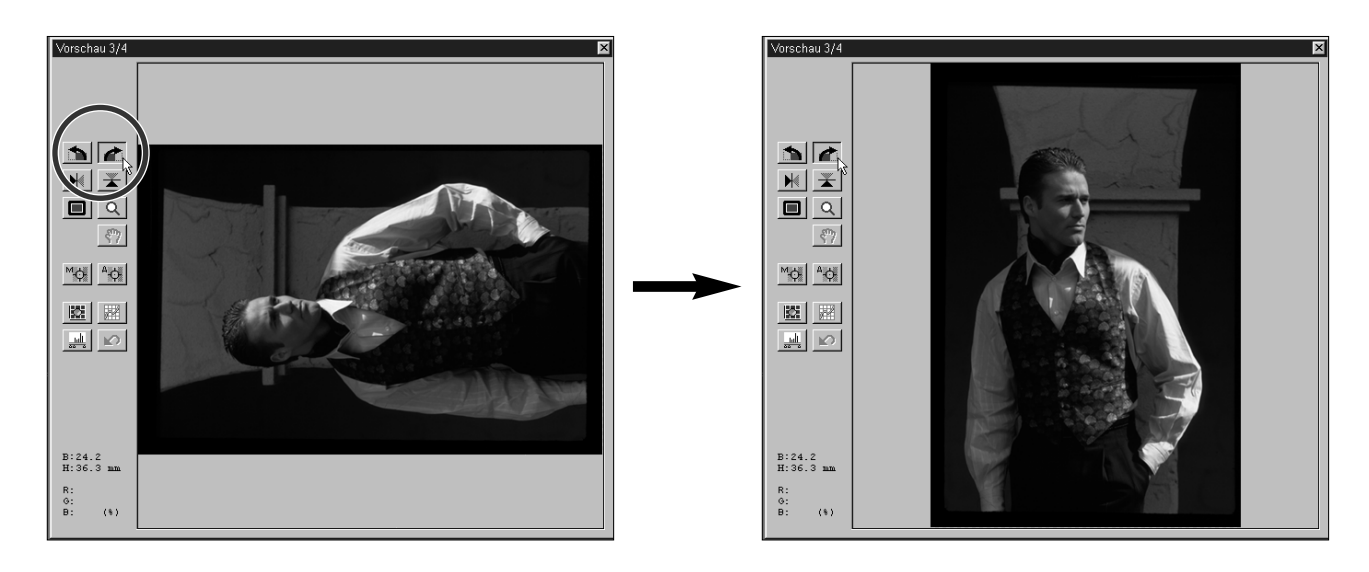

### <span id="page-25-0"></span>FESTLEGEN DES ARBEITSBEREICHES

Der im Vorschaubild durch einen Bildausschnitt festgelegte Arbeitsbereich bestimmt den Bereich, der gesannt wird. Die Ausmaße des Bildausschnitts werden im Vorschaufenster angezeigt.

**Um die Größe des Arbeitsbereiches zu verändern, klicken Sie auf die Ecken, und verschieben Sie die Bildbegrenzung auf die gewünschte Größe.**

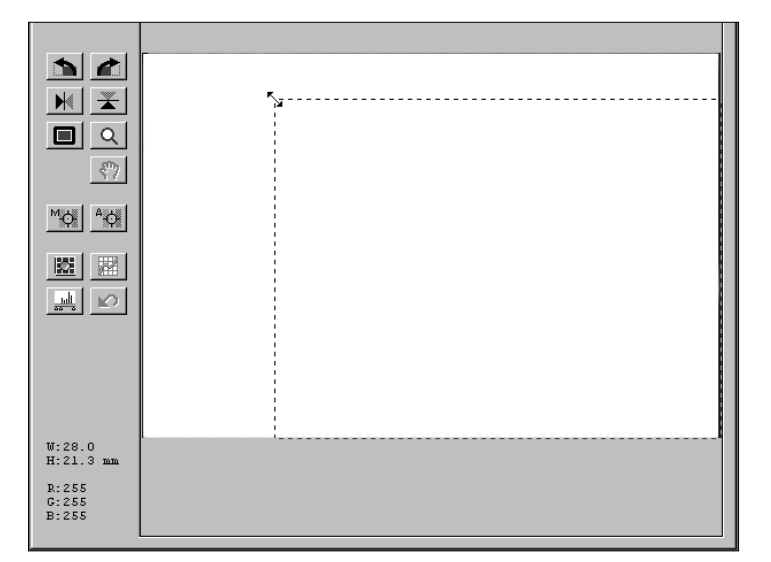

**Um den Arbeitsbereich zu bewegen, positionieren Sie den Cursor innerhalb der Bildbegrenzung und ziehen Sie ihn auf eine beliebige Position.**

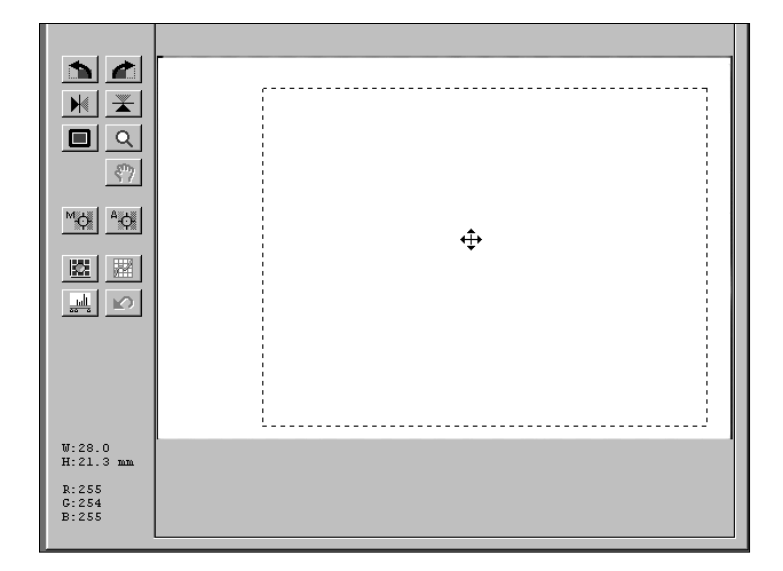

**Um den Arbeitsbereich neu zu gestalten, verschieben Sie mit dem Cursor die Ränder der Bildbegrenzung.**

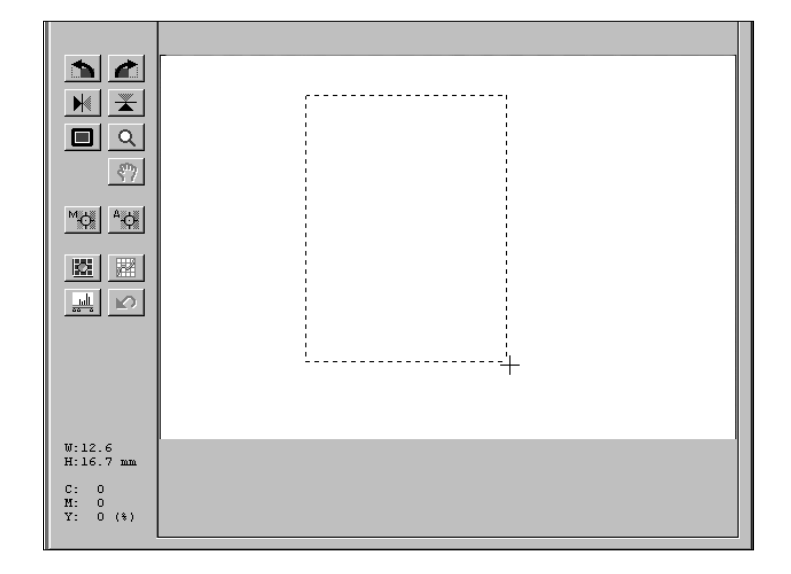

### <span id="page-26-0"></span>SPIEGELN

Durch Anklicken der Buttons Horizontal spiegeln und Vertikal spiegeln kann das Bild vor dem Scannen horizontal oder vertikal gespiegelt werden.

### Klicken Sie auf **X**, um das Bild vertikal zu spiegeln.

### Klicken Sie auf  $\frac{M}{k}$ , um das Bild horizontal zu spiegeln.

• Die Änderungen werden im Vorschaufenster angezeigt.

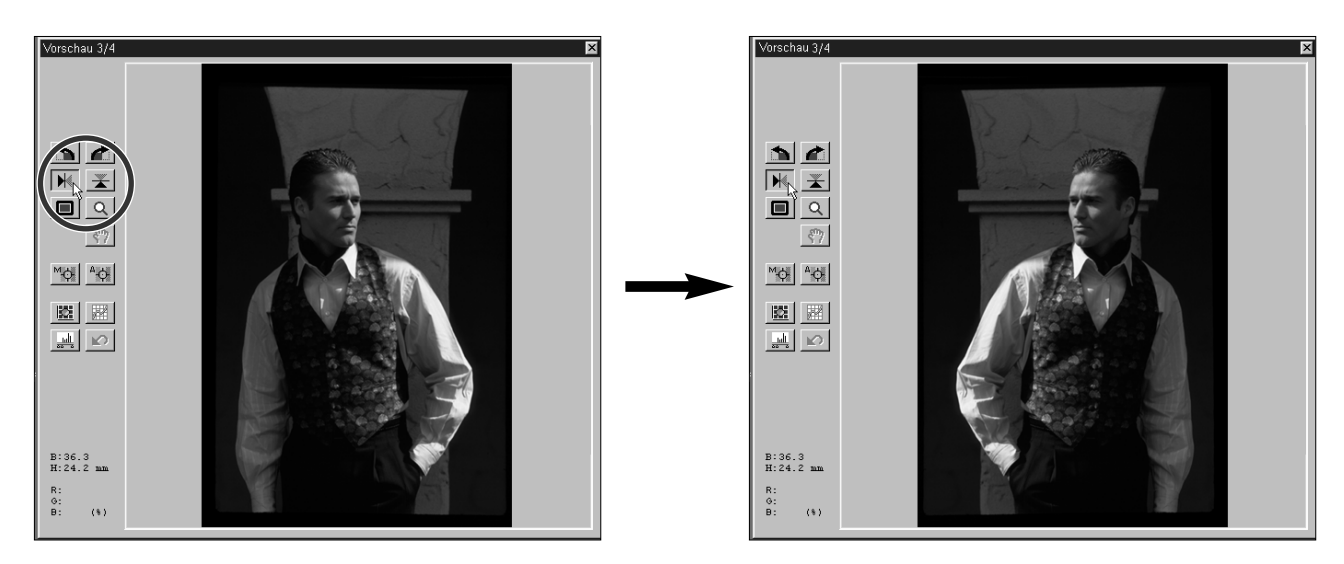

### VOLLBILDVORSCHAU

Durch Anklicken des **Buttons kann der Bildausschnitt auf Vollbildgröße vergrößert werden. Die Vollbildanzeige** erlaubt eine detaillierte Übersicht und zeigt den endgültigen Bildaufbau.

• Die Vollbildvorschau ist nur im Vorschaufenster verfügbar. Sie hat keinen Einfluß auf das Scannen.

#### 1. Klicken Sie im Vorschaufenster auf **...**

• Der Arbeitsbereich wird als Vollbild dargestellt.

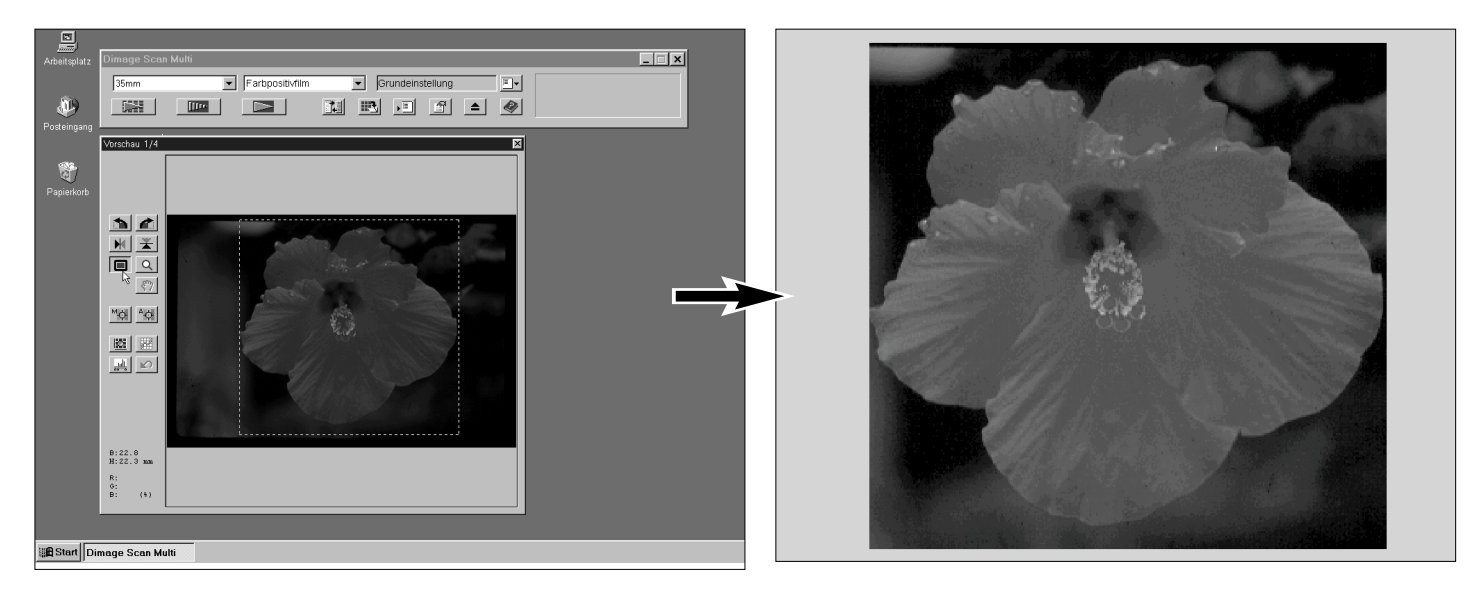

### **PRESCAN**

### <span id="page-27-0"></span>VERGRÖSSERN/VERKLEINERN DER ANSICHT

Durch Anklicken des Zoom-Button Q kann die Bildansicht vergrößert oder verkleinert werden. Dies erlaubt eine detailliertere Ansicht eines speziellen Bereichs.

### **1.Klicken Sie im Vorschaufenster auf**

**.**

- Der Mauszeiger verwandelt sich in eine Lupe mit einem "+" in der Mitte.
- **2.Klicken Sie auf eine beliebige Stelle auf dem Bild, um es zu vergrößern.**
	- Die angeklickte Stelle bildet das Zentrum der vergrößerten Ansicht im Vorschaufenster.
	- Bei Erreichen der höchsten Vergrößerung verschwindet das "+" in der Lupe.
- **3.Windows: Halten Sie die Strg-Taste gedrückt. Macintosh:Halten Sie die Alt-Taste gedrückt.**
	- Der Mauszeiger verwandelt sich in eine Lupe mit einem "-" in der Mitte.
- **4.Klicken Sie auf eine beliebige Stelle auf dem Bild, um es zu verkleinern.**
	- Bei Erreichen der höchsten Verkleinerung verschwindet das "-" in der Lupe.

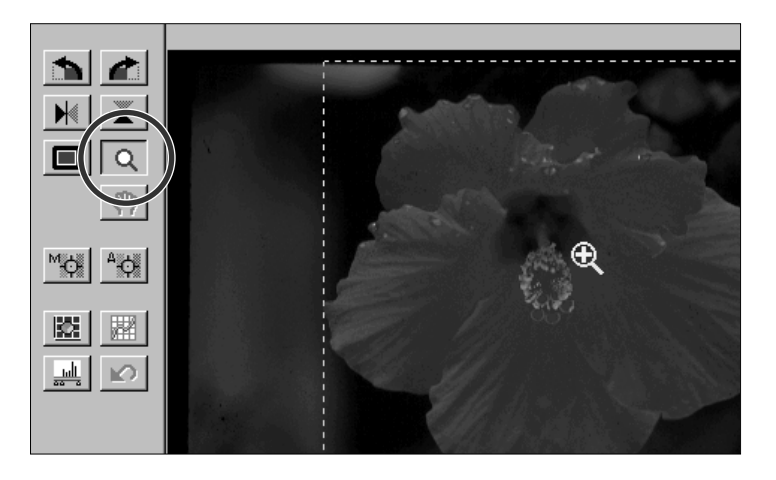

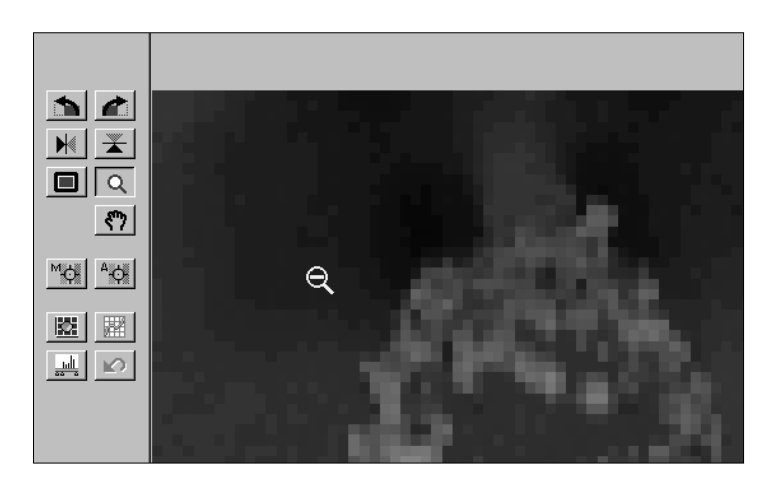

### **SCROLLEN**

Der Scroll-Button ist nur verfügbar, wenn die Ansicht des Vorschaubildes durch den Zoom-Button vergrößert wurde. Benutzen Sie diese Funktion, wenn Sie Teile des Bildes, die nicht mehr ins Fenster passen, betrachten wollen.

### 1. Klicken Sie auf  $\sqrt[8^n]{\sqrt{2}}$

- Der Mauszeiger verwandelt sich in eine Verschiebehand.
- **2.Durch Anklicken verschieben Sie das Bild mit der Verschiebehand in jede beliebige Richtung.**

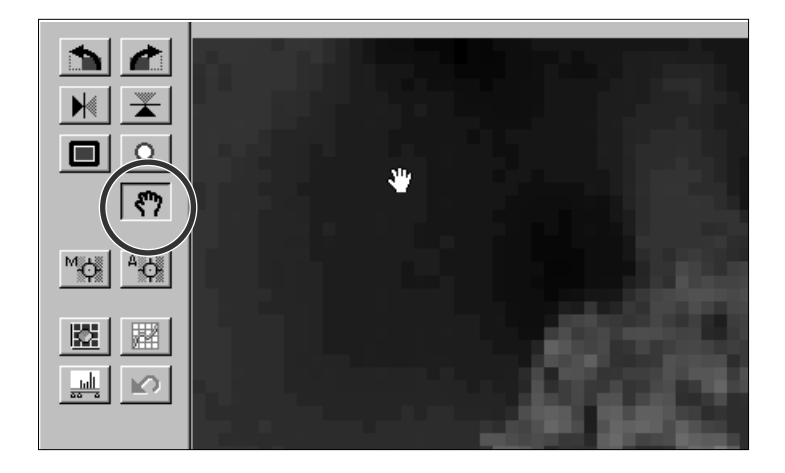

### <span id="page-28-0"></span>RGB/CMY INFO

Die RGB (Rot-, Grün- und Blau-Kanal)-Information wird immer im Vorschaufenster angezeigt. Die Information zeigt die Verteilung der Helligkeitswerte jedes Farbkanals des ausgewählten Bereiches von 0 bis 255 an. Sie können sich auch die CMY-Werte (Cyan, Magenta und Gelb) in Prozent anzeigen lassen.

#### **Ändern der Anzeige auf CMY-Information:**

- Windows: Halten Sie bei aktivem Vorschaufenster die Strg-Taste gedrückt. Macintosh: Halten sie bei aktiviertem Vorschaufenster
- die Alt-Taste gedrückt.
- Die RGB-Information wechselt auf CMY.

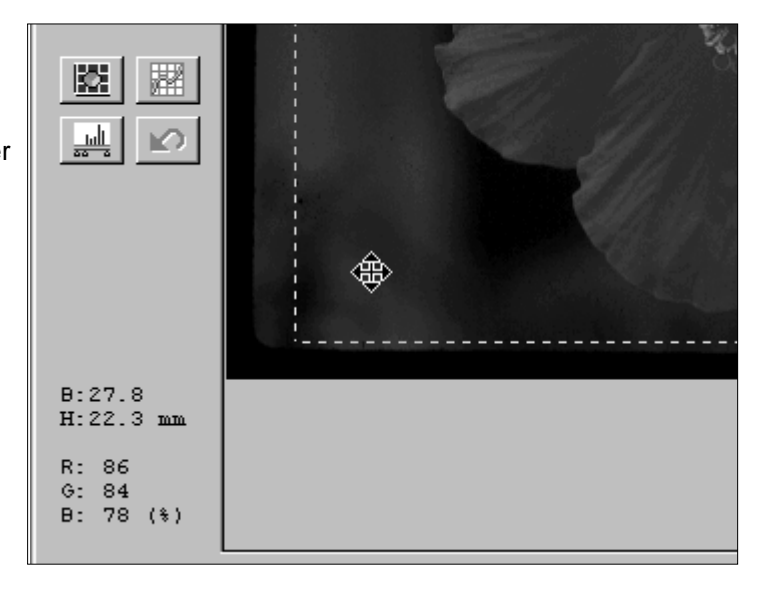

### APS FORMATE; C, H, UND P

Ist als Filmformat APS Filmpatrone oder APS Diafilm gewählt worden, kann dem Arbeitsbereich durch Anklicken des CHP-Buttons schnell und einfach eines der APS Formate, C, H und P, zugewiesen werden.

#### **Klicken Sie auf den CHP-Button, um die APS Bildausschnitte anzuzeigen.**

• Mit jedem Klick auf den CHP-Button werden in Folge die einzelnen Bildausschnitte angezeigt.

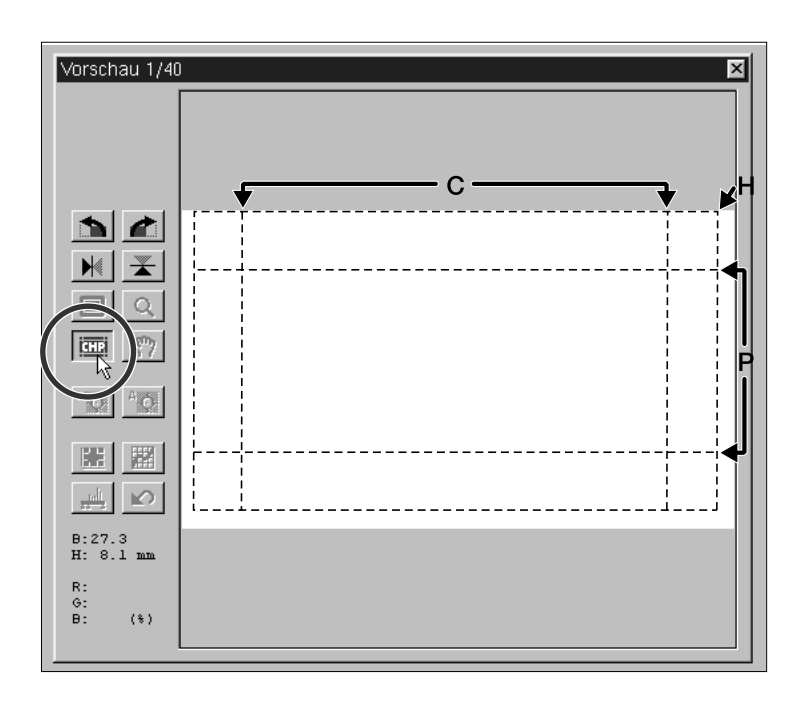

### <span id="page-29-0"></span>SCHARFEINSTELLUNG

Der Dimâge Scan Multi verwendet den CCD Sensor zur Scharfeinstellung.

Die Schärfe wird im Mittelpunkt des Bildes festgelegt. Bei einem glatten Filmstreifen führt dieser Vorgang zu hervorragenden Ergebnissen beim Scannen. Sollte die Filmoberfläche jedoch wellig oder die automatische Scharfeinstellung in den Grundeinstellungen ausgeschaltet sein, kann die Scharfeinstellung ungenau ausfallen. Sie sollten dann die Schärfe manuell korrigieren oder den Schärfepunkt neu festlegen

• In den Grundeinstellungen kann die automatische Scharfeinstellung ein- oder ausgeschaltet werden (S. 53).

### SCHÄRFEPUNKT

Sie können die Schärfe auf einen speziellen Bereich des Bildes festlegen.

- **1. Klicken Sie auf Foll im Vorschaufenster.**
	- Der Mauszeiger verwandelt sich in ein Schärfepunkt-Icon.
	- Klicken Sie erneut auf den Schärfepunkt-Button, um die Funktion zu verlassen.

#### **2.Klicken Sie auf den Bereich des Bildes, der scharfgestellt werden soll.**

- Das Bild wird mit neuem Schärfepunkt erneut vorgescannt.
- Nach erfolgtem Vorscannen wird das Bild im Vorschaufenster geöffnet.

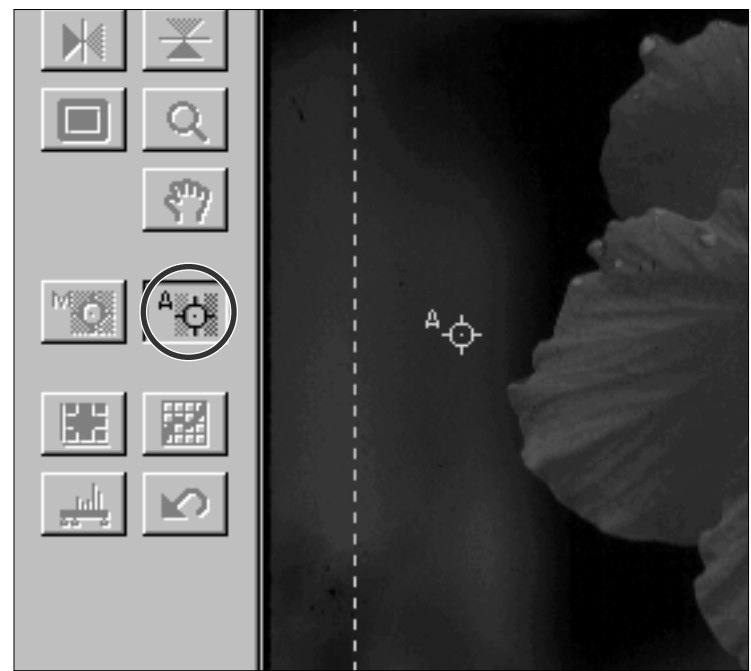

**Q HINWEIS:**<br>Um bei Verwendung des Schärfepunktes und manueller Schärfekorrektur beste Ergebnisse zu erzielen, klicken Sie auf einen kontrastoder detailreichen Bildteil. Ein farbarmer Bereich (z.B. grauer Himmel oder schwarzes Objekt) ist zur Scharfeinstellung nicht geeignet.

### <span id="page-30-0"></span>MANUELLE SCHÄRFEKORREKTUR

Nehmen Sie eine manuelle Korrektur der Schärfe vor, um einen speziellen Bildbereich scharfzustellen oder das Auftreten von Körnern eines körnigen Films (z.B. eines hochempfindlichen oder gepusheten Films) durch eine leichte Unschärfe zu reduzieren.

#### **1.Drücken Sie im Vorschaufenster den Button für manuelle Scharfeinstellung.**

- Der Mauszeiger verwandelt sich in das Icon für manuelle Scharfeinstellung.
- Klicken Sie erneut auf den Button für manuelle Scharfeinstellung, um die Funktion zu verlassen.
- **2.Klicken Sie auf den Bereich des Bildes, der scharfgestellt werden soll.**

• Die Schärfeeinstellung Dialogbox erscheint.

- **3.Bringen Sie die Schärfeanzeige für die optimale Scharfeinstellung auf maximale Ausdehnung.**
	- Ziehen Sie den Regler nach rechts und links. Eine geringe Verschiebung des Reglers erreichen Sie durch Klicken auf den Reglerpfeil, eine weitere Verschiebung durch Klicken auf den Reglerbalken.
	- Um eine leichte Unschärfe zu erzielen, bewegen Sie den Regler so, daß der schwarze Balken etwas kürzer als der graue ist.

#### **4.Klicken Sie auf OK.**

- Das Vorscannen wird erneut gestartet.
- Nach abgeschlossenem Vorgang wird das Vorschaubild im Vorschaufenster geöffnet.

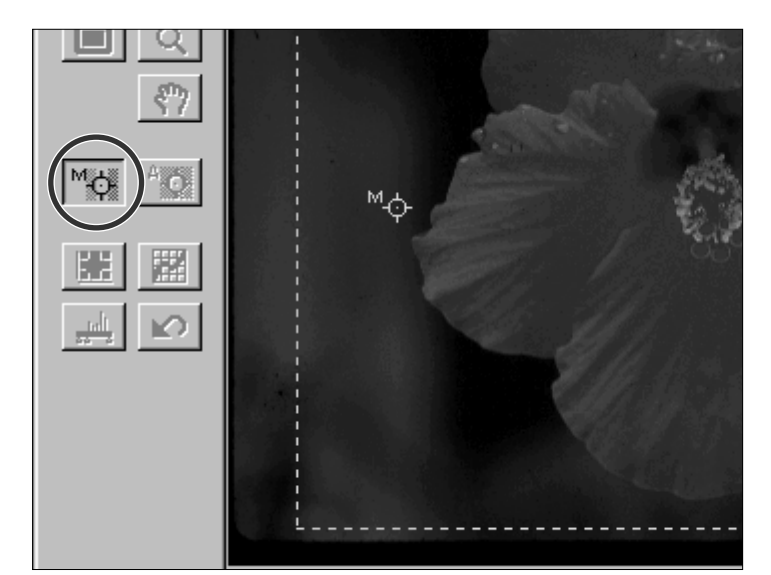

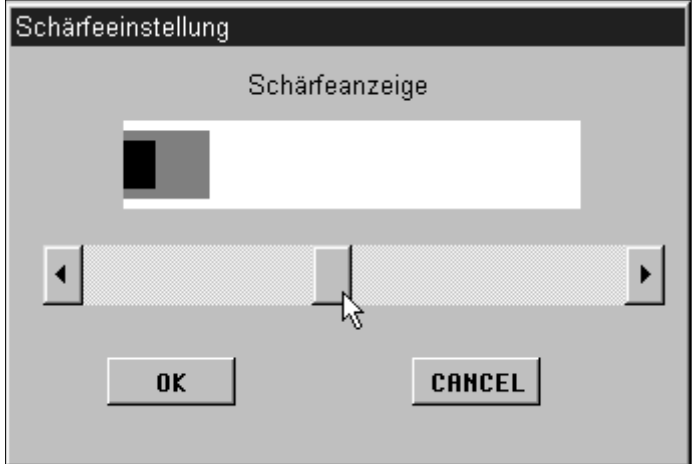

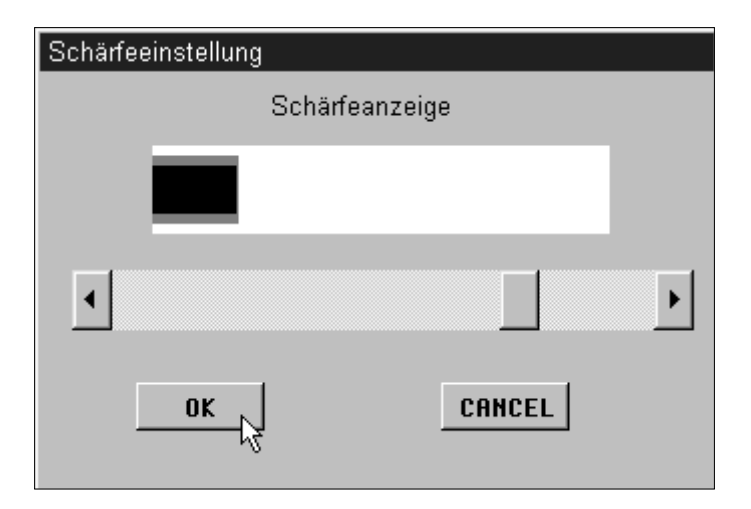

# <span id="page-31-0"></span>**BILDKORREKTUR**

In der Bildvorschau können vor dem Scannen Helligkeit, Kontrast und Farbeinstellung geändert werden. Die Dimâge Scan Multi Software stellt drei Korrekturmöglichkeiten zur Verfügung:

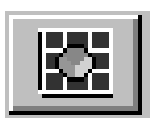

#### **Variationen**

- Diese Korrekturmöglichkeit ist unproblematisch in der Durchführung und wird vor allem unerfahrenen Anwendern empfohlen. Die Änderungsschritte von Helligkeit und Kontrast werden schrittweise visuell angezeigt. Farbkorrekturen werden durch Klicken auf Reglerbalken vorgenommen.
- Zum Vergleich wird das unveränderte Bild (Originalbild) und eine Vorschau des geänderten Bildes (Vorschaubild) in der Dialogbox Variationen angezeigt.

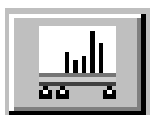

#### **Tonwertkorrektur**

• Die Tonwertkorrektur Dialogbox mit ihrem Histogramm zeigt grafisch die Verteilung der 256 Helligkeitswerte jedes Farbkanals für das Originalbild. Durch Reglerbalken können die Eingabe- und Ausgabewerte für Helligkeit, Gesamtkontrast, Gradation (Mitteltöne) und Farbe des Bildes korrigiert werden. Zum Vergleich wird das Original- und das Vorschaubild in der Tonwertkorrektur Dialogbox angezeigt.

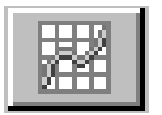

#### **Gradationskurven**

- Die Gradationskurven Dialogbox beinhaltet eine Kurve für die Änderungen des vorgescannten Bildes. Mit dieser können Sie Helligkeit, Kontrast, Gradation (Mitteltöne) und die Farben der zu scannenden Aufnahme einstellen.
- **Eine Helligkeitskorrektur kann eine Farbkorrektur überflüssig machen.**

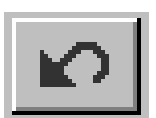

#### **Zurücksetzen aller Einstellungen – Vorschaufenster**

• Durch Anklicken des Buttons Zurücksetzen aller Einstellungen im Vorschaufenster können alle vorgenommenen Korrekturen an Helligkeit, Kontrast und Farbbalance verworfen werden.

### <span id="page-32-0"></span>ÖFFNEN DER VARIATIONEN DIALOGBOX

**Klicken Sie im Vorschaufenster auf <b>E**, um **die Variationen Dialogbox zu öffnen.**

• Die Variationen Dialogbox erscheint.

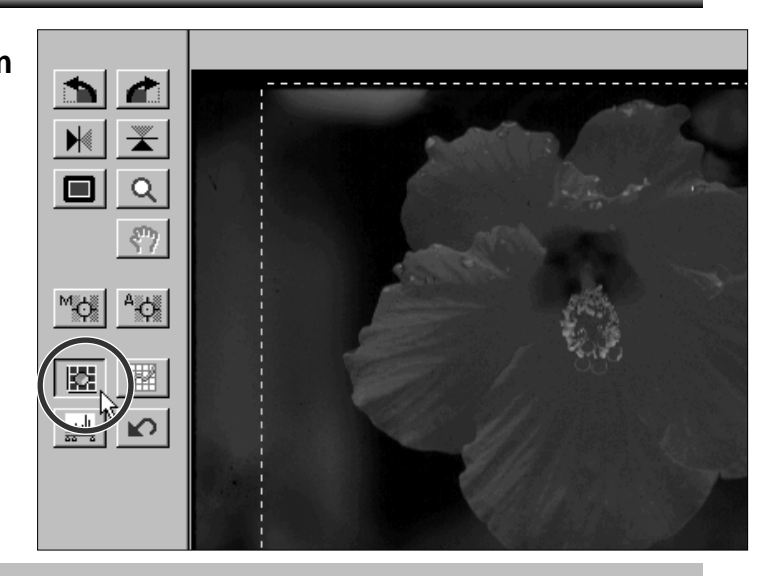

### VARIATIONEN DIALOGBOX – BEZEICHNUNGEN

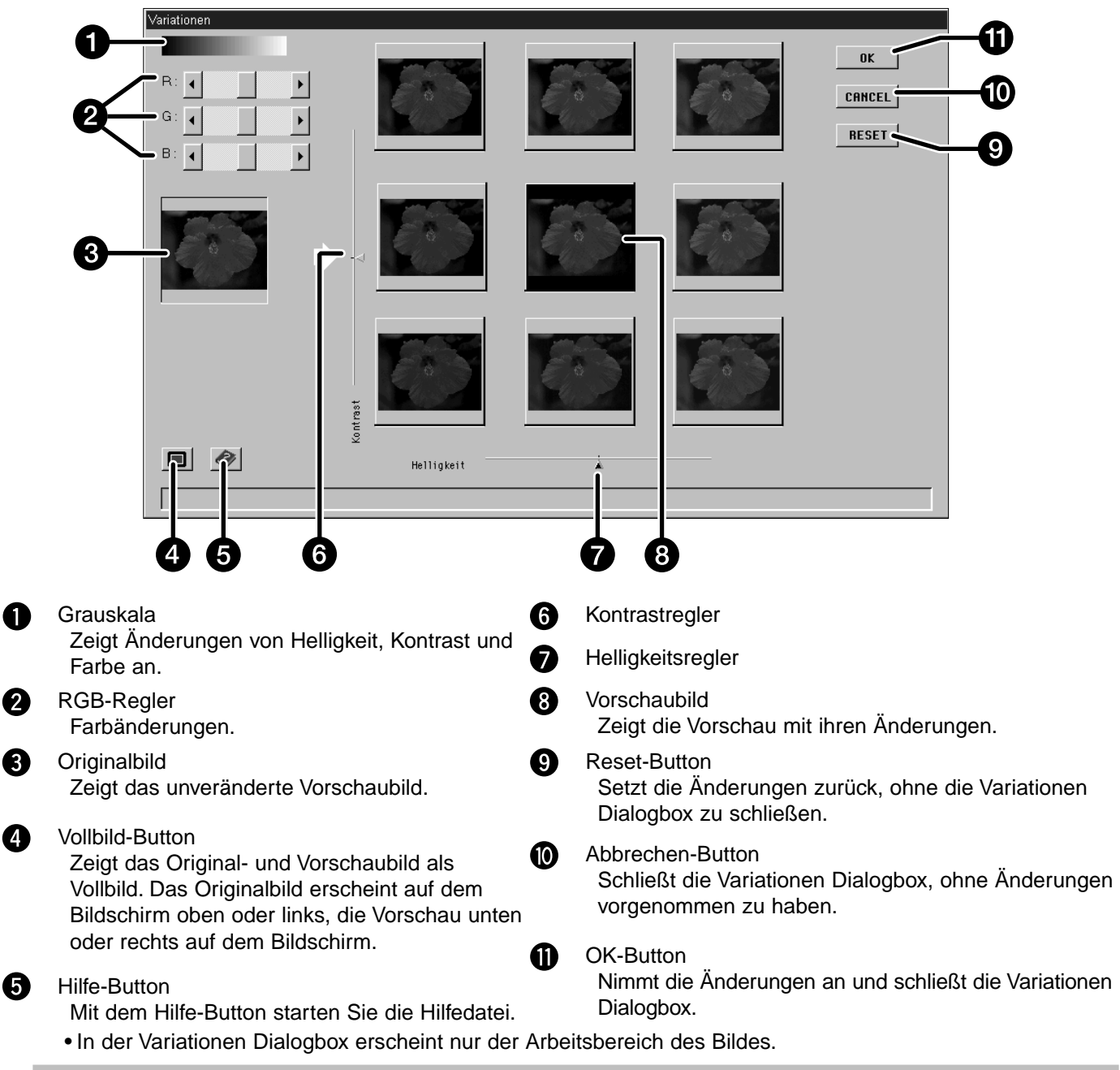

### ÄNDERUNG VON HELLIGKEIT UND KONTRAST

Die Änderungen der Helligkeit werden mit dem unteren Regler horizontal vorgenommen und in den Fenstern einer Reihe (von links nach rechts) angezeigt. Änderungen im Kontrast werden mit dem seitlichen Regler vertikal vorgenommen und in den Fenstern einer Säule (von oben nach unten) angezeigt.

**Klicken Sie auf ein Fenster, in dem eine Korrektur vorgenommen wurde.**

**Die Änderung wird automatisch in die Bildvorschau übernommen, und entsprechende Helligkeit- und Kontrastsimulationen werden in dem Fenstergitter angelegt.**

• Beispiel: Das Fenster in der ersten Säule/ersten Reihe zeigt die Erhöhung von Kontrast- und Helligkeit an.

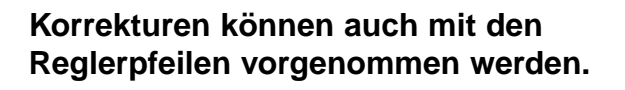

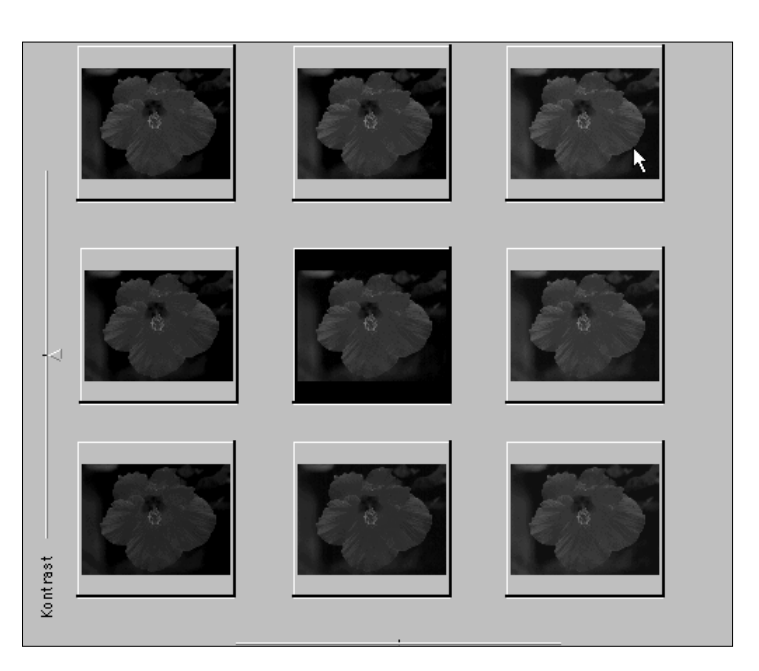

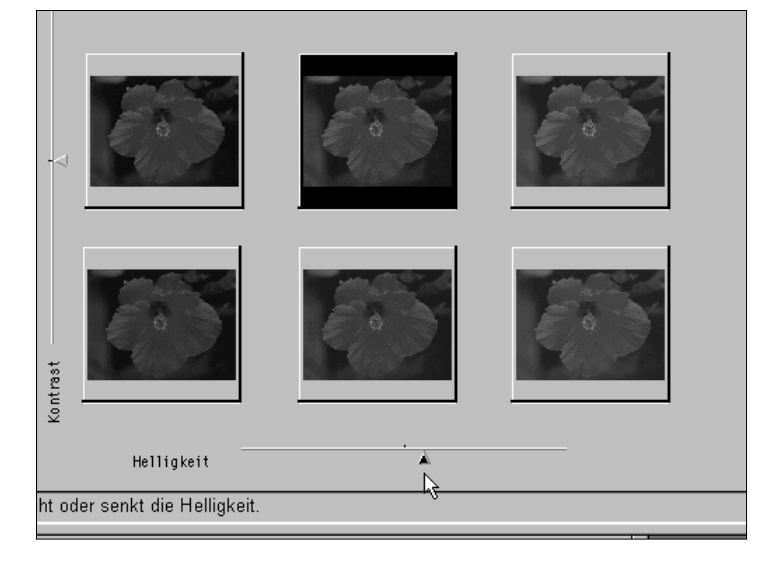

• Wenn die obere oder untere Grenze von Helligkeit oder Kontrast erreicht ist, befindet sich die Bildvorschau nicht mehr in der Mitte.

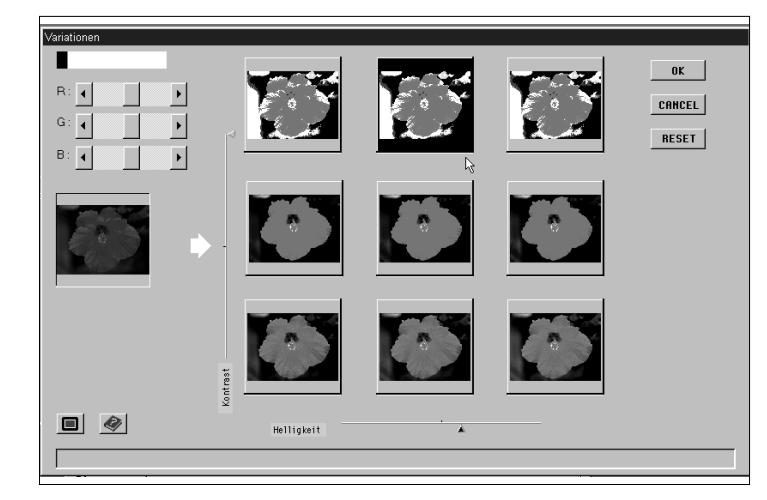

### <span id="page-34-0"></span>KORREKTUR DER FARBBALANCE

#### **Korrigieren Sie die Farbbalance, falls erforderlich, durch Anklicken der R, G und B Regler.**

- R reduziert den Rotanteil (linker Pfeil) oder den Cyananteil (rechter Pfeil).
- G reduziert den Grünanteil (linker Pfeil) oder den Magentaanteil (rechter Pfeil).
- B reduziert den Blauanteil (linker Pfeil) oder den Gelbanteil (rechter Pfeil).

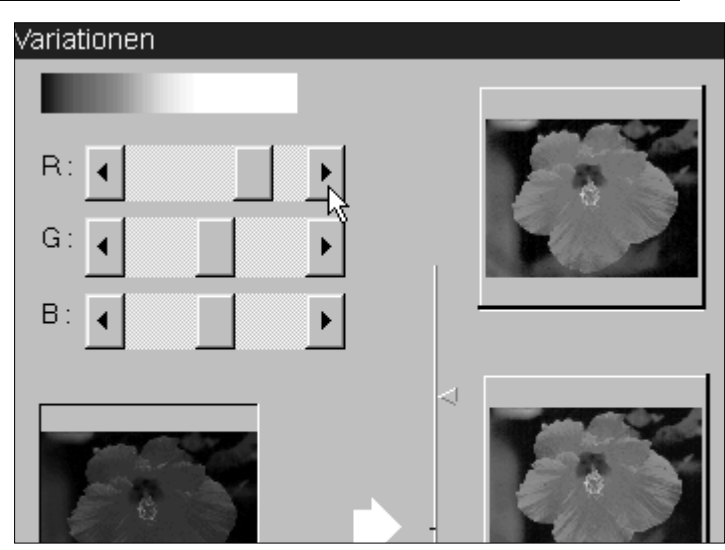

### VOLLBILD-BUTTON

### Klicken Sie auf  $\blacksquare$ , um die Original- und Vorschaubilder als Vollbild anzuzeigen.

- Das Originalbild erscheint links oder oben auf dem Bildschirm.
- Klicken Sie auf eine beliebige Stelle des Bildschirms, um zur Variationen Dialogbox zurückzukehren.

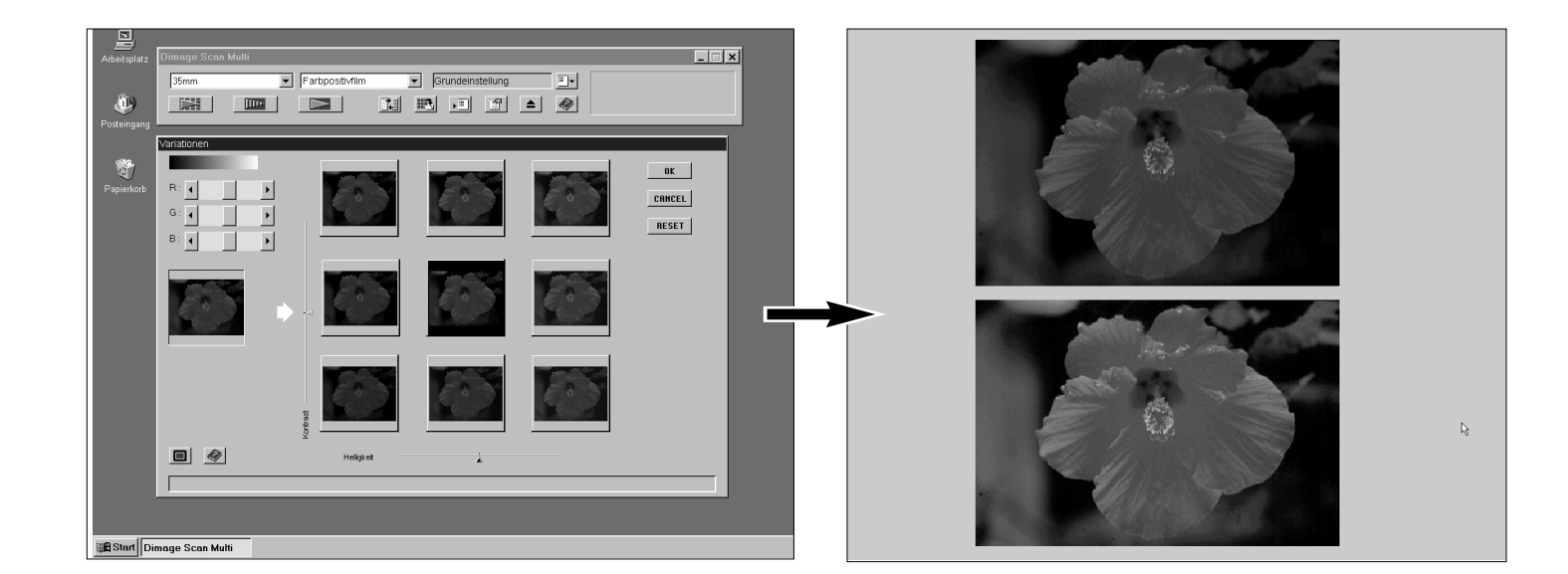

### ANNEHMEN/VERWERFEN DER ÄNDERUNG

Klicken Sie in der Variationen Dialogbox auf **Warelly and Michan and Sie Korrektur anzunehmen und die Dialogbox zu schließen.**

Klicken Sie auf **CARCEL**, um die Korrektur zu verwerfen und die Dialogbox zu schließen.

Klicken Sie auf **RESET**, um die Korrektur zu verwerfen ohne die Dialogbox zu schließen.

### **HISTOGRAMM**

<span id="page-35-0"></span>Die Tonwertkorrektur Dialogbox mit ihrem Histogramm zeigt grafisch die Verteilung der 256 Tonwerte (Helligkeitswerte) jedes Farbkanals innerhalb des ausgewählten Bereiches eines Bildes. Hierbei stellt 0 die geringste (schwarz), 255 die maximale (weiß) Helligkeit und die Werte dazwischen die Mitteltöne dar.

### ÖFFNEN DER TONWERTKORREKTUR-DIALOGBOX

### **Klicken Sie im Vorschaufenster auf , um die Tonwertkorrektur**

**Dialogbox zu öffnen.**

6

6

の

ଈ

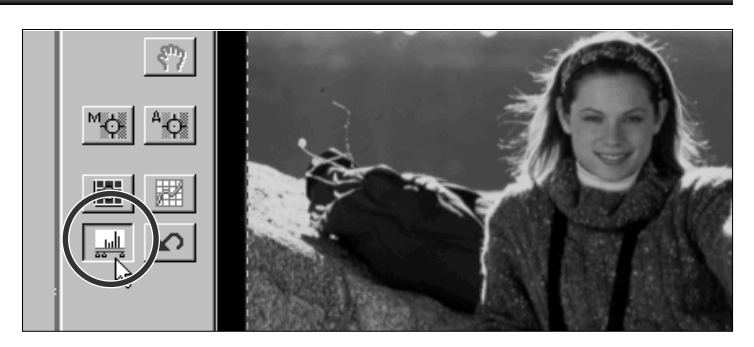

### TONWERTKORREKTUR-DIALOGBOX – BEZEICHNUNGEN

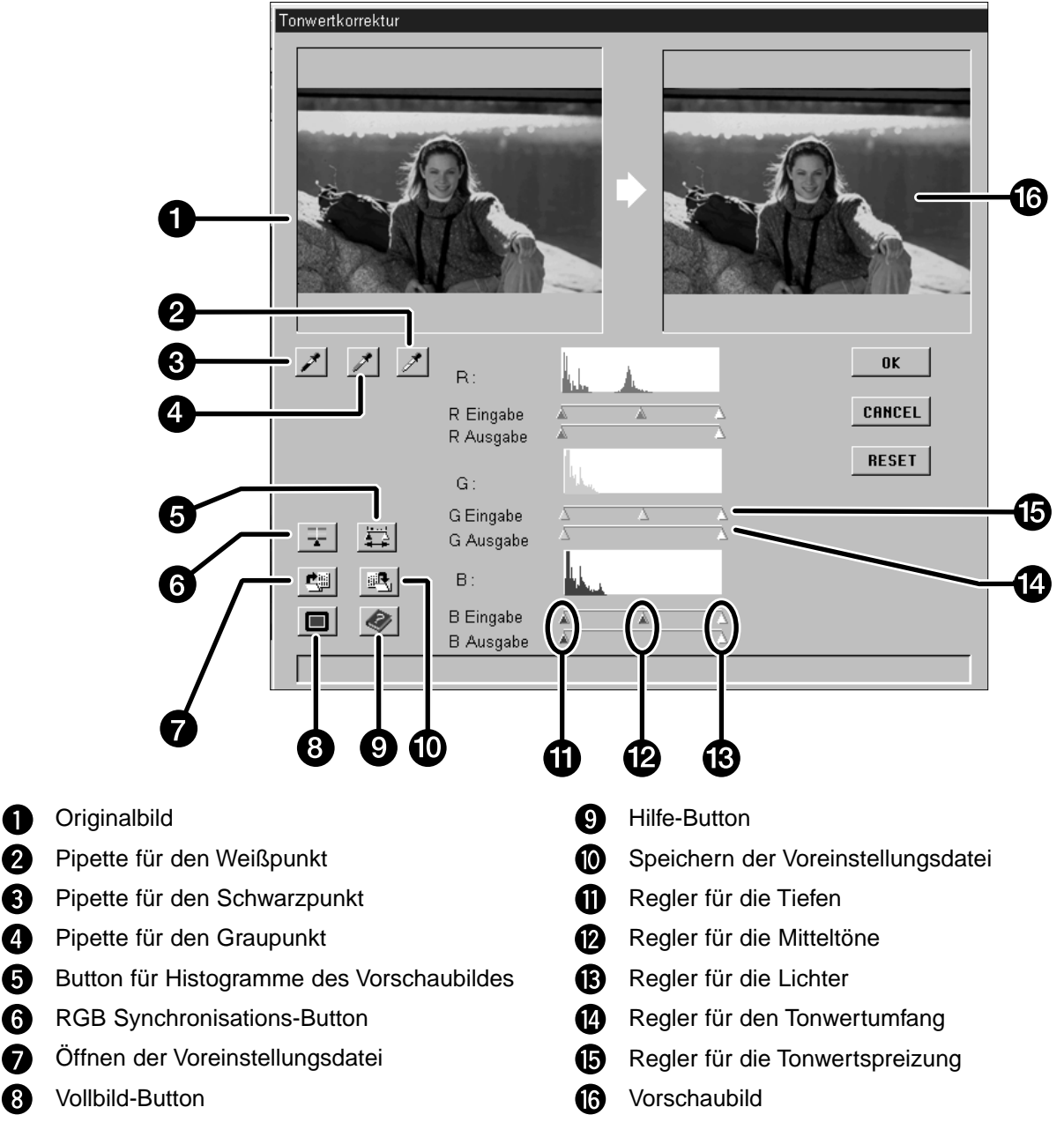

• Der Helligkeitswert für den aktuell ausgewählten Regler wird direkt neben dem Histogramm angezeigt.

• Änderungen werden automatisch im Vorschaubild angezeigt.

### <span id="page-36-0"></span>FESTLEGEN DER WEISS-, SCHWARZ- UND GRAUWERTE

Das genaue Setzen der Weiß- und Schwarzwerte eines Bildes korrigiert in der Regel Farbstiche und die Verteilung der Mitteltöne (Gradation), das des Grauwertes korrigiert die Farbbalance.

### 1.Klicken Sie auf **A**.

• Der Mauszeiger verwandelt sich in eine Pipette.

- **2.Klicken Sie im Original- oder Vorschaubild auf den Bildton, der nach dem Scan als hellster neutraler Punkt wiedergegeben werden soll.**
	- Die RGB-Helligkeitswerte des aufgenommenen Tones ändern sich auf 255. Die Änderung wird automatisch im Vorschaubild umgesetzt.

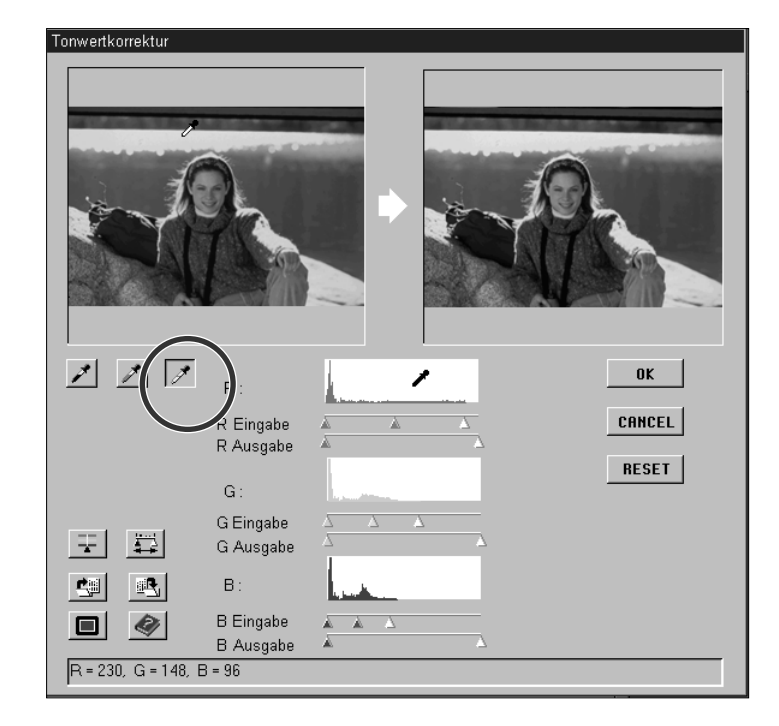

### **3.Klicken Sie auf**  $\neq$ **.**

- Der Mauszeiger verwandelt sich in eine Pipette.
- **4.Klicken Sie im Original- oder Vorschaubild auf den Bildton, der nach dem Scan als dunkelster neutraler Punkt wiedergegeben werden soll.**
	- Die RGB-Helligkeitswerte des augenommenen tones ändern sich auf 0. Die Änderung wird automatisch im Vorschaubild umgesetzt.

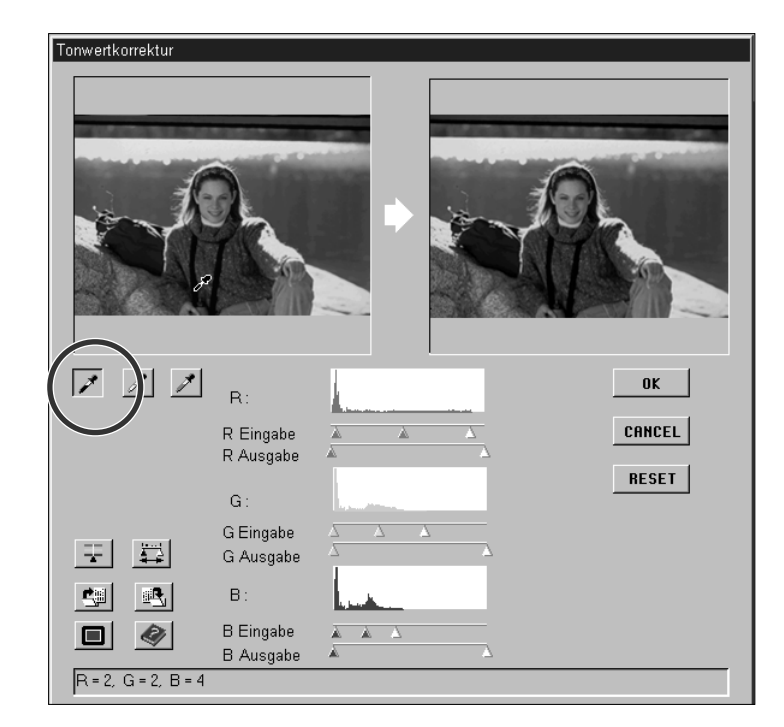

### **5. Klicken Sie auf**  $\vert$

- Der Mauszeiger verwandelt sich in eine Pipette.
- **6.Klicken Sie im Original- oder Vorschaubild auf den Bildton, der nach dem Scan als mittleres Grau wiedergegeben werden soll.**
	- Die Werte des aufgenommenen Tones werden neutralisiert und die Farbbalance ändert sich dementsprechend. Die Änderung wird automatisch im Vorschaubild umgesetzt.

### <span id="page-37-0"></span>ÄNDERUNG VON HELLIGKEIT UND KONTRAST – RGB-SYNCHRONISATION

Unter jedem Histogramm befinden sich zwei Reglerbalken. Mit den drei Reglern für die Tonwertspreizung des oberen Balkens verändern Sie die Tonwerte der Lichter und Schatten sowie der Mitteltöne; mit den beiden Tonwertumfangsreglern des unteren Balkens verändern Sie den Tonwertumfang der Lichter und Schatten.

Wenn die RGB-Synchonnisation angewählt wird, werden die jeweiligen Tonwertregler der drei Kanäle synchron bewegt, die Farbbalance wird somit nicht verändert.

#### **Sollten im Histogramm größere Bereiche mit flachen Linien vorhanden sein…**

#### **1.Klicken Sie auf den RGB-Synchronisations-**

 $B$ utton  $\mathbb{F}$ .

- **2.Klicken Sie auf die Tonwertspreizungsregler für Lichter und Schatten, und ziehen Sie diese jeweils an die Grenze der flachen Linien.**
	- Änderungen werden automatisch im Vorschaubild angezeigt.
	- Alle Werte rechts des Reglers für die Lichter werden als reines Weiß (Wert 255), alle Werte links des Reglers für die Schatten werden als reines Schwarz (Wert 0) gescannt.
- **3.Mit dem Tonwertregler für die Mitteltöne korrigieren Sie den Mitteltonkontrast. Durch Ziehen der Tonwertumfangsregler nach innen kann der Kontrast reduziert werden.**
	- Klicken Sie auf  $\blacksquare$ , um das Original- und Vorschaubild als Vollbild zu erhalten. Das Originalbild erscheint links oder oben auf dem Bildschirm. Klicken Sie auf eine beliebige Stelle des Bildschirms, um zur Tonwertkorrektur Dialogbox zurückzukehren.
- **4.Klicken Sie auf und halten Sie die Maustaste gedrückt, um die Histogramme des Vorschaubildes anzuzeigen.**

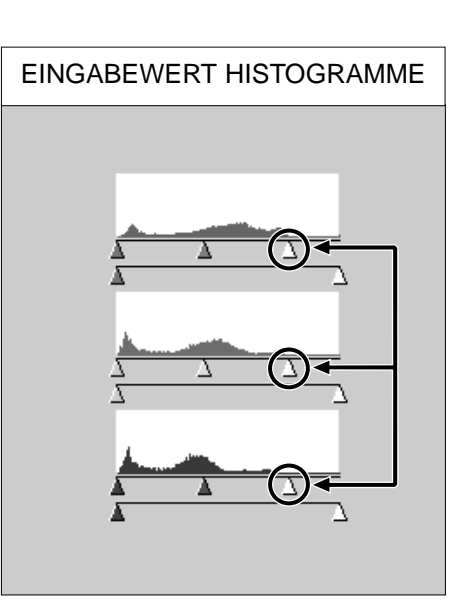

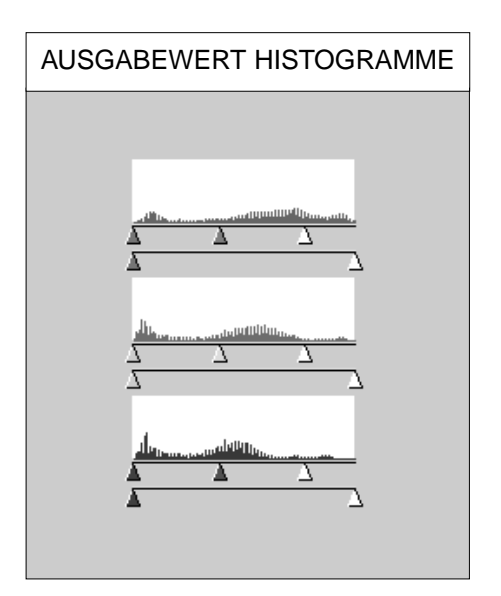

### <span id="page-38-0"></span>EINSTELLUNG DER EINZELNEN FARBKANÄLE

Werden die Einstellungen in den einzelnen Farbkanälen individuell geändert, hat dies Auswirkungen auf die **Farbbalance** 

### **1.Wählen Sie die RGB-Synchronisation ab.**

- **2.Ziehen Sie die R-, G-, und B-Tonwertregler mit gedrückter Maustaste in die gewünschte Position.**
	- Änderungen werden automatisch im Vorschaubild angezeigt.
	- Klicken Sie auf **D**, um das Original- und Vorschaubild als Vollbild zu erhalten.
- **3.Klicken Sie auf und halten Sie die Maustaste gedrückt, um die Histogramme des Vorschaubildes anzuzeigen.**

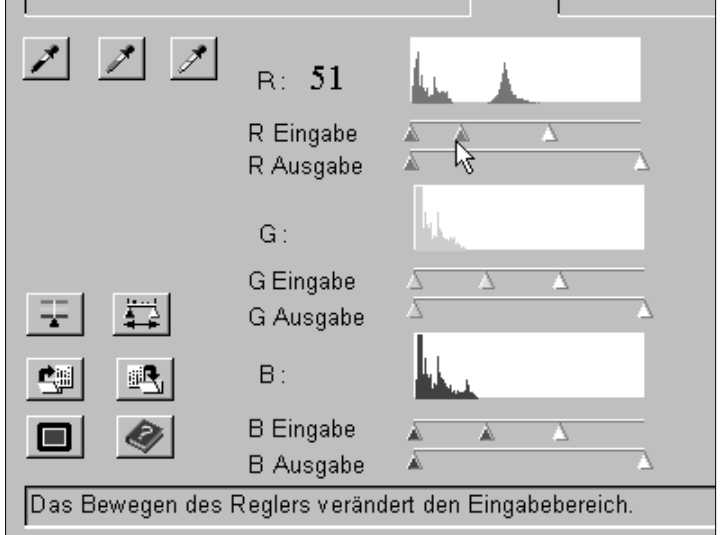

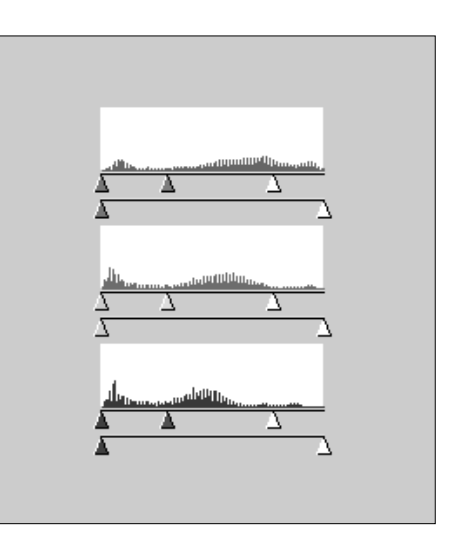

### ANNEHMEN ODER VERWERFEN DER KORREKTUR

Klicken Sie auf **WEB**, um die Korrektur anzunehmen.

Klicken Sie auf **CARCEL**, um die Korrektur zu verwerfen und die Dialogbox zu schließen.

Klicken Sie auf **RESET**, um die Korrektur zu verwerfen ohne die Dialogbox zu schließen.

### <span id="page-39-0"></span>SPEICHERN UND LADEN DER TONWERTKORREKTUR-EINSTELLUNGEN

Die Einstellungen der Tonwertkorrektur können in einer Datei gespeichert und wieder geladen werden, um sie für ein anderes Bild zu verwenden.

SPEICHERN DER TONWERTKORREKTUR-EINSTELLUNGEN

#### 1. Klicken Sie auf **.**.

- Die Dialogbox zum Speichern erscheint.
- **2.Geben Sie den Dateinamen und das Verzeichnis ein, in dem die Datei gespeichert werden soll.**
	- Die Einstellungen der Tonwertkorrektur werden in einer Datei (\*.dat) gespeichert.
- **3.Klicken Sie auf Speichern.**

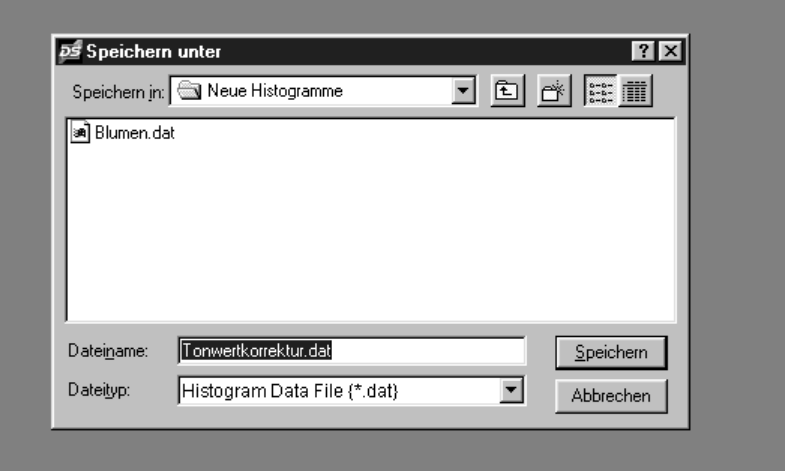

### LADEN DER TONWERTKORREKTUR-EINSTELLUNGEN

#### 1. Klicken Sie auf **.**.

• Die Dialogbox "Öffnen" erscheint..

#### **2. Wählen Sie die Datei aus, deren Einstellungen Sie übernehmen wollen.**

- Die Einstellungen der gewählten Datei werden auf das aktuelle Bild angewandt.
- **3. Klicken Sie auf Öffnen.**

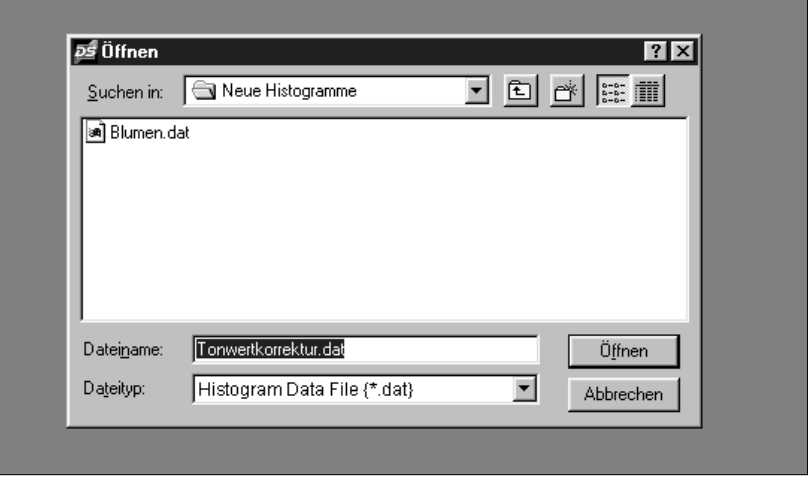

• Die Einstellungen für Farb- bzw. Schwarz/Weiß-Filme sind nicht auf den jeweils anderen Filmtyp anwendbar.

### **GRADATIONSKURVEN**

<span id="page-40-0"></span>Die Gradationskurven Dialogbox besteht aus Kurven zur Korrektur im Arbeitsbereich des vorgescannten Bildes. Die Kurve stellt die Helligkeitswerte der Pixel (Ausgabewerte) in Relation zu den ursprünglichen Helligkeitswerten der einzelnen Pixel (Eingabewerte) dar. Die Form der Kurven kann für jeden Farbkanal, Rot, Grün und Blau, separat oder die RGB-Kurve als Ganzes geändert werden.

### ÖFFNEN DER GRADATIONSKURVEN DIALOGBOX

**Klicken Sie im Vorschaufenster auf , um die Gradationskurven Dialogbox zu öffnen.**

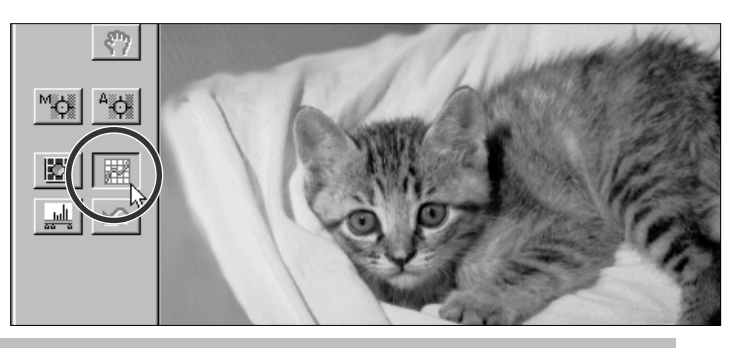

### GRADATIONSKURVEN DIALOGBOX – BEZEICHNUNGEN

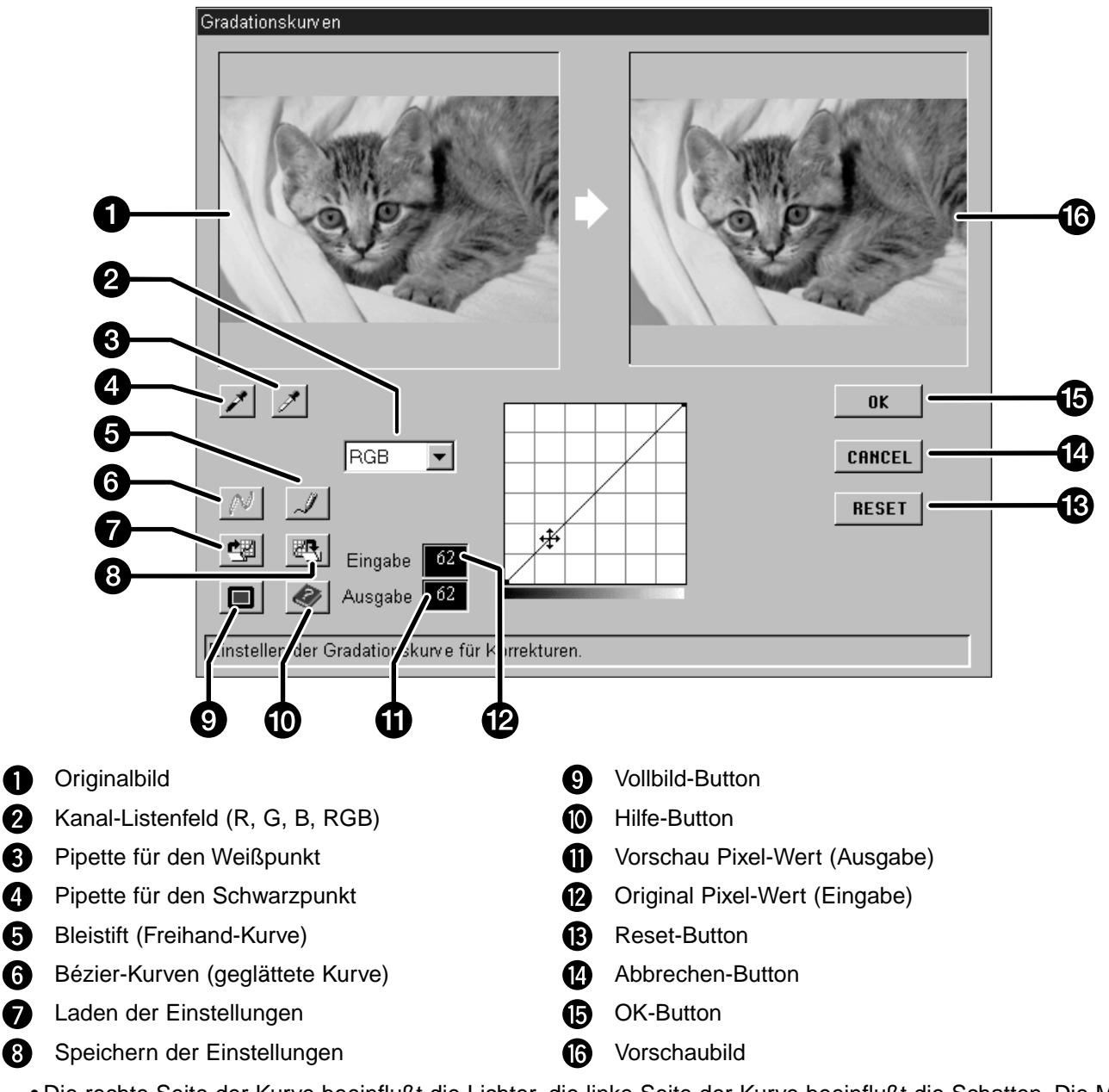

• Die rechte Seite der Kurve beeinflußt die Lichter, die linke Seite der Kurve beeinflußt die Schatten. Die Mitten befinden sich dazwischen. Die Helligkeitswerte sind 0 (schwarz) im unteren Bereich des Gitters und 255 (weiß) im oberen Bereich des Gitters.

### <span id="page-41-0"></span>FESTLEGEN DER WEISS- UND SCHWARZWERTE

Das genaue setzen der Weiß- und Schwarzwerte eines Bildes korrigiert in der Regel Farbstiche und die Verteilung der Mitteltöne (Gradation).

#### 1. Klicken Sie auf **4**.

• Der Mauszeiger verwandelt sich in eine Pipette.

- **2.Klicken Sie im Originalbild auf den Bildton, der nach dem Scan als hellster neutraler Punkt wiedergegeben werden soll.**
	- Die RGB-Helligkeitswerte des aufgenommenen Tones ändern sich auf 255. Die Änderung wird automatisch im Vorschaubild angezeigt.

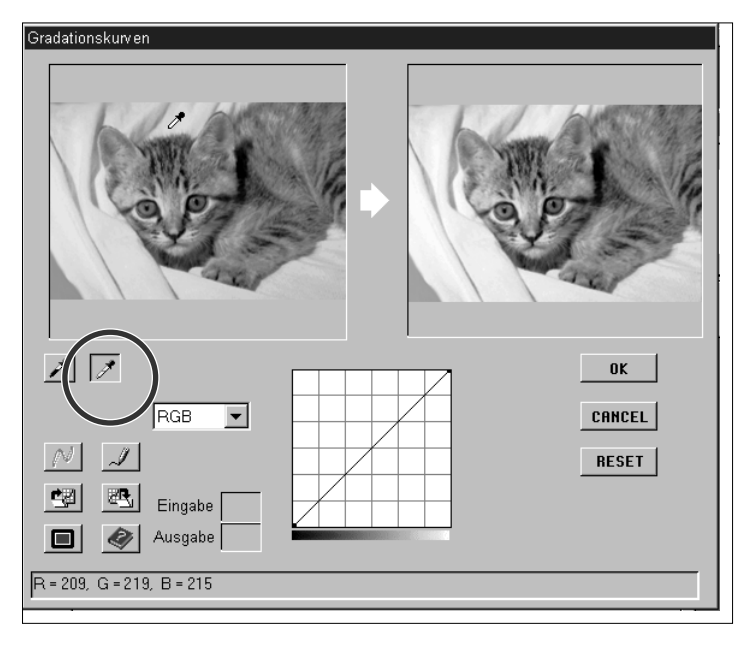

### **3. Klicken Sie auf**  $\vert$ .

- Der Mauszeiger verwandelt sich in eine Pipette.
- **4.Klicken Sie im Originalbild auf den Bildton, der nach dem Scan als dunkelster neutraler Punkt wiedergegeben werden soll.**
	- Die RGB-Helligkeitswerte des aufgenommenen Tones ändern sich auf 0. Die Änderung wird automatisch im Vorschaubild angezeigt.

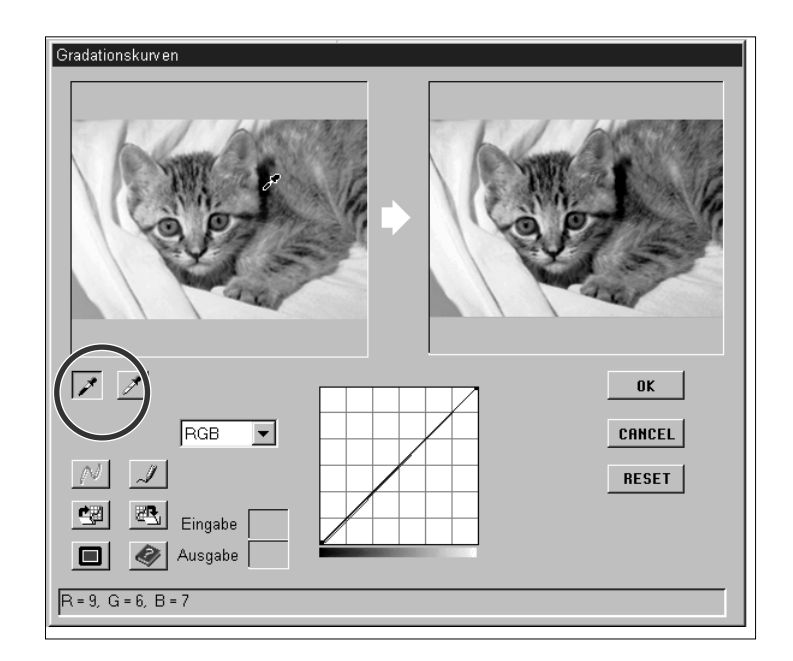

### <span id="page-42-0"></span>EINSTELLEN DER GRADATIONSKURVEN – KONTRAST, HELLIGKEIT UND FARBBALANCE

Eine Änderung der Form der Gradationskurve führt zu neuen Helligkeitswerten der Pixel (Ausgabewerte). Wird die Form der Kurven für Rot, Grün oder Blau separat geändert, so hat dies Auswirkungen auf die Farbbalance des Bildes. Eine Änderung der RGB-Kurve beeinflußt den Kontrast und die Helligkeit des Bildes.

#### **1.Wählen Sie aus dem Drop-down Listenfeld den Farbkanal, der eingestellt werden soll.**

• RGB ändert Helligkeit und Kontrast mit einer leichten Veränderung der Farbbalance. R beeinflußt Rot und Cyan. G beeinflußt Grün und Magenta. B beeinflußt Blau und Gelb.

#### **2.Klicken Sie auf den Bereich der Kurve, die geändert werden soll, und ziehen Sie diesen mit der Maustaste an die entsprechende Position.**

- Änderungen werden automatisch im Vorschaubild angezeigt.
- Klicken Sie auf  $\blacksquare$ , um das Original- und Vorschaubild als Vollbild zu erhalten. Das Originalbild erscheint links oder oben auf dem Bildschirm.

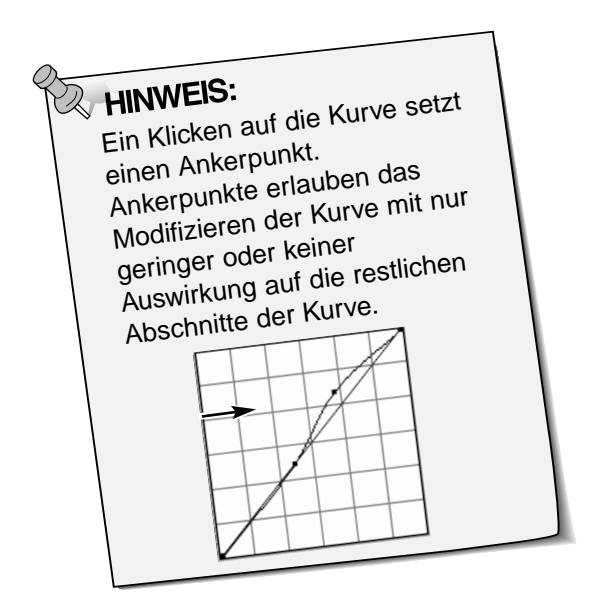

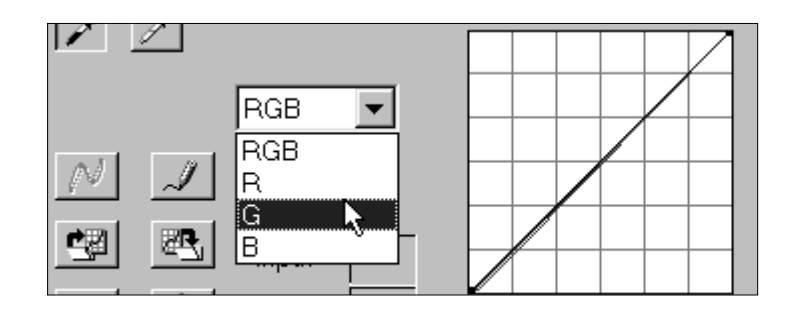

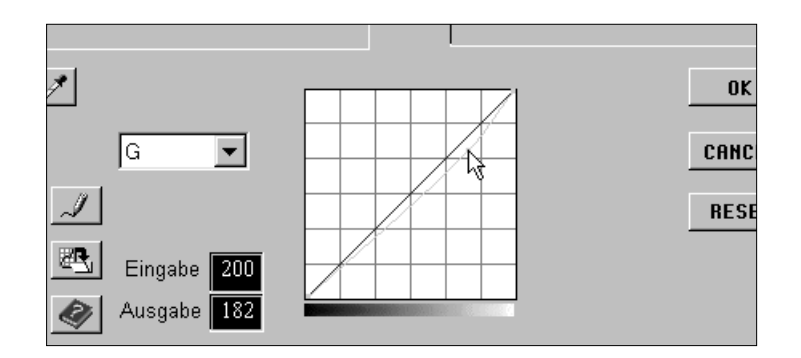

- Klicken Sie auf **J**, um eine Gradationskurve freihand zu erstellen.
- Klicken Sie auf  $\mathbb{N}$ , um die erstellte Gradationskurve zu glätten.
- Mit dieser Funktion wird eine geglättete Kurve erstellt, basierend auf sieben Schnittpunkte der Gradationskurve mit den ursprünglichen Helligkeitswerten; 31, 63, 95, 127, 159, 191, 223 und 255.

### ANNEHMEN ODER VERWERFEN DER KORREKTUR

Klicken Sie auf **Willem Stephand in August** Klicken Sie auf **Julie** Kongresser and Klicken Sie

Klicken Sie auf **CARCEL**, um die Korrektur zu verwerfen und die Dialogbox zu schließen.

Klicken Sie auf **RESET**, um nur die Korrektur des aktuell gewählten Kanals zu verwerfen **ohne die Dialogbox zu schließen.**

### <span id="page-43-0"></span>SPEICHERN UND LADEN DER GRADATIONSKURVEN-EINSTELLUNGEN

Die Einstellungen der Gradationskurve können in einer Datei gespeichert und wieder geladen werden, um sie auf andere Bilder anzuwenden. Dies ist praktisch, wenn Sie mehrere Bilder mit den gleichen Einstellungen scannen wollen.

### SPEICHERN DER GRADATIONSKURVEN-EINSTELLUNGEN

### 1. Klicken Sie in der Gradationskurven Dialogbox auf **4**.

- Die Dialogbox zum Speichern wird geöffnet.
- **2.Geben Sie den Dateinamen und das Verzeichnis ein, unter dem die Datei gespeichert werden soll.**
	- Die Einstellungen werden in einer Datei (\*.dat) gespeichert.
- **3.Klicken Sie auf Speichern.**

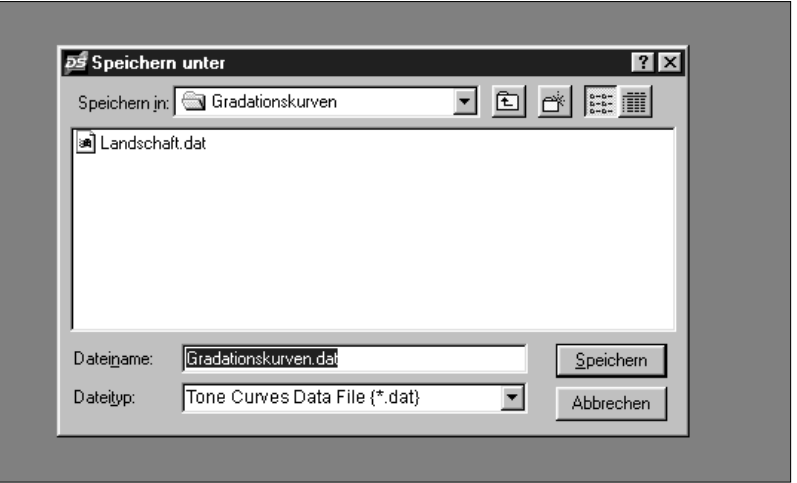

### LADEN DER GRADATIONSKURVEN-EINSTELLUNGEN

### 1. Klicken Sie in der Gradationskurven Dialogbox auf **...**

• Die Dialogbox "Öffnen" erscheint.

### **2.Wählen Sie die Datei aus, deren Einstellungen Sie übernehmen möchten.**

• Die Einstellungen der gewählten Datei werden auf das aktuelle Bild angewandt.

#### **3.Klicken Sie auf Öffnen.**

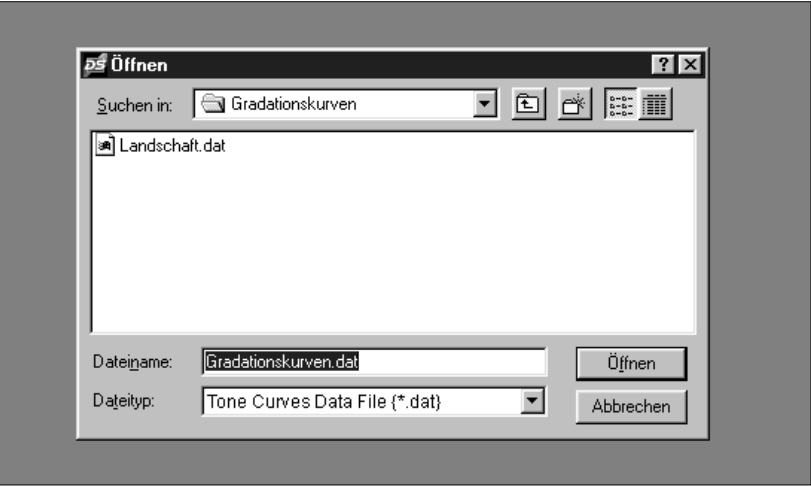

<span id="page-44-0"></span>**SCANNEN**

<span id="page-45-0"></span>Vor dem Scannen muß die Größe der Bilddatei und das Ausgabe Gerät (Drucker, Monitor) festgelegt werden, damit der Scanner weiß, in welcher Auflösung er den Film scannen soll. Mit der Funktion "Auswahl einer Arbeitseinstellung" können die Scanner Voreinstellungen schnell und einfach eingegeben werden.

### AUSWAHL EINER ARBEITSEINSTELLUNG

Laden Sie eine bestehende Arbeitseinstellung und wenden Sie sie auf das aktuelle Vorschaubild an.

- **1.Klicken Sie im Steuerungsfenster auf den Button "Auswahl einer Arbeitseinstellung".**
	- Die Dialogbox zur Auswahl einer Arbeitseinstellung wird geöffnet.
- **2.Wählen Sie aus dem Drop-down Listenfeld die geeignete Kategorie.**
- **3.Klicken Sie auf den gewünschten Arbeitstitel und dann auf OK.**
	- Die Einstellungen werden von dem aktiven Vorschaufenster übernommen.
	- Die Arbeitstitel können chronologisch oder alphabetisch aufgelistet werden. Wählen Sie das Format durch Anklicken der Optionen Name oder Datum.
	- Der Arbeitsbereich verändert sich entsprechend, kann aber auch proportional in der Größe geändert werden.

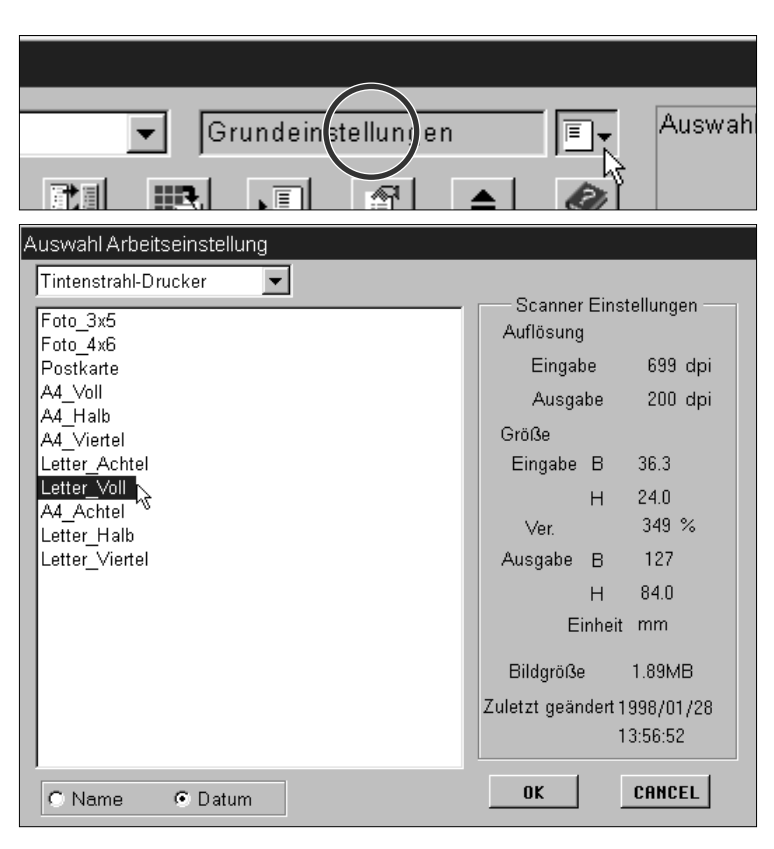

### **Es stehen neun Arbeitskategorien für verschiedene Filmformate zur Verfügung.**

#### **Benutzerdefiniert**

• Diese Kategorie erlaubt dem Anwender benutzerdefinierte Einstellungen über die Dialogbox Scanner-Einstellungen.

#### **Farblaserdrucker**

• (Digitale Farbkopierer und Farblaserdrucker) verarbeiten eine Ausgabeauflösung von 400dpi oder 600dpi. Zwei Papierformate, Letter und A4, sind verfügbar.

#### **Papier-Ausbelichter**

• (Drucker, die lichtempfindliches/fotografisches Material verarbeiten) können Ausgabeauflösungen von 400 dpi, 360 dpi, 267 dpi und 180 dpi verarbeiten. Zehn Papierformate sind verfügbar.

#### **Thermosub.-Drucker**

• (Thermosublimationsdrucker) können eine Ausgabeauflösung von 300dpi verarbeiten. 4 Papierformate sind verfügbar.

#### **Tintenstrahl-Drucker**

• Verarbeitet eine Ausgabeauflösung von 200 dpi. 4 Papierformate sind verfügbar.

#### **Web-Seite**

• (Für die Erstellung von Homepages) Bildgröße wird in Pixel aufgelistet und variiert. Standard PhotoCD-Formate sind ebenso verfügbar.

#### **Bildschirm**

• (Bildschirmansicht) Bildgröße wird in Pixel als VGA Standard mit 640 x 480 Pixel oder höher aufgelistet.

#### **Dokument**

• (Zum Einfügen in Dokumente) Verwendet eine Ausgabeauflösung von 72 dpi. Bildgröße kann basierend auf zwei Papierformate bestimmt werden.

#### **Film-Ausbelichter**

• Für Bilder mit hoher Eingabeauflösung, die an einen Film-Ausbelichter ausgegeben werden.

#### **Grundeinstellung**

• Diese Kategorie verwendet die Grundeinstellungen des jeweiligen Filmformats. Die Scanner-Einstellungen erscheinen im Fenster "Auswahl einer Arbeitseinstellung".

### <span id="page-46-0"></span>FESTLEGEN EIGENER ARBEITSEINSTELLUNGEN

Zusätzlich zu den in der Software vorgegebenen Arbeitseinstellungen ist es möglich, eine eigene Arbeitseinstellung festzulegen und zu speichern.

Scanner Einstellungen

⊠∥

**1.Legen Sie die gewünschten Einstellungen in der Dialogbox Scanner-Einstellungen fest. (S. 49).**

- **2.Klicken Sie auf den Arbeitseinstellung-Speichern-Button im Steuerungsfenster.**
	- Die Dialogbox "Arbeitseinstellung-Speichern" wird geöffnet.
- **3.Geben Sie einen Arbeitstitel und die gewünschte Kategorie ein, klicken Sie dann auf OK.**

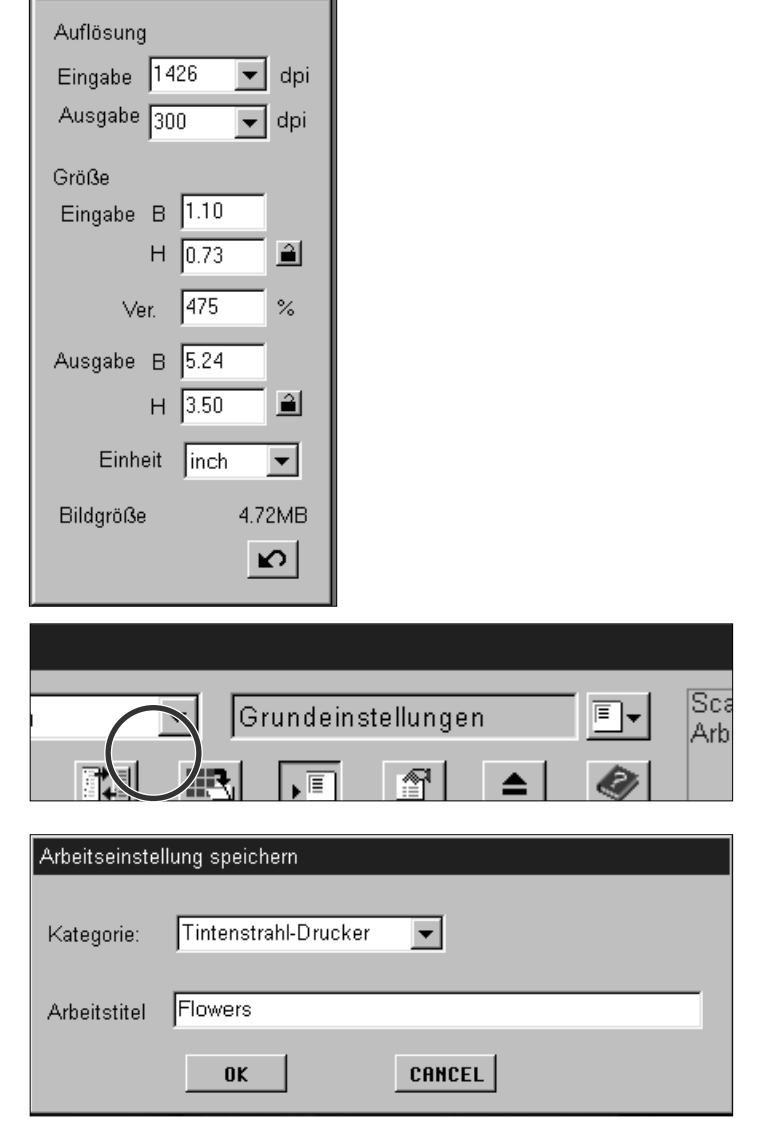

### LÖSCHEN EINER ARBEITSEINSTELLUNG

**Wenn die von Ihnen festgelegte Arbeitseinstellung nicht mehr benötigt wird, kann diese wieder gelöscht werden.**

**Klicken Sie im Fenster für die Arbeitseinstellungs-Auswahl den Arbeitstitel an, und drücken Sie die Entfernen-Taste auf Ihrer Tastatur.**

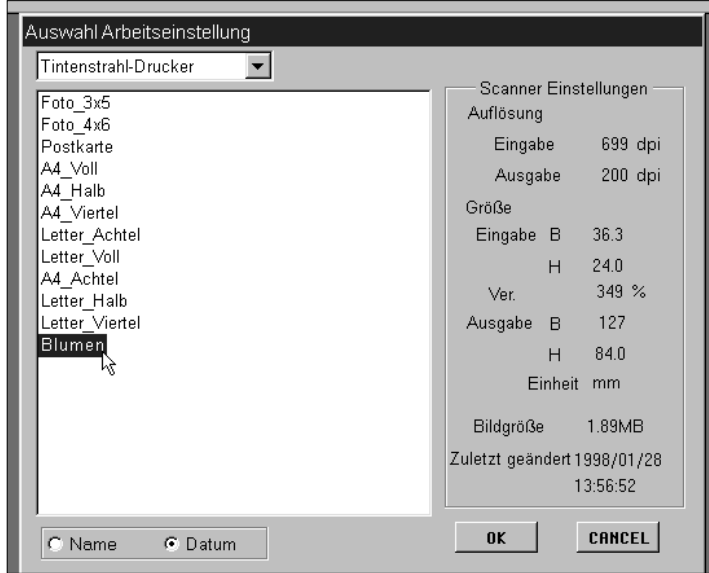

### **SCANNEN**

<span id="page-47-0"></span>Wenn alle gewünschten Änderungen in der Vorschau vorgenommen und die Scannereinstellungen festgelegt wurden, kann der Film gescannt werden.

### TWAIN TREIBER/PLUG-IN SOFTWARE

**Während das Vorschaubild im Vorschaufenster angezeigt wird…**

- **1.Klicken Sie auf den Scannen-Button im Steuerungsfenster.**
	- Der Scanvorgang wird gestartet.
	- Das gescannte Bild wird in Ihrer Bildbearbeitungssoftware geöffnet.

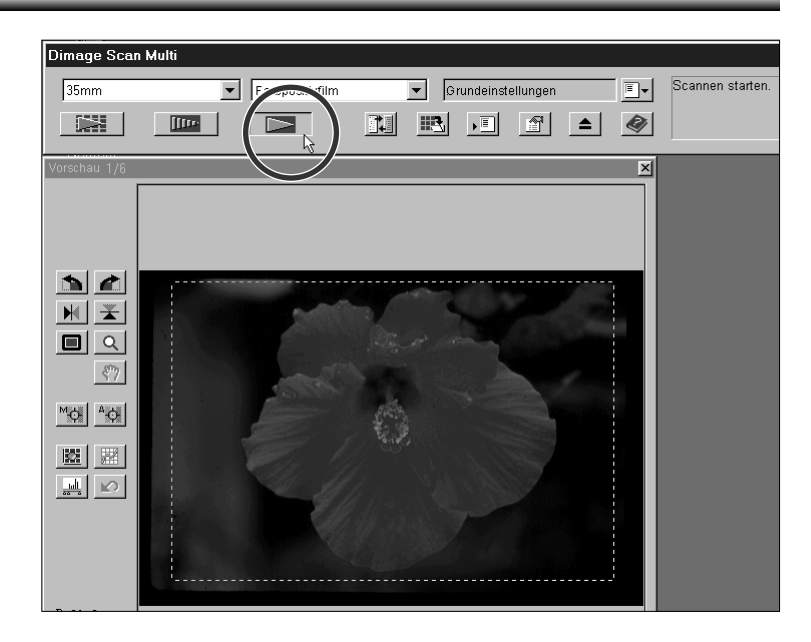

**2.Speichern Sie das Bild gemäß der Anleitung Ihrer Bildbearbeitungssoftware.**

### <span id="page-48-0"></span>ANWENDUNGSSOFTWARE

### **Während das Vorschaubild im Vorschaufenster angezeigt wird…**

- **1.Klicken Sie auf den Scannen-Button im Steuerungsfenster.**
	- Die Dialogbox zum Speichern wird geöffnet.
- **2.Geben Sie einen Dateinamen und das Zielverzeichnis ein.**
- **3.Wählen Sie den Dateityp aus dem Drop-down Listenfeld.**
- **4.Klicken Sie auf Speichern.**
	- Der Scanvorgang wird gestartet.
	- Das gescannte Bild ist in dem gewählten Zielverzeichnis gespeichert worden. Die Software kehrt zum Vorschaufenster zurück.

**Mehrere gescannte Bilder werden unter dem gewählten Namen mit einer Nummer versehen gespeichert und chronologisch sortiert. Z.B.: Datei\_Name01, Datei\_Name02, Datei\_Name03…**

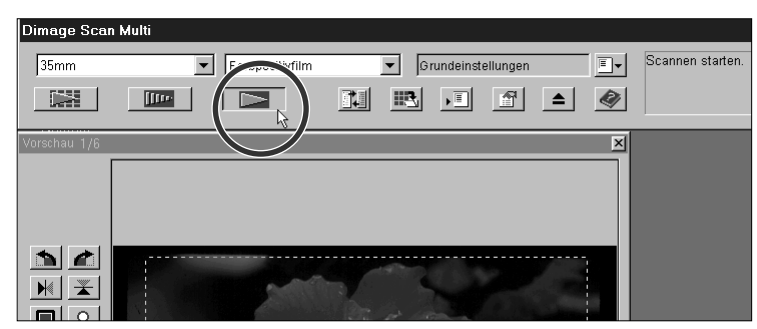

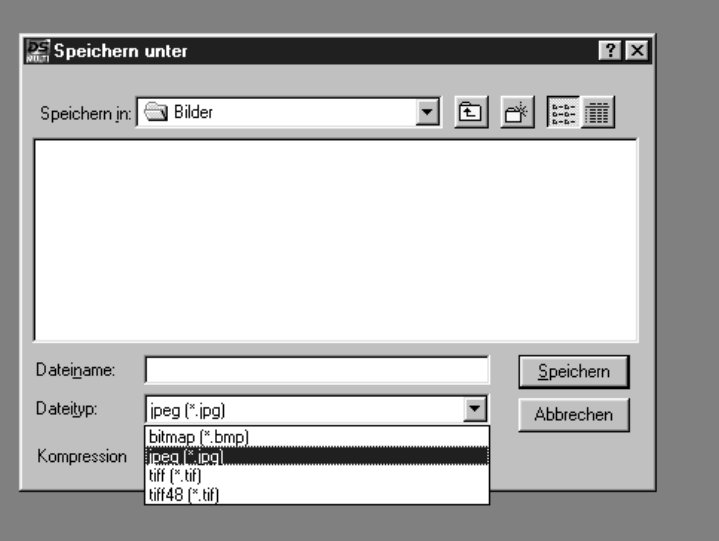

### ANWENDUNGSSOFTWARE – DATEIFORMATE

Mit der Dimâge Scan Multi Anwendungssoftware kann das gescannte Bild in einem der folgenden Dateiformate gespeichert werden.

### **JPEG**

• Das Kompressionsverfahren nach JPEG-Standard (Joint Photographic Experts Group) bietet eine hohe Kompression bei geringen Qualitätsverlusten. JPEG ein häufig unterstütztes Bildformat.

#### **TIFF**

• TIFF-Dateien (Tagged Image File Format) enthalten Bitmap-Daten. TIFF ist ein weitverbreitetes Format welches auch in der Lage ist, die Farbpaletten, welche für eine professionelle Bildverarbeitung benötigt werden, zu verarbeiten.

#### **TIFF 48**

• (Tagged Image File Format) mit 16 bit pro Kanal. Automatische Belichtungskorrektur wird verwendet obwohl die eigentlichen Bilddaten nicht verändert werden.

### **WINDOWS® BMP (nur Windows)**

• Das Grafik-Dateiformat BMP ist für Grafiken vorgesehen. BMP-Bilder werden von Windows unterstützt. Es ist nicht erforderlich, ein Grafikprogramm zu öffnen.

### **PICT (nur Macintosh)**

• Das PICT-Format benutzt einen verlustfreien Kompressions-Algorithmus und wird von allen Macintosh Programmen unterstützt.

# <span id="page-49-0"></span>**ZUSÄTZLICHE HINWEISE**

### **SCANNER-EINSTELLUNGEN**

<span id="page-50-0"></span>Mit den Scanner-Einstellungen werden die Einstellungen der Auflösung, der Abmessungen und der Dateigröße des Bildes festgelegt, welche bei der Bestimmung der Bildqualität hilfreich sind. Sie können eine vorgegebene Arbeitseinstellung wählen (S. 44) oder selbst eine eigene Arbeitseinstellung in der Dialogbox Scanner-Einstellungen eingeben.

ÖFFNEN DER SCANNER-EINSTELLUNGEN-DIALOGBOX

**Klicken Sie auf im Steuerungsfenster, um die Scannereinstellungen Dialogbox zu öffnen.**

• Durch Anklicken des gleichen Buttons tritt die Dialogbox in den Hintergrund.

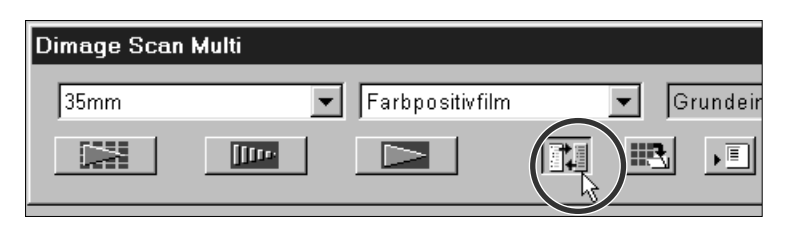

### SCANNEREINSTELLUNGEN-DIALOGBOX – BEZEICHNUNGEN

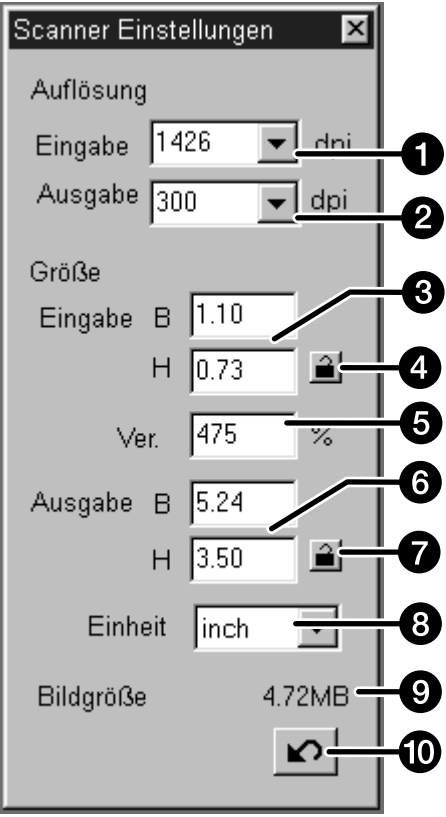

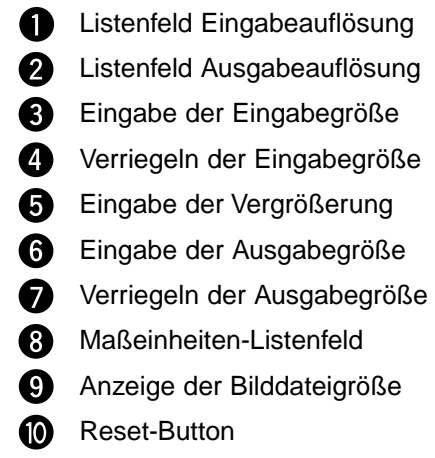

### <span id="page-51-0"></span>KURZANLEITUNG

Diese Kurzanleitung beschreibt nur eine Methode für das Festlegen der Einstellungen. Im Kapitel "Scannereinstellungen" dieser Anleitung können Sie detaillierte Anweisungen nachlesen.

#### **1.Wählen Sie Grundeinstellungen als Kategorie für die Arbeitseinstellung (S. 44).**

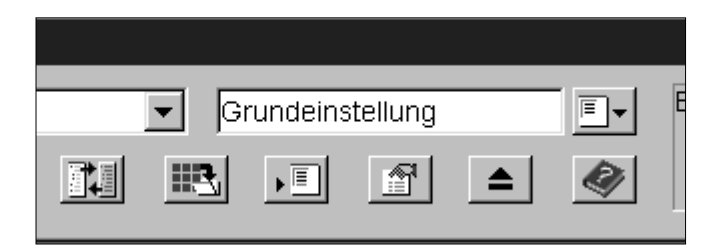

#### **2.Geben Sie die gewünschte AUSGABEAUFLÖSUNG ein.**

- Z.B.: Sie wollen das Bild mit 300dpi auf Ihrem Drucker ausdrucken.
- Wenn als Maßeinheit Pixel angegeben ist, kann die Ausgabeauflösung nicht gewählt werden.

#### **3.Wählen Sie die Maßeinheit.**

• Z.B.: Sie wollen die Größe in Inch wissen. (1 Inch entspricht etwa 2,54 cm)

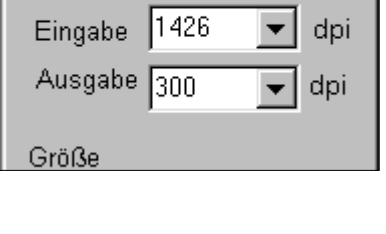

Auflösung

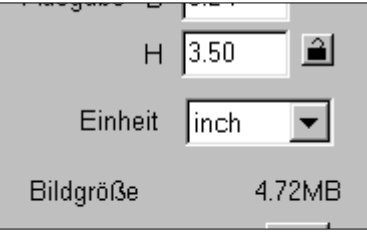

#### **4.Geben Sie die gewünschte AUSGABEGRÖSSE ein.**

- Z.B.:Sie wollen das Bild in der Größe 4.5 x 3 Inch (Breite x Höhe) ausdrucken.
- Der Bildausschnitt in der Vorschau verändert sich im gleichen Verhältnis.

### **5.Verriegeln Sie die AUSGABEGRÖSSE durch Anklicken des Verriegeln-buttons.**

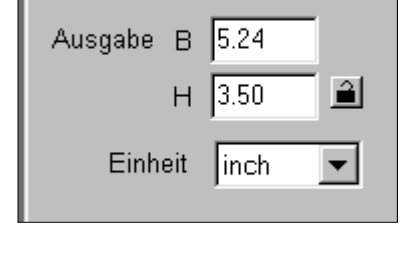

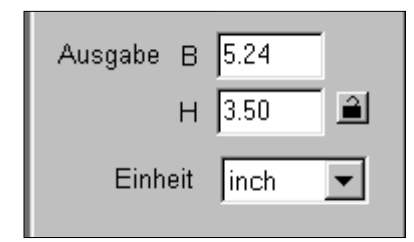

#### **6.Korrigieren Sie, falls nötig, den Bildausschnitt. Die EINGABEGRÖSSE verändert sich automatisch.**

- Bei verriegelter Ausgabegröße verändert sich nur die Größe, nicht das Seitenverhältnis.
- Wenn Bildverhältnis und Ausgabegröße Ihnen nicht zusagen – heben Sie die Verriegelung für die Ausgabegröße auf, und ändern Sie den Bildausschnitt geringfügig.

### **7.Mit diesen Einstellungen können Sie nun das Bild scannen.**

• Bei Verwendung dieser Kurzanleitung wird die EINGABEAUFLÖSUNG durch die anderen Einstellungen bestimmt.

### <span id="page-52-0"></span>VOREINSTELLUNGSMÖGLICHKEITEN

### EINGABEAUFLÖSUNG

Die Anzahl der Pixel per Inch (ppi oder dpi) des Bildes, das gescannt werden soll, wird als Eingabeauflösung bezeichnet.

#### **Wählen Sie die Eingabeauflösung aus dem Drop-down Listenfeld, oder geben Sie den gewünschten Wert direkt ein.**

• Die zur Verfügung stehenden Werte für die Auflösung sind abhängig von dem gewählten Filmformat.

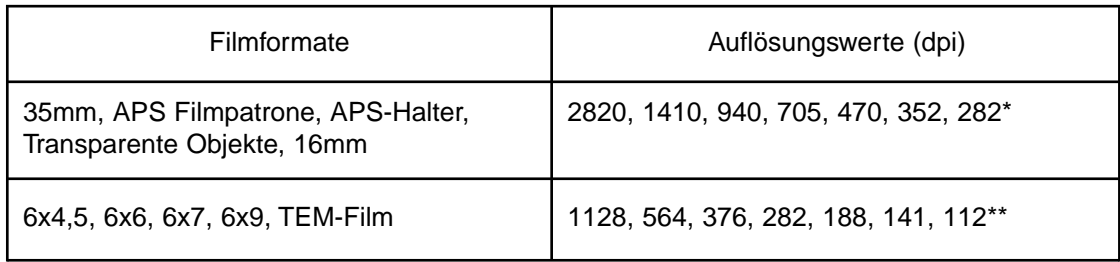

\* Jede ganzstellige Zahl zwischen 176 und 2820 kann direkt eingegeben werden.

Jede ganzstellige Zahl zwischen 70 und 1128 kann direkt eingegeben werden.

### AUSGABEAUFLÖSUNG

Die Anzahl der Pixel per Inch (ppi or dpi), die für das gescannte oder gedruckte Bild verwendet werden, wird als Ausgabeauflösung bezeichnet.

#### **Wählen Sie die Ausgabeauflösung aus dem Drop-down Listenfeld, oder geben Sie den gewünschten Wert direkt ein.**

- Für die Ausgabeauflösung sind verschiedene Werte aufgelistet. Es kann jedoch jede ganzstellige Zahl direkt eingegeben werden.
- Wenn das Maßeinheiten-Menü auf Pixel eingestellt ist, ist kein Zugriff auf die Listenfelder möglich.

### MASSEINHEITEN

Im Listenfeld für die Maßeinheiten werden die verschiedenen Maßeinheiten für die Eingabe- und Ausgabegröße angezeigt.

#### **Wählen Sie die gewünschte Maßeinheit aus dem Listenfeld.**

• Als Maßeinheiten stehen Pixel, mm, cm, inch, Pica und Point.

### EINGABEGRÖSSE

Die Abmessungen des Arbeitsbereiches sind in den Feldern für die Eingabegröße angegeben. Diese Werte beziehen sich auf die Breite (W) und Höhe (H) des Bildausschnitts und werden immer in der unteren linken Ecke des Vorschaufensters angezeigt.

Grundsätzlich wird die Eingabegröße automatisch durch den gewählten Bildausschnitt bestimmt. Wenn Sie jedoch eine spezifische Abmessung benötigen:

#### **1.Wählen Sie die Maßeinheit und geben Sie die Höhe und Breite direkt in die Felder ein.**

#### **2.Klicken Sie auf den Verriegeln-button, um die Einstellungen für die Eingabegröße zu verriegeln.**

- Der Bildausschnitt verändert sich entsprechend.
- Wenn das Maßeinheiten-Menü auf Pixel eingestellt ist, ist ein Zugriff auf die Listenfelder nicht möglich.

### AUSGABEGRÖßE

Die Abmessungen für den Scanbereich sind in den Feldern für die Ausgabegröße angegeben (die Größe bezieht sich auf eine Vergrößerung von 100%). Grundsätzlich wird die Ausgabegröße durch die Voreinstellung der Eingabeund Ausgabeauflösung und den Arbeitsbereich bestimmt. Um eine Ausgabegröße zu spezifizieren:

#### **1.Wählen Sie die Maßeinheit und die Ausgabeauflösung.**

• Wenn das Maßeinheiten-Menü auf Pixel eingestellt ist, ist ein Zugriff auf die Ausgabeauflösung nicht möglich.

#### **2.Geben Sie die Höhe und Breite direkt in die Listenfelder ein.**

#### **3.Verriegeln Sie die Ausgabegröße durch Anklicken des Verriegeln-buttons.**

- Eingabegröße und -Auflösung verändern sich entsprechend.
- Die Abmessungen des Arbeitsbereiches können proportional verändert werden.

### VERGRÖSSERUNG

Die Vergrößerung ist gleichzusetzen mit der Eingabeauflösung dividiert durch die Ausgabeauflösung (oder die Ausgabegröße dividiert durch die Eingagegröße).

Die Vergrößerung wird durch die Eingabe- und Ausgabeeinstellungen bestimmt.

Die Vergrößerung kann direkt eingegeben werden, die Eingabe- und Ausgabewerte verändern sich entsprechend.

- Wenn das Maßeinheiten-Menü auf Pixel eingestellt ist, kann die Vergrößerung nicht gewählt werden.
- Wenn Eingabe- und Ausgabegröße nicht verriegelt wurden, verändern sich Ausgabegröße und -Auflösung entsprechend der eingestellten Vergrößerung.
- Bei verriegelter Ausgabegröße verändern sich Eingabegröße und -Auflösung entsprechend der eingestellten Vergrößerung.
- Bei verriegelter Eingabegröße verändern sich Ausgabegröße und Eingabeauflösung entsprechend der eingestellten Vergrößerung.

### BILDDATEIGRÖSSE

Die Bilddateigröße wird in Megabyte (MB), Kilobyte (KB) oder Byte (B) angegeben. Die aktuelle Dateigröße kann unter den verschiedenen Dateitypen schwanken.

### RESET-BUTTON

Setzt die an einer Arbeitseinstellung vorgenommenen Änderungen zurück.

### **GRUNDEINSTELLUNGEN**

<span id="page-54-0"></span>Die Grundeinstellungen-Dialogbox beinhaltet Optionen, mit denen die Software individuell auf Ihre Bedürfnisse abgestimmt werden kann

### FESTLEGEN DER GRUNDEINSTELLUNGEN

**1.Klicken Sie auf den Grundeinstellungen-**

**Button im Steuerungsfenster, um die Dialogbox zu öffnen.**

**2.Wählen Sie die gewünschten Optionen.**

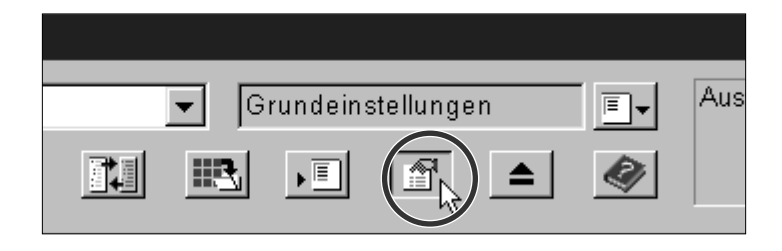

- **3.Klicken Sie auf**  $\frac{0K}{1}$ **, um die Grundeinstellungen zu übernehmen.**
	- Die Einstellung der Vorscan-Größe wird erst nach Neustart der Software wirksam. Alle anderen Einstellungen werden nach Anklicken des OK-Button wirksam.

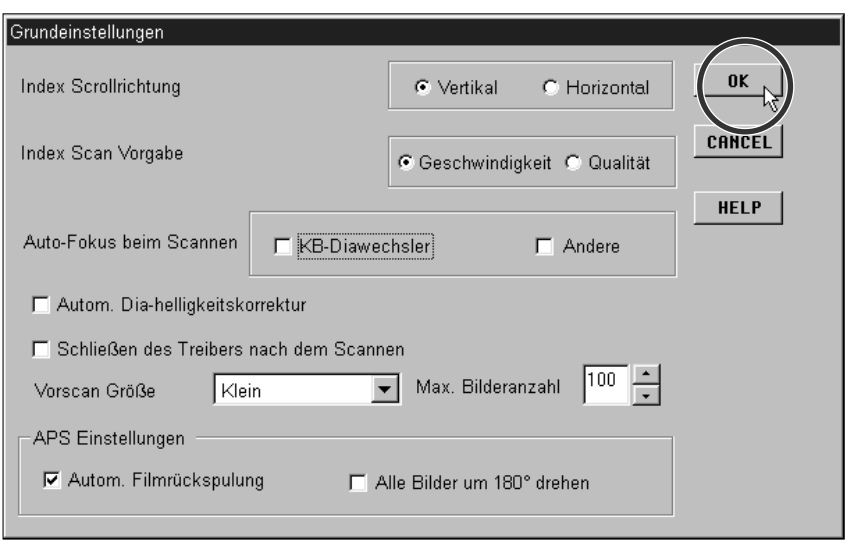

### <span id="page-55-0"></span>OPTIONEN DER GRUNDEINSTELLUNG

#### INDEX SCROLLRICHTUNG

Wenn mehr Bilder im Index-Fenster angezeigt werden als das Index-Fenster gleicheitig anzeigen kann, wird der Scroll-Balken sichtbar. Wählen Sie eine horizontale oder vertikale Scroll-Richtung für das Index-Fenster.

#### INDEX SCAN VORGABE

Wählen Sie einen schnelleren oder qualitativ besseren Index-Scan.

Der Zweck des schnelleren Index-Scan (Geschwindigkeit) ist die schnelle Darstellung eines jeden Miniaturbildes. Die automatische Scharfeinstellung wird nicht verwendet.

Der qualitativ bessere Index-Scan (Qualität) verwendet die automatische Scharfeinstellung und die Belichtungsautomatik (ungeachtet der Grundeinstellungen) und erstellt ein Vorschau- sowie ein Miniaturbild. Durch Doppelklicken auf das Miniaturbild wird das bereits vorhandene Vorscannbild geöffnet.

#### AUTOFOKUS-OPTIONEN

Für jede Vorschau benötigt der CCD-Sensor drei Schritte, einen für den Autofokus, einen für die automatische Helligkeitskorrektur und einen für das Vorscannen. Es ist möglich, den Schritt für den Autofokus während des Vorscannens zu überspringen.

Der Autofokus beim Scannen kann für den KB-Diawechsler und/oder alle anderen Filmformate abgeschaltet werden.

#### AUTOMATISCHE DIA-HELLIGKEITSKORREKTUR

Der Schritt für die Diahelligkeitskorrektur kann bei der Verwendung von Farbdias während des Vorscannens übersprungen werden. Die meisten Anwender schalten die automatische Helligkeitskorrektur aus, um die Feineinstellung an ihren Dias selbst vornehmen zu können. Die automatische Helligkeitskorrektur ist jedoch praktisch für das Scannen von nicht optimal belichteten Dias.

#### SCHLIESSEN DES TREIBERS NACH DEM SCANNEN

Nach dem Scannen kann die Treiber-Software automatisch beendet werden. Das ist praktisch, wenn Sie nach dem Scannen jedes Bild in einem Bildbearbeitungsprogramm bearbeiten wollen.

- Wenn mehrere Bilder gleichzeitig gescannt werden, sollte diese Option nicht gewählt werden.
- Auch wenn diese Option nicht gewählt wurde, sind manche Anwendungen nicht in der Lage, mehrere Bilder gleichzeitig zu scannen.

#### VORSCAN-GRÖSSE

Für die Vorscan-Größe stehen drei Optionen zur Verfügung: Klein, Groß und Auto.

Mit der Einstellung "Auto" wird automatisch die Vorscan-Größe der Monitorgröße und dem Filmformat angepaßt.

• Die Grundeinstellung der Vorscan-Größe wird erst nach erneutem Starten der Software wirksam.

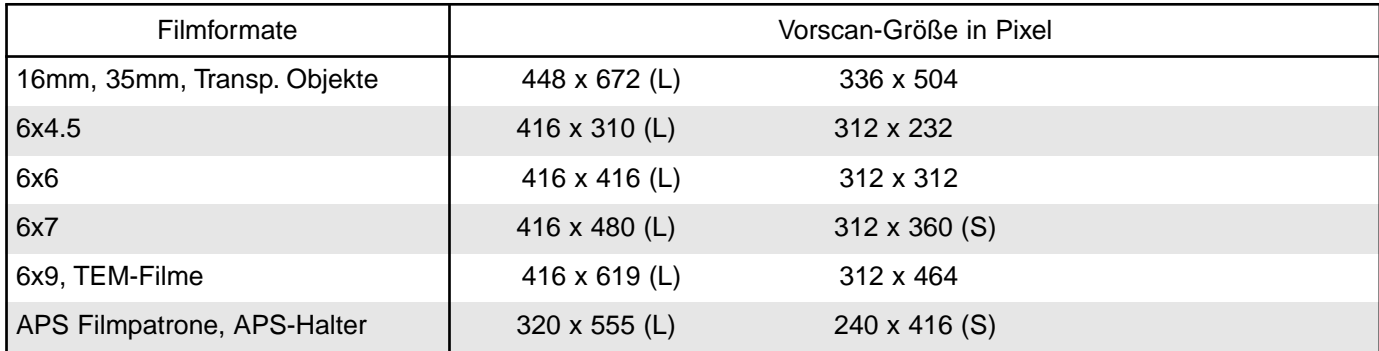

#### MAXIMALE BILDERANZAHL

Diese Funktion ist für die Verwendung des KB-Diawechslers oder des APS-Adapters bestimmt.

Sie ermöglicht das Scannen einer von Ihnen festgelegten Bildreihe. Die Auswahl reicht von 1 bis 100.

Geben Sie die gewünschte Anzahl in das Textfeld ein, oder scrollen Sie mit den Pfeilen auf den gewünschten Wert.

#### APS-EINSTELLUNGEN – AUTOMATISCHE FILMRÜCKSPULUNG

Diese Option ist für die Verwendung von APS-Filmpatronen bestimmt. Wählen Sie diese Option, wenn der Film nach Anklicken des Ausgabe-Buttons im Steuerungsfenser vor der Ausgabe des APS Adapters automatisch in die Patrone gespult werden soll.

Wenn die Ausgabe-Taste an der Vorderseite des Scanners gedrückt wird, wird der Film immer in die Patrone zurückgespult.

APS-EINSTELLUNGEN – ALLE BILDER UM 180° DREHEN

Bei Auswahl dieser Option erscheinen alle Bilder im Index-Fenster um 180° gedreht.

HILFE-BUTTON

Klicken Sie auf den Hilfe-Button, um die Hilfe-Datei zu starten.

ABBRECHEN-BUTTON

Schließt die Grundeinstellungen-Dialogbox und verwirft vorgenommene Änderungen.

# <span id="page-57-0"></span>**ANHANG**

### <span id="page-58-0"></span>KB-DIAWECHSLER SC-100

Der KB-Diawechsler nimmt bis zu 50 gerahmte Dias auf und ist mit der Anwendungssoftware und der TWAIN Treiber/Plug-in-Software kompatibel. Bitte befolgen Sie die Anweisungen zur Benutzung des KB-Diawechslers mit dem Dimâge Scan Multi in der entsprechenden Bedienungsanleitung .

> .<br>Dimage Scan Mult  $35mm$

> > $581$

 $\overline{\phantom{a}}$ **Zarboo** 

 $\mathbf{m}$ 

 $\Box$ 

- **1.Legen Sie die Dias ein und befestigen Sie den KB-Diawechsler am Dimâge Scan Multi wie in der Bedienungsanleitung des Diawechslers angegeben.**
- **2 Drücken Sie den Scannen-Button im Steuerungsfenster.**

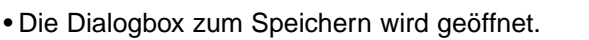

#### **3.Wählen Sie das Zielverzeichnis und den Dateityp, geben Sie einen Dateinamen ein und klicken Sie auf Speichern.**

- Der Scanvorgang wird gestartet.
- Die gescannten Bilder werden unter dem gewählten Dateinamen gespeichert und chronologisch numeriert. Z.B.: Datei\_Name01, Datei\_Name02, Datei\_Name03…

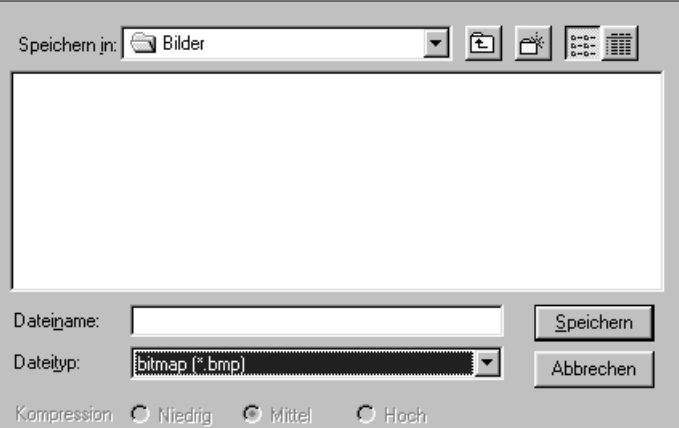

film

 $\mathbb{T}$ 

 $\overline{\bullet}$  Grundeinstellung

图

 $\mathbb{R}$   $\rightarrow$ 

 $\overline{E}$ ,

 $\bullet$ 

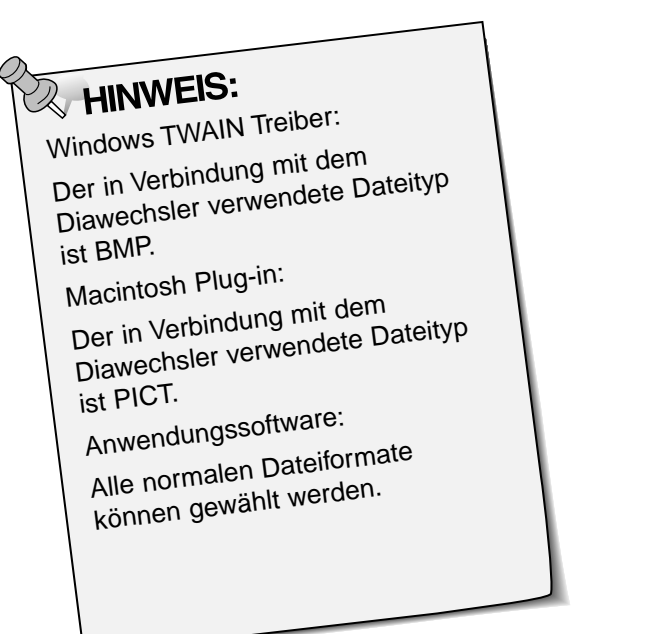

<span id="page-59-0"></span>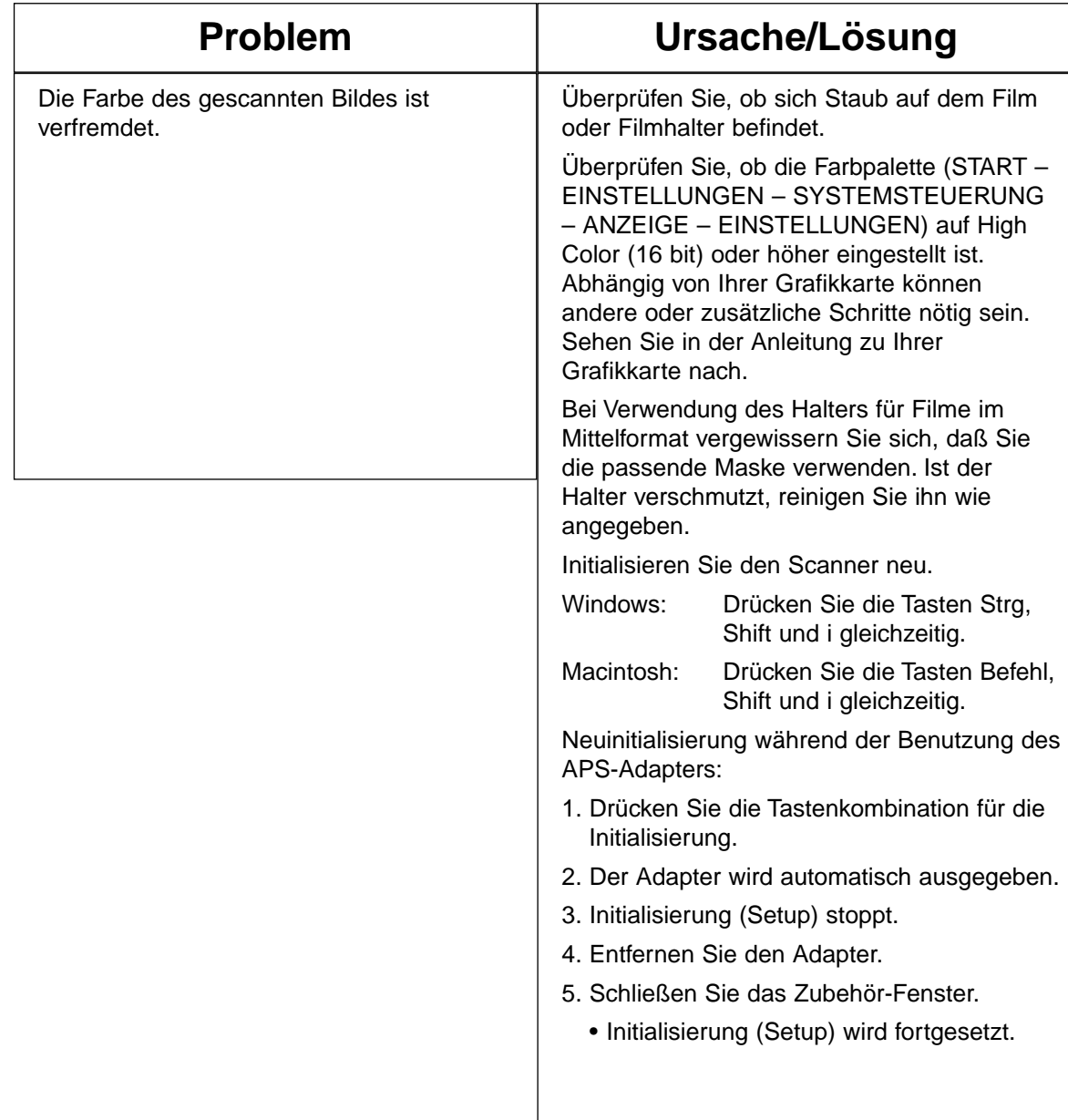

### <span id="page-60-0"></span>AUFLÖSUNG, VERGRÖSSERUNG UND NEUBERECHNUNG

Bildgröße (Höhe x Breite) und Bildauflösung bestimmen die Größe der Bilddatei. Je größer die Anzahl der Pixel per Inch (ppi) und die Bildgröße, umso größer wird die Bilddatei.

Eine Neuberechnung der Bildauflösung findet statt, wenn Pixelwerte interpoliert werden, um eine höhere Ausgabeauflösung als die der Eingabeauflösung zu erreichen. Das Erhöhen der Bildauflösung hat in diesem Fall keine Verbesserung der Bildqualität zur Folge.

Anwender einer Bildbearbeitungssoftware (z.B. Adobe Photoshop) können die Bildgröße und Bildauflösung in dieser Anwendung nach dem Scannen korrigieren. Eine ungenaue Neuberechnung jedoch kann zum Verlust der Bildqualität führen. Näheres hierzu lesen Sie bitte in der Bedienungsanleitung zu Ihrer Bildbearbeitungssoftware nach.

#### <span id="page-61-0"></span>HELLIGKEIT:

Helligkeit oder Dunkelheit eines Bildes.

KANAL

Der Bestandteil eines Bildes. Das gescannte Bild besteht aus drei Kanälen, den Rot-, Grün- und Blaukanal (RGB). KONTRAST

Die Gradation von Schattierungen in einem Bild. Ein kontrastreiches Bild besteht aus sehr dunklen und hellen Bereichen ohne viel Mitteltöne. Ein kontrastarmes Bild enthält viele gleichartige Töne. Kontrastarme Bilder werden oft als "flach" bezeichnet.

#### AUSSCHNITT

Ausschneiden und entfernen unerwünschter Bildbereiche.

DPI

Punkte (Pixel) per Inch.

FILMBESCHICHTUNG/SCHICHTSEITE

Die Filmseite, die mit der Fotoemulsion überzogen ist.

GAMMA

Kontrast nur der Mitteltöne.

LICHTER

Die hellen Bereiche eines Bildes.

HISTOGRAMM

Zeigt grafisch die Verteilung der 256 Helligkeitswerte jedes Farbkanals.

INTERPOLATION

Die Erhöhung der Bildauflösung durch Einfügen errechneter Zwischen-Pixel.

MITTELTÖNE

Die mittleren Schatten eines Bildes zwischen hell und dunkel.

NEUTRAL

Ohne Farbstich, nur schwarz, weiß oder grau.

PIXEL

Abkürzung für picture element. Punkte eines elektronischen Bildes.

#### RESAMPLING/NEUBERECHNUNG

Verändern der Anzahl der Pixel eines Bildes. Wenn bei Verkleinern eines Bildes die Pixelwerte erniedrigt werden, spricht man von negativer Interpolation. Werden die Pixelwerte erhöht, spricht man von positiver Interpolation (S. 59).

#### AUFLÖSUNG

Die Anzahl der Pixel eines bestimmten Bildbereichs, wie Pixel per Inch (ppi) oder Pixel per Zentimeter. Besteht ein bestimmter Bildbereich aus einer großen Anzahl von Pixeln, wird dies als ein Bild mit hoher Auflösung bezeichnet. Bei einem Bild mit niedriger Auflösung beinhaltet dieser bestimmte Bildbereich nur eine geringe Anzahl von Pixel.

RGB

Rot, Grün und Blau. Dies sind die drei Kanäle, aus denen ein gescanntes Bild besteht. Monitore verwenden rote, grüne und blaue Leuchtsubstanzen.

#### **SCHATTEN**

Die dunklen Bereiche eines Bildes.

### **ANWENDUNGSTECHNISCHE UNTERSTÜTZUNG**

<span id="page-62-0"></span>Fragen Sie Ihren Fachhändler nach Informationen zur Installation, SCSI-Karten-Empfehlung oder Programmkompatibilität. Wenn Ihr Händler Ihnen nicht weiterhelfen kann, wenden Sie sich an uns.

Minolta (Deutschland) GmbH Kurt-Fischer-Str. 50 D-22923 Ahrensburg, Deutschland Tel. 0221 93 76 71 50 Fax 0221 93 76 71 77. Mo. – Fr. 10.00h – 19.00h http://www.minolta.de

**Halten Sie folgende Informationen bereit, wenn Sie sich an die Minolta Anwendungstechnik wenden:**

Baujahr und Modell Ihres Computers:

Freier Anwendungsspeicher (RAM):

Version des Betriebssystems:

Weitere angeschlossene SCSI Geräte und deren SCSI ID-Nummern:

DS Multi Software Versionsnummer:

Probleme:

Meldungen, die bei einem auftretenden Problem auf dem Bildschirm erscheinen:

Häufigkeit der auftretenden Probleme:

#### **Ermitteln der Versionsnummer Ihrer Treiber Software:**

Setzen Sie den Curser auf den Status-Balken im Steuerungsfenster. Die Versionsnummer wird im Statusfenster angezeigt.

<span id="page-63-0"></span>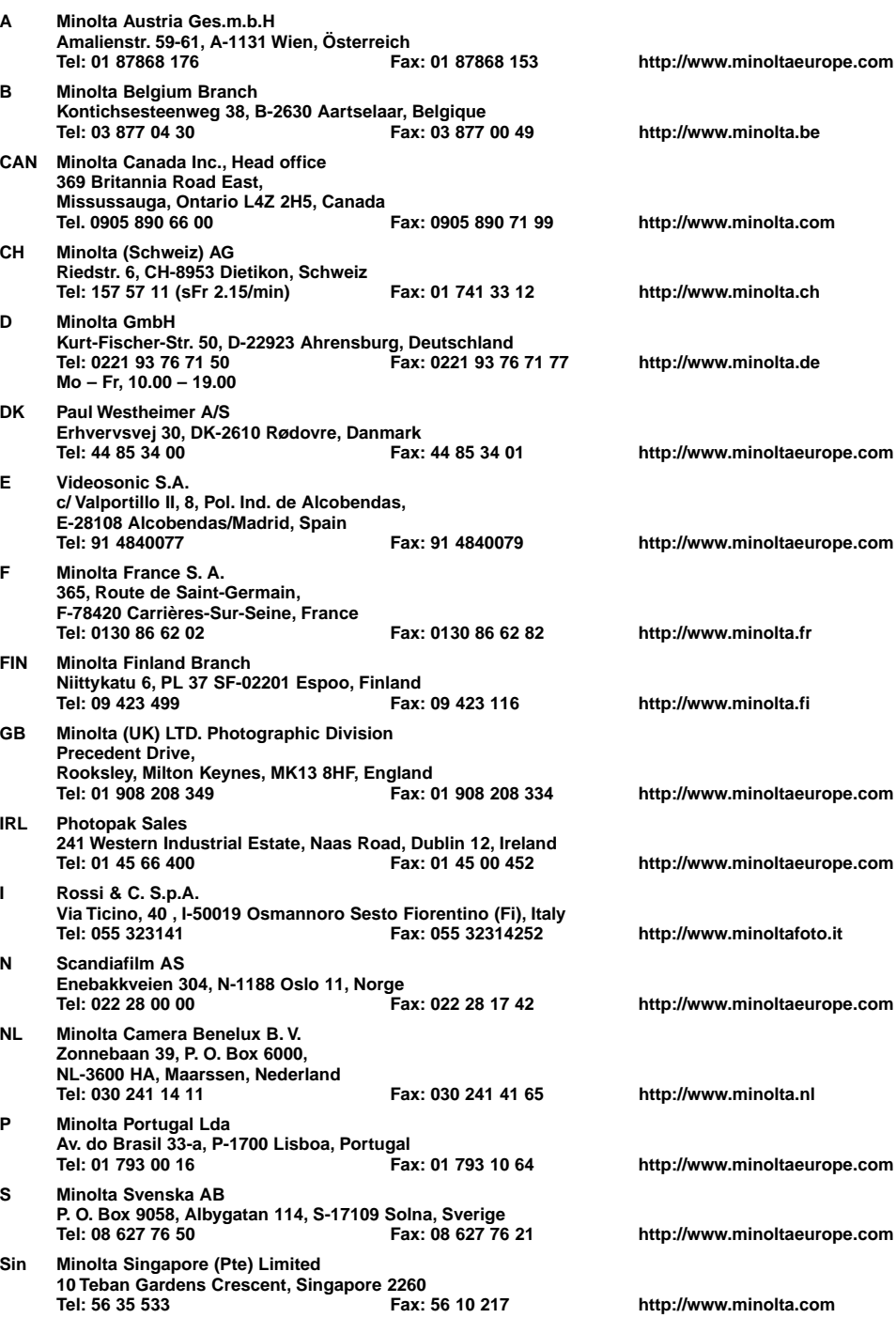